Sterling Selling and Fulfillment Foundation

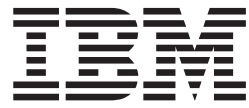

# Using The Rich Client Platform Extensibility Tool

*Version 9.1*

Sterling Selling and Fulfillment Foundation

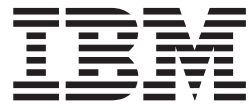

# Using The Rich Client Platform Extensibility Tool

*Version 9.1*

**Note**

Before using this information and the product it supports, read the information in ["Notices" on page 91.](#page-96-0)

#### **Copyright**

This edition applies to the 9.1 Version of IBM Sterling Selling and Fulfillment Foundation and to all subsequent releases and modifications until otherwise indicated in new editions.

#### **© Copyright IBM Corporation 1999, 2011.**

US Government Users Restricted Rights – Use, duplication or disclosure restricted by GSA ADP Schedule Contract with IBM Corp.

# **Contents**

#### **[Chapter 1. Checklist for Customization](#page-6-0)**

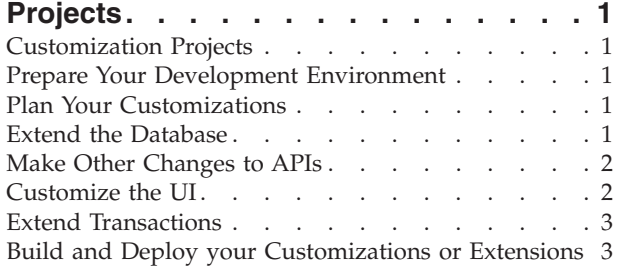

## **[Chapter 2. Basics of Using the Rich](#page-10-0)**

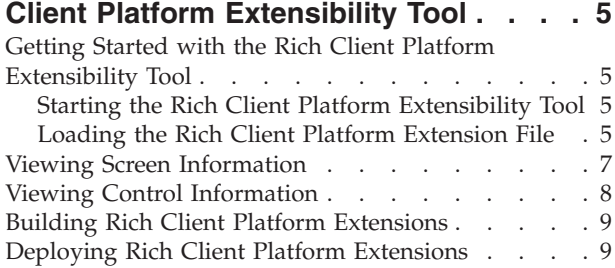

## **[Chapter 3. Adding and Moving Controls](#page-16-0)**

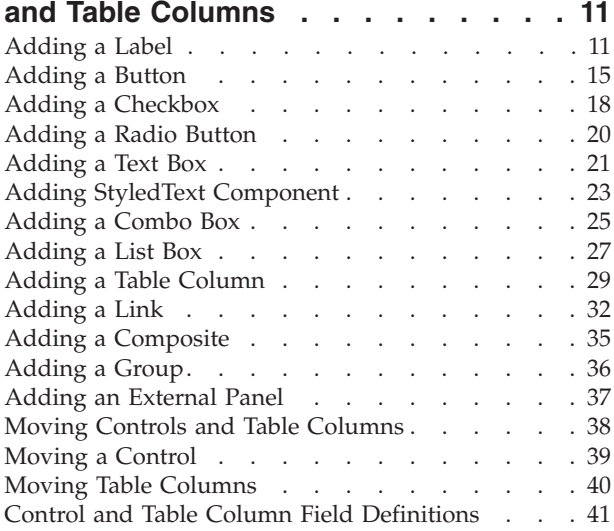

#### **[Chapter 4. Related Tasks, Extension](#page-56-0)**

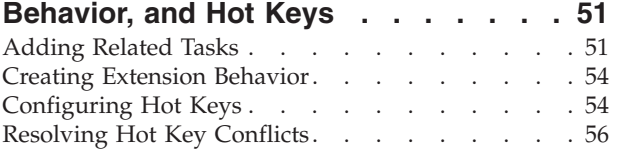

#### **[Chapter 5. Modifying New and Existing](#page-64-0)**

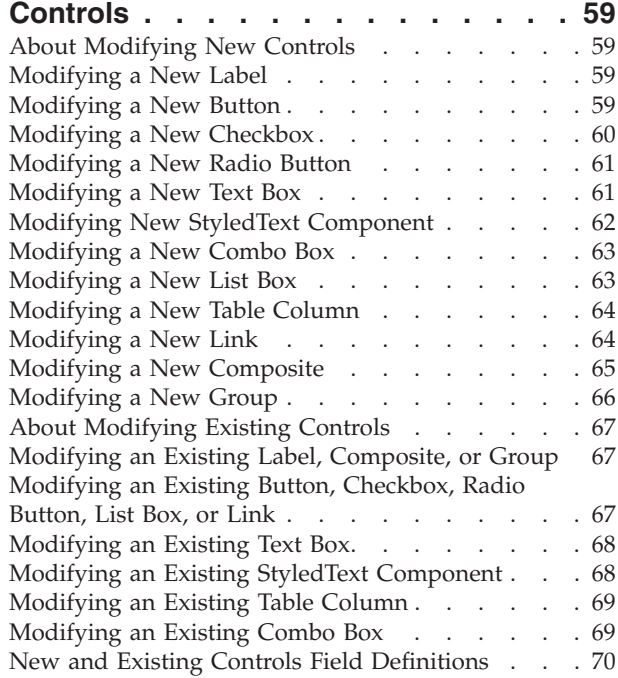

## **[Chapter 6. Synchronizing New and](#page-84-0)**

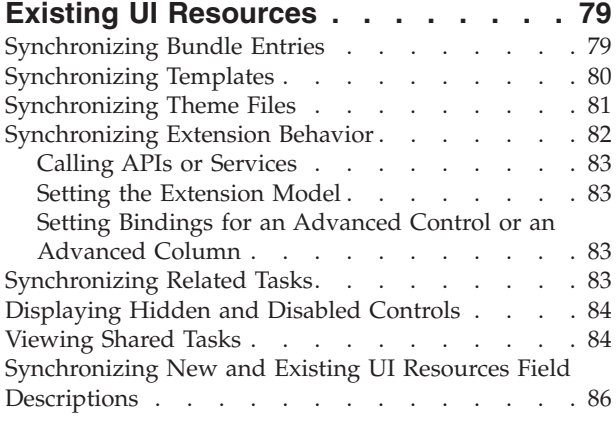

## **[Chapter 7. Building and Deploying Rich](#page-94-0) [Client Platform Extensions](#page-94-0) . . . . . . [89](#page-94-0)** [Building Rich Client Platform Extensions](#page-94-0) . . . . [89](#page-94-0) [Deploying Rich Client Platform Extensions](#page-95-0) . . . . [90](#page-95-0) **Notices [. . . . . . . . . . . . . . 91](#page-96-0)**

# <span id="page-6-0"></span>**Chapter 1. Checklist for Customization Projects**

## **Customization Projects**

Projects to customize or extend Sterling Selling and Fulfillment Foundation vary with the type of changes that are needed. However, most projects involve an interconnected series of changes that are best carried out in a particular order. The checklist identifies the most common order of customization tasks and indicates which guide in the documentation set provides details about each stage.

The items identified for extension and/or modification in the documentation are Source Components (to the extent such item involves source code) and Sample Materials for purposes of the License Information file associated with this product.

## **Prepare Your Development Environment**

Set up a development environment that mirrors your production environment, including whether you deploy your application on a WebLogic, WebSphere®, or JBoss application server. Doing so ensures that you can test your extensions in a real-time environment.

You install and deploy your application in your development environment following the same steps that you used to install and deploy it in your production environment. Refer to your system requirements and installation documentation for details.

You have an option to customize your application with Microsoft COM+. Using Microsoft COM+ has advantages such as increased security, better performance, increased manageability of server applications, and support for clients of mixed environments. If this is your choice, see the *Customization Basics Guide* about additional installation instructions.

## **Plan Your Customizations**

Are you adding a new menu entry? Or customizing the sign-in screen or logo? Or customizing views or wizards? Or creating new themes or new screens? Each type of customization varies in scope and complexity.

For background, see the *Customization Basics Guide*, which summarizes the types of changes that you can make and provides important guidelines about file names, keywords, and other general conventions.

# **Extend the Database**

For many customization projects, the first task is to extend the database so that it supports the other UI or API changes that you make later. For instructions, see the *Extending the Database Guide*, which includes information about the following topics:

• Important guidelines about what you can and cannot change in the database.

- Information about modifying APIs. If you modify database tables so that any APIs are impacted, you must extend the templates of those APIs or you cannot store or retrieve data from the database. This step is required if table modifications impact an API.
- How to generate audit references so that you improve record management by tracking records at the entity level. This step is optional.

## <span id="page-7-0"></span>**Make Other Changes to APIs**

Your application can call or invoke standard APIs or custom APIs. For background about APIs and the services architecture of service types, behavior, and security, see the *Customizing APIs Guide*. This guide includes information about the following types of changes:

- v Invoke standard APIs for displaying data in the UI and for saving changes made in the UI to the database.
- v Invoke customized APIs for executing your custom logic in the extended service definitions and pipeline configurations.
- v APIs use input and output XML to store and retrieve data from the database. If you don't extend these API input and output XML files, you may not get the results you want in the UI when your business logic is executing.
- v Every API input and output XML file has a DTD and XSD associated to it. Whenever you modify input and output XML, you must generate the corresponding DTD and XSD to ensure data integrity. If you don't generate the DTD and XSD for extended XMLs, you may get inconsistent data.

## **Customize the UI**

IBM® applications support several UI frameworks. Depending on your application and the customizations you want to make, you may work in only one or in several of these frameworks. Each framework has its own process for customizing components such as menu items, logos, themes, and so on.

Depending on the framework you want, consult one of the following guides:

- v *Customizing the Console JSP Interface Guide*
- v *Customizing the Swing Interface Guide*
- v *Customizing User Interfaces for Mobile Devices Guide*
- v *Customizing the Rich Client Platform Guide* and *Using the RCP Extensibility Tool Guide*
- v *Customizing the Web UI Framework Guide*

Depending on the framework you want, consult one of the following guides:

- v *Customizing the Console JSP Interface Guide*
- v *Customizing the Swing Interface Guide*
- v *Customizing User Interfaces for Mobile Devices Guide*
- v *Customizing the Rich Client Platform Guide* and *Using the RCP Extensibility Tool Guide*
- v *Customizing the Web UI Framework Guide*

## <span id="page-8-0"></span>**Extend Transactions**

You can extend and enhance the standard functionality of your application by extending the Condition Builder and by integrating with external systems. For background about transaction types, security, dynamic variables, and extending the Condition Builder, see the *Extending Transactions Guide* and *Extending the Condition Builder Guide*. These guides includes information about the following types of changes:

- v Extend the Condition Builder to define complex and dynamic conditions for executing your custom business logic and using a static set of attributes.
- Define variables to dynamically configure properties belonging to actions, agents, and services configurations.
- v Set up transactional data security for controlling who has access to what data, how much they can see, and what they can do with it.
- Create custom time-triggered transactions. You can invoke and schedule custom time-triggered transactions in much the same manner as you invoke and schedule the time-triggered transactions supplied by your application.
- v Coordinate your custom, time-triggered transactions with external transactions and run them either by raising an event, calling a user exit, or invoking a custom API or service.

## **Build and Deploy your Customizations or Extensions**

After performing the customizations that you want, you must build and deploy your customizations or extensions.

- 1. Build and deploy your customizations or extensions in the test environment so you can verify them.
- 2. When you are ready, repeat the same process to build and deploy your customizations and extensions in your production environment.

For instructions about this process, see the *Customization Basics Guide* which includes information about the following topics:

- v Building and deploying standard resources, database extensions, and other extensions (such as templates, user exits, and Java interfaces).
- v Building and deploying enterprise-level extensions.

# <span id="page-10-0"></span>**Chapter 2. Basics of Using the Rich Client Platform Extensibility Tool**

## **Getting Started with the Rich Client Platform Extensibility Tool**

The Rich Client Platform Extensibility Tool allows you to extend the Rich Client Platform UI by adding new controls, modifying existing controls, and so forth. The tool facilitates the adding of UI controls such as labels, text boxes, combo boxes, list boxes, and so forth. The Rich Client Platform Extensibility Tool provides the ability to change the properties of the existing Rich Client Platform-provided fields. You can also add new fields and specify the layout, bindings, and theme properties for these fields. The Rich Client Platform Extensibility Tool also allows you to synchronize the differences in theme entries, bundle entries, and templates.

**Note:** Some screens in the Rich Client Platform application cannot be extended using the Rich Client Platform Extensibility Tool. When you perform any operation on such screens using the Rich Client Platform Extensibility Tool, the following message displays:

Cannot extend an Inextensible Screen

## **Starting the Rich Client Platform Extensibility Tool About this task**

Before you start extending the screens, you need to start the Rich Client Platform Extensibility Tool.

To extend a screen:

#### **Procedure**

- 1. From the Rich Client Platform application's menu bar, select **File** → **Extend**. The Rich Client Platform Extensibility Tool opens.
- 2. Click  $\mathbb{F}_n$  to load the extension file, if applicable.
- 3. Click  $\bullet$  to start extending the screen.

## **Loading the Rich Client Platform Extension File About this task**

Before you extend or modify the existing forms using the Rich Client Platform Extensibility Tool, you must load *Plug-in id*\_extn.yuix extension file in the Rich Client Platform Extensibility Tool. When you open the Rich Client Platform Extensibility Tool, all registered extension files automatically gets loaded in the tool, and displays in the bottom panel. If the extension files are unregistered, you must register them and then load the files prior to making changes to the form.

To load the extension files:

#### **Procedure**

1. From the menu bar, select **File** → **Extend**. The Rich Client Platform Extensibility Tool opens.

- 2. Click  $\blacksquare$ . The Open dialog displays.
- 3. Select the *Plug-in id*\_extn.yuix extension file.

If you do not load *Plug-in id*\_extn.yuix extension file before extending or modifying forms, the Load/Create Extension File window displays. You can either load an existing extension file or create and load the new extension file.

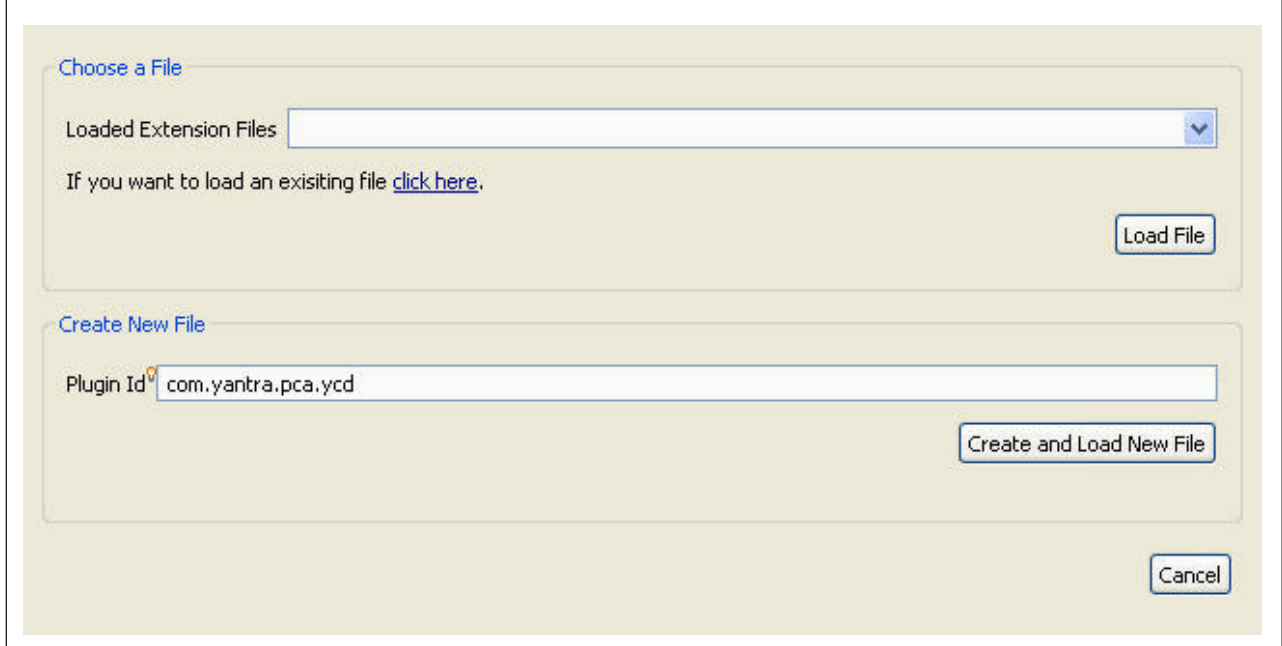

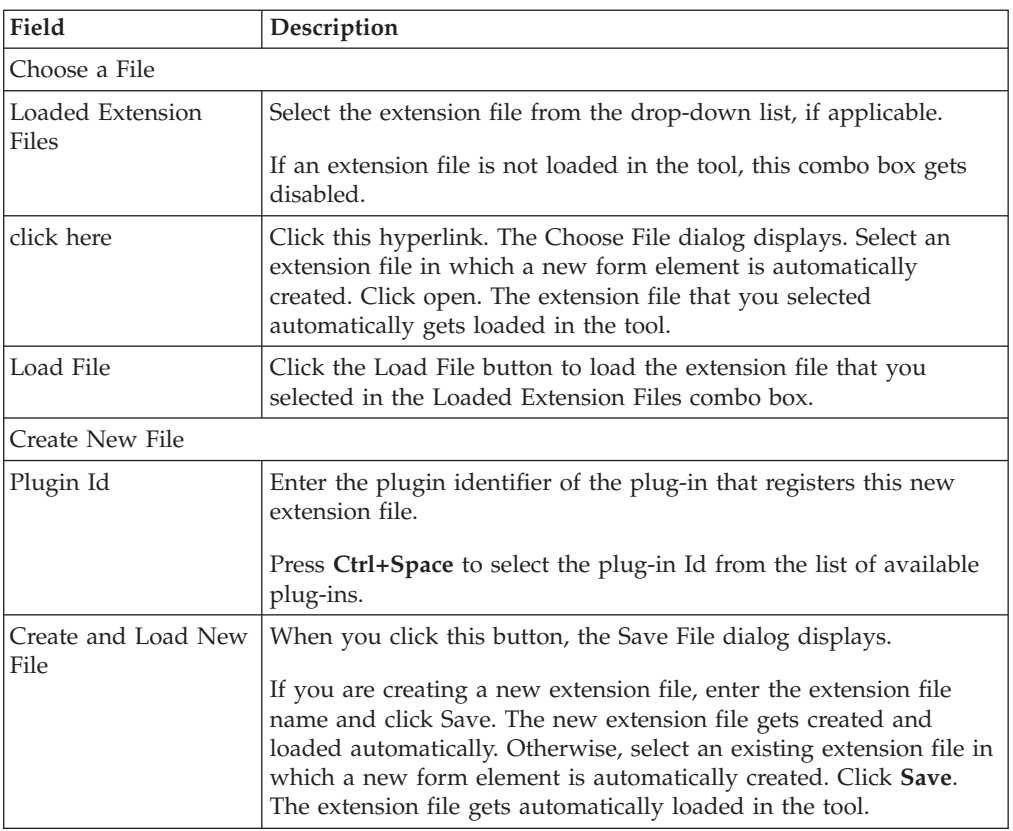

# <span id="page-12-0"></span>**Viewing Screen Information**

### **About this task**

You can view the following information for a screen:

- Identifier of the editor contained by the screen.
- Identifier of the form is used to identify the screen.
- Identifiers of the task associated with an editor.
- v *Plug-in\_id*\_extn.yuix extensions file associated to a particular screen.
- v List of all the commands used by the screen to call APIs or services to get the required data for the screen.
- v List of all the namespaces defined for the screen.

To view screen information:

#### **Procedure**

- 1. Start the Rich Client Platform Extensibility Tool.
- 2. Click  $\frac{1}{2}$  Screen Info. The Screen Information window displays.

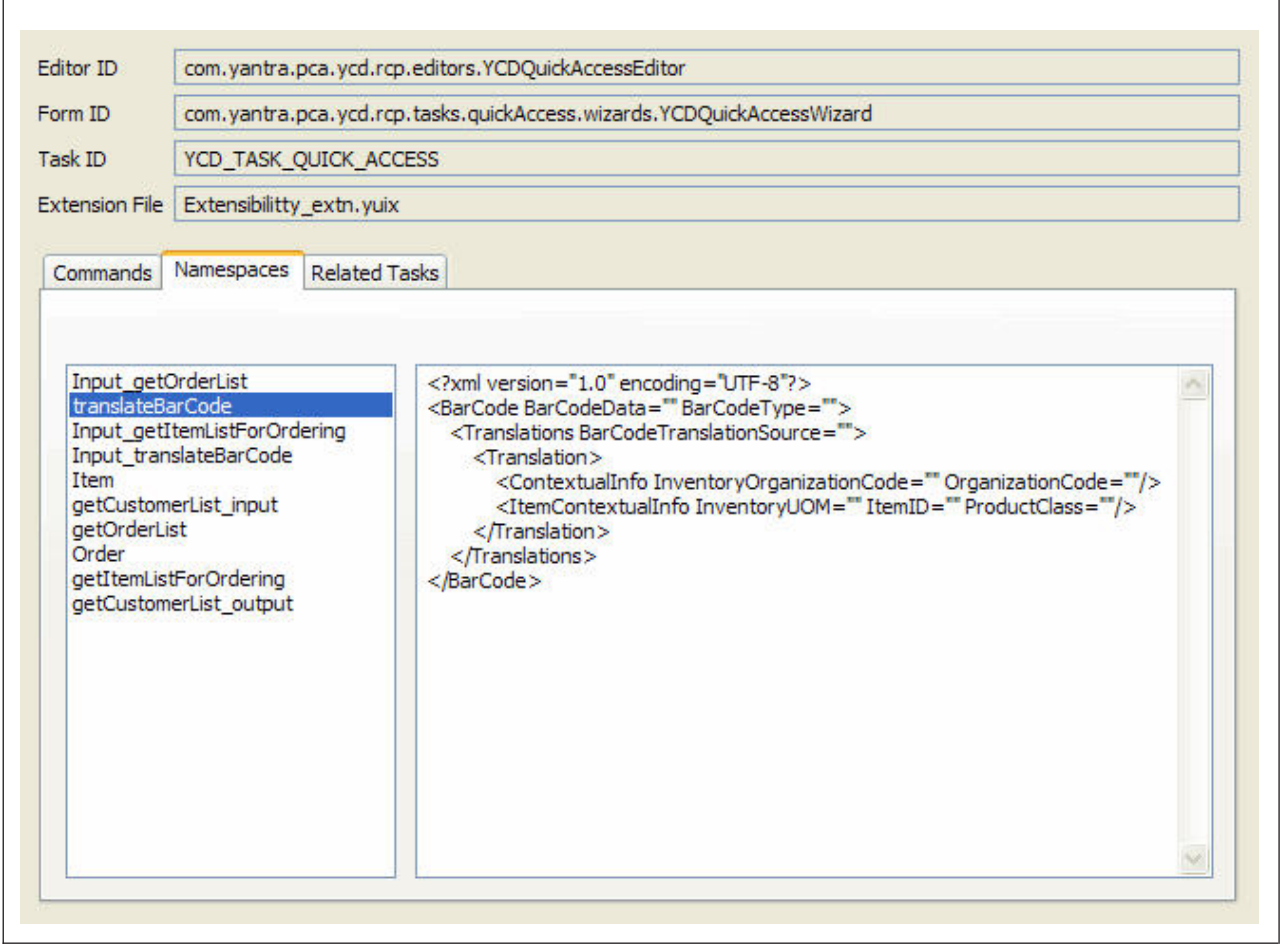

<span id="page-13-0"></span>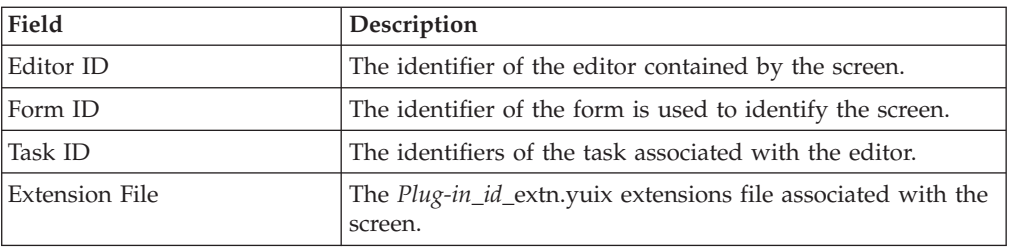

- 3. Select the commands tab to view all the commands that are being used by the screen.
- 4. Select the Namespaces tab to view the list of namespaces that are used by the screen. You can also view the XML model of the output template associated with the a namespace in the right hand side panel.
- 5. Select the Related Tasks tab to view the list of category id's in which this current active task is interested in. You can also view the list of group id's along with their group sequence number associated with the related tasks of the current active task.

## **Viewing Control Information**

#### **About this task**

To view control information:

#### **Procedure**

- 1. Start the Rich Client Platform Extensibility Tool.
- 2. Click  $\mathbf i$  Control Info. The Control Information window displays. The following figure displays the sample control info screen for a text box control.

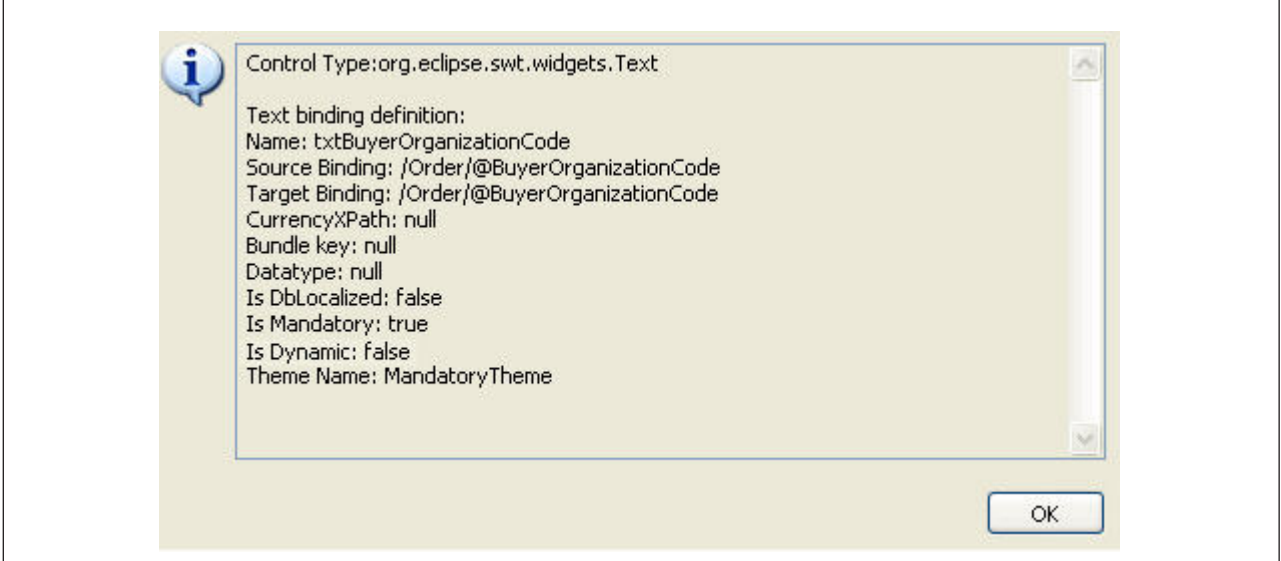

The system provides the following information for various controls:

- Control Type—Type of the control. For example, composite, group, button, and so forth.
- Name—Name of the control if applicable. For example, rdOpen, cmbPrice.
- v Control Binding Definition—Information about the various bindings defined for a control. For example, source binding, target binding, checked binding.
- Theme Information—Theme applied to a control is displayed. For example, Theme Name: Mandatory Theme.

For more information about binding definitions for each control, see the Javadocs.

## <span id="page-14-0"></span>**Building Rich Client Platform Extensions**

#### **About this task**

Building the Rich Client Platform extensions is as follows:

#### **Procedure**

- 1. Start the Eclipse SDK.
- 2. From the menu bar, select **Window** → **Show View** → **Navigator**. The plug-in project is displayed in the Navigator view.
- 3. Right-click on the plug-in project that you want to build and deploy.
- 4. Select **Export..**. from the pop-up menu.

The Export window displays.

- 5. From the list of export destinations, under Plug-in Deployment, select **Deployable plug-ins and fragments**.
- 6. Click **Next**.
- 7. In the Destination tab, Choose **Archive file:**.
- 8. Click **Browse** and browse to the folder where you want to store the exported plug-in compressed file.
- 9. In the Options tab, make sure that the Package plug-ins as individual JAR archives box is checked.
- 10. Click **Finish**. The plug-in jar is generated and stored in the plugins folder in the compressed file specified in Step 8.

## **Deploying Rich Client Platform Extensions About this task**

## After you build the Rich Client Platform extensions plugin jar, you must deploy this plug-in.

To deploy the Rich Client Platform extensions, copy the plugin jar that you built to the plugins directory of the *RCP\_EXTN\_FOLDER* folder and follow the steps as described in Sterling Selling and Fulfillment Foundation *Installation Guide*.

# <span id="page-16-0"></span>**Chapter 3. Adding and Moving Controls and Table Columns**

## **Adding a Label**

#### **About this task**

To add a label:

#### **Procedure**

- 1. Start the Rich Client Platform Extensibility Tool.
- 2.  $Click \n\Box$  Label.
- 3. To add a label, do one of the following:
	- Select the control where you want to add the label and click once.
	- Select the composite or group where you want to add the label and click once.

The Add Label window displays.

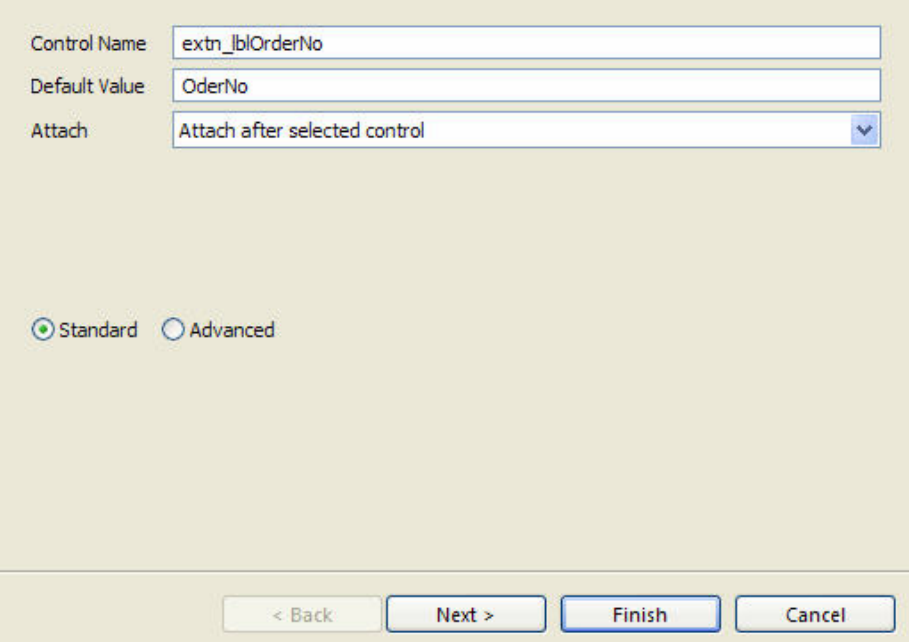

- 4. Click **Finish** to add the new label with the default style(s), layout data, theme, and null binding attributes.
- 5. Click **Next** to specify the style options.

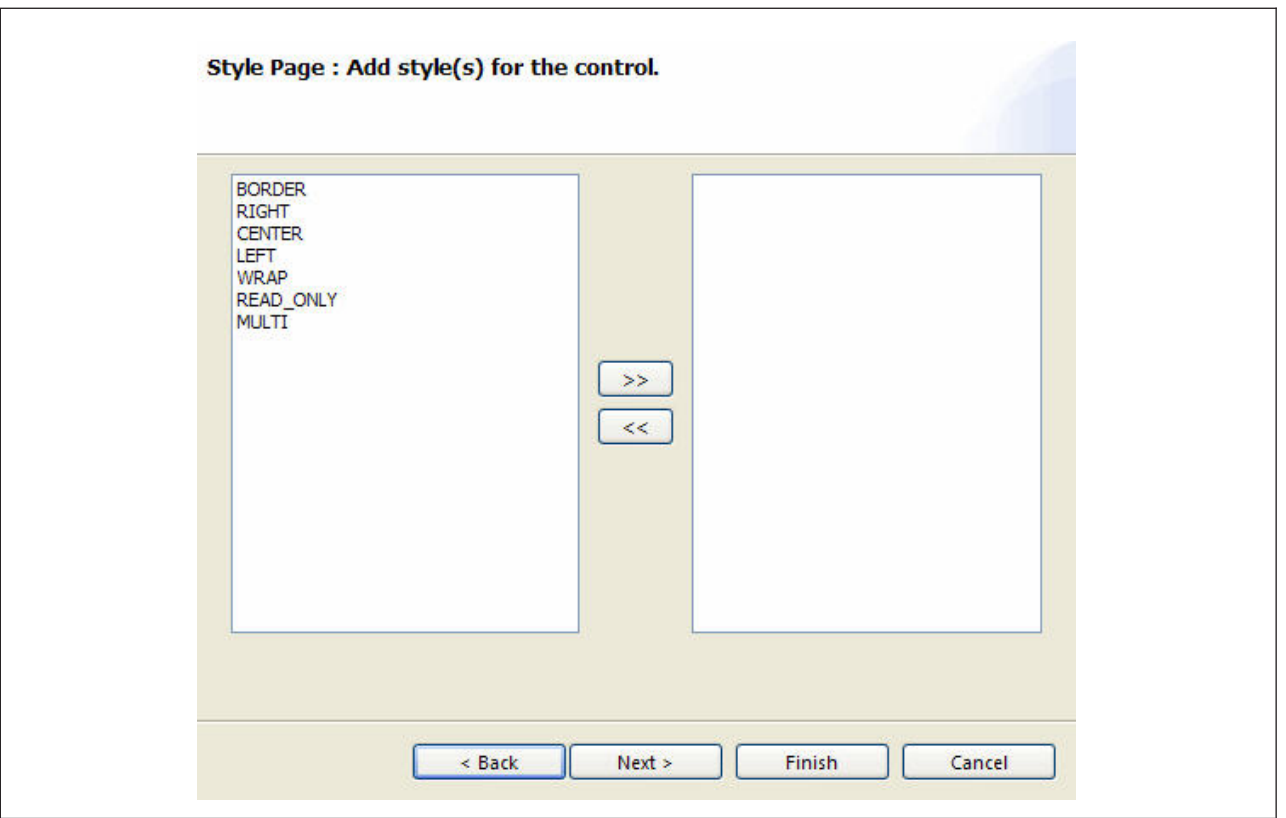

- 6. Click **Finish** to add the new label with the default layout data, theme, and null binding attributes.
- 7. Click **Next** to specify the data layout options.

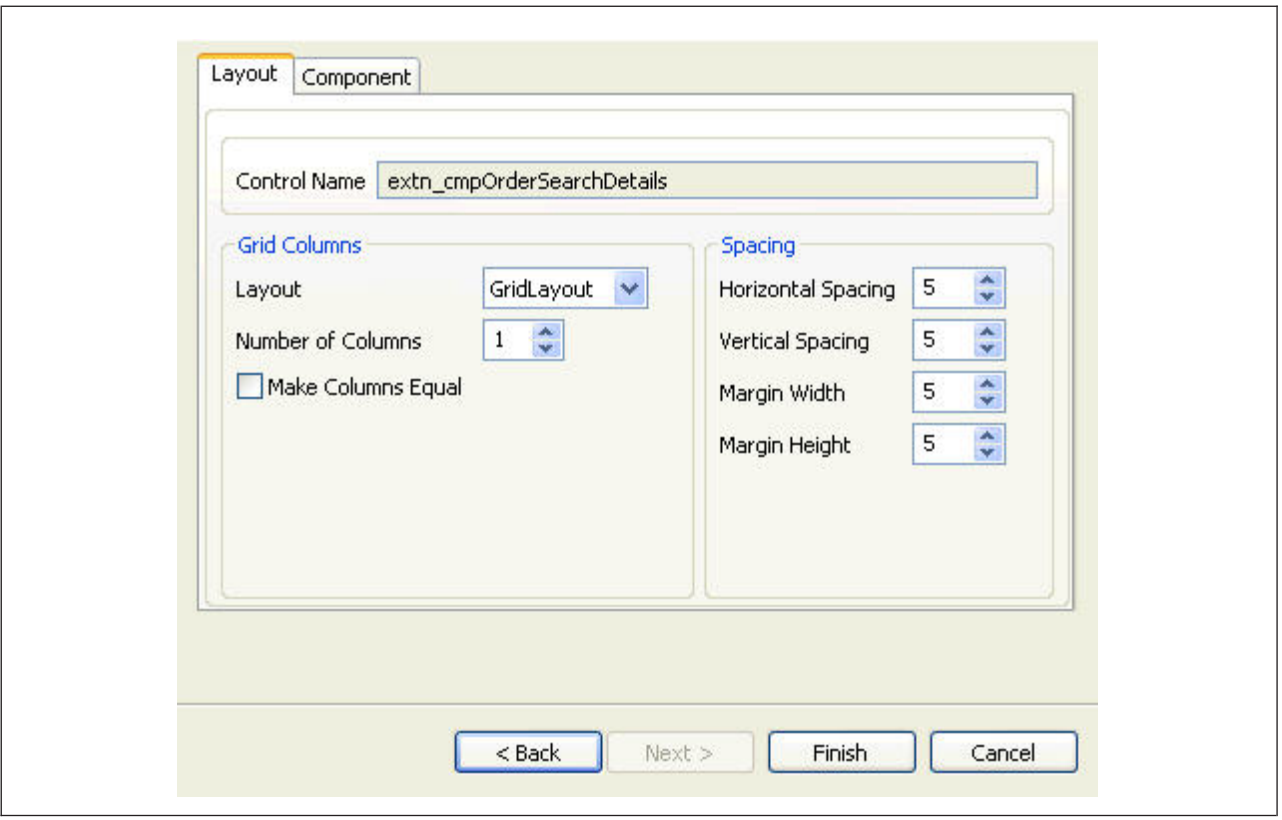

- 8. Click **Finish** to add the new label with the default layout data, theme and null binding attributes.
- 9. Click **Next** to specify the binding options.

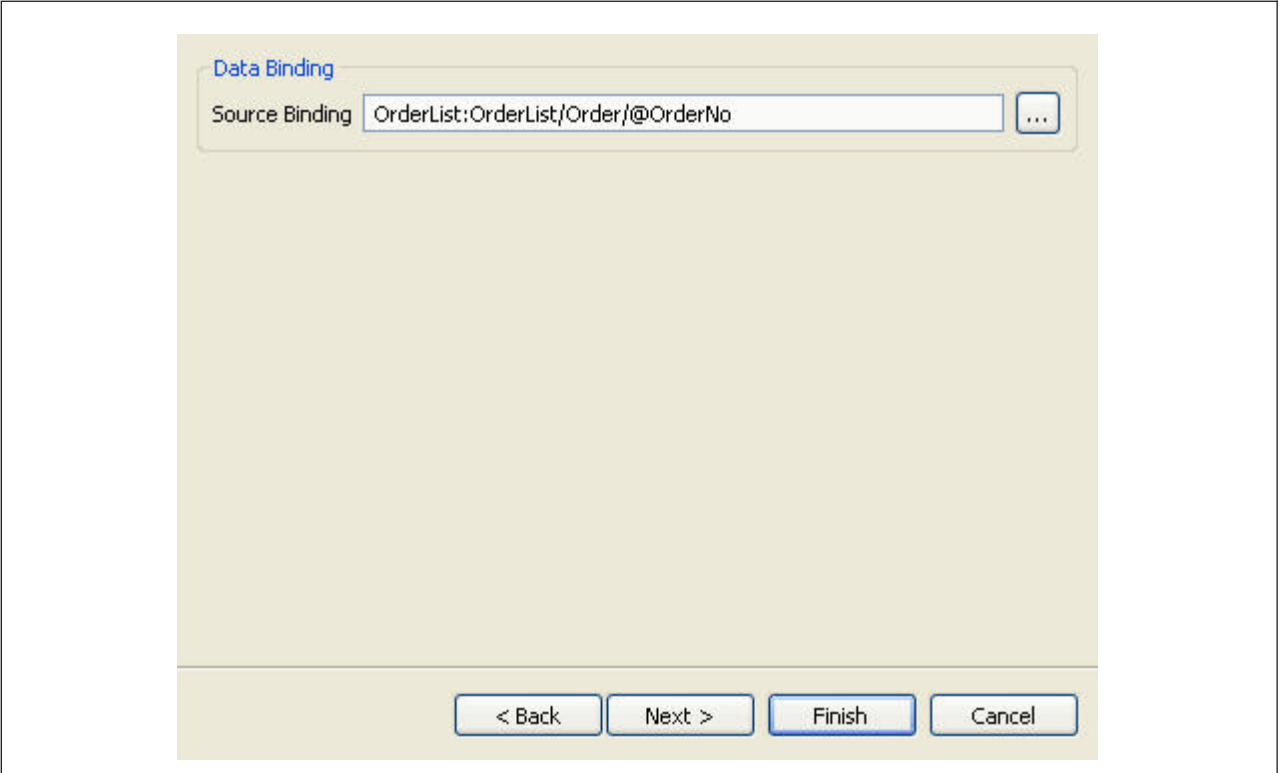

These are the fields and descriptions for the Data Binding window:

- 10. Click **Finish** to add the new label with the default theme binding.
- 11. Click **Next** to specify the theme binding.

<span id="page-20-0"></span>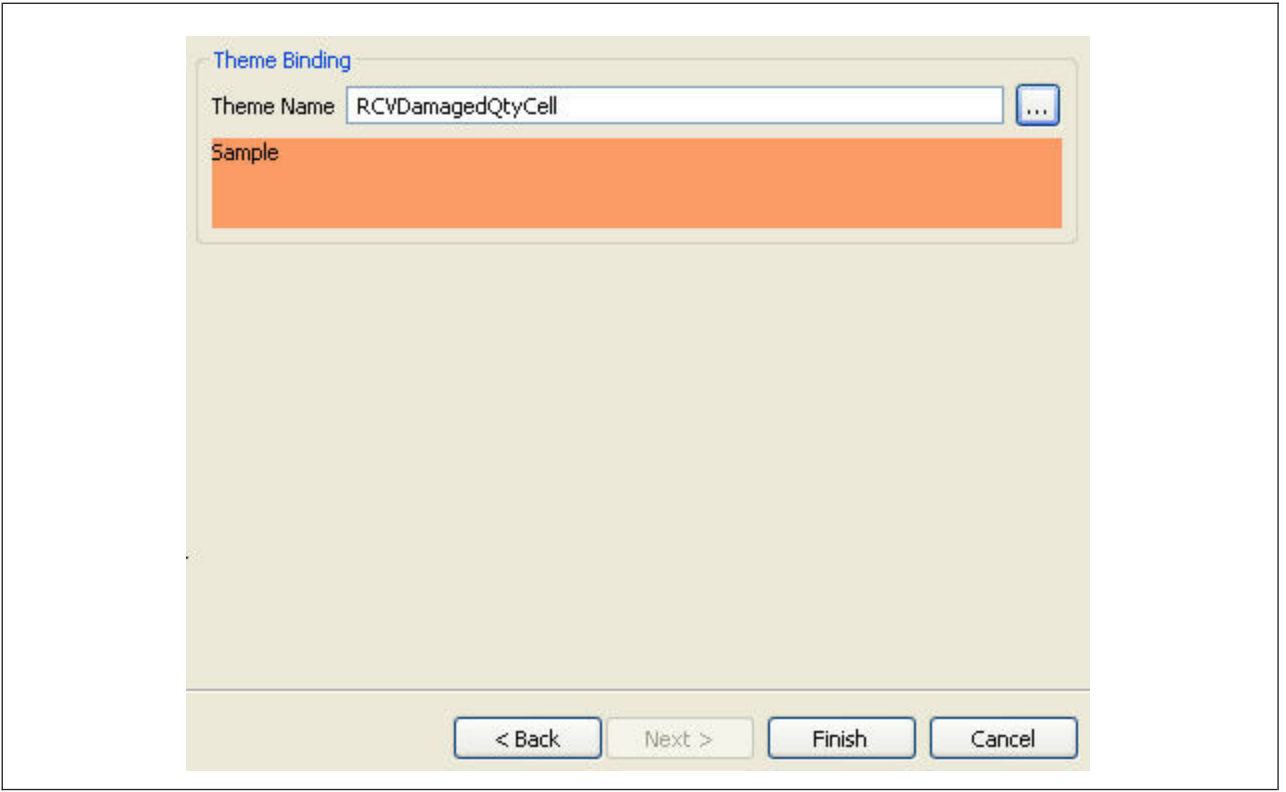

- 12. Click **Finish**.
- 13. Click to save the changes made to the extension file.
- 14. If you have specified the default value, source binding, or theme entry for the label, synchronize the resource files.

For information about synchronizing resource files, see "Synchronizing New and Existing UI Resources."

## **Adding a Button**

#### **About this task**

To add a button:

#### **Procedure**

- 1. Start the Rich Client Platform Extensibility Tool.
- 2.  $Click \nightharpoonup Button$ .
- 3. Perform any of the following tasks to add a button:
	- Select the control where you want to add the button and click once.
	- v Select the composite or group where you want to add the button and click once.

The Add Button window displays.

**Note:** You can place the button either in the row layout container or grid layout container. However, the row layout container does not have the layout data. Therefore, if you place the button in the row layout container, the Layout Setup Page is disabled.

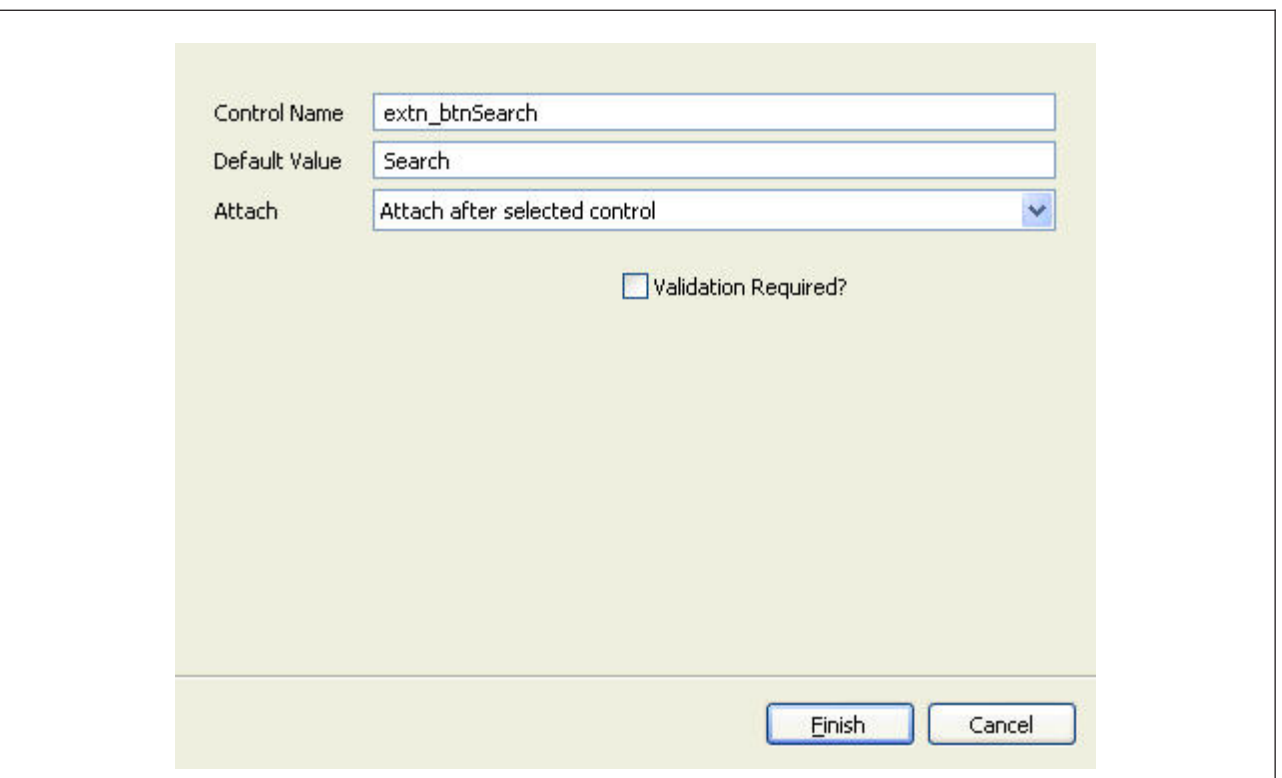

- 4. Click **Finish** to add the new button with the default style(s), layout data, theme, and empty hot key binding.
- 5. Click **Next** to specify the style options.
- 6. Click **Finish** to add the new button with the default layout data, theme, and empty hot key binding.
- 7. Click **Next** to specify the layout data options.
- 8. Click **Finish** to add the new button with the default theme and empty hot key binding.
- 9. Click **Next** to specify the theme binding.
- 10. Click **Finish** to add the new button with empty hot key binding.
- 11. Click **Next** to specify the hot key binding.

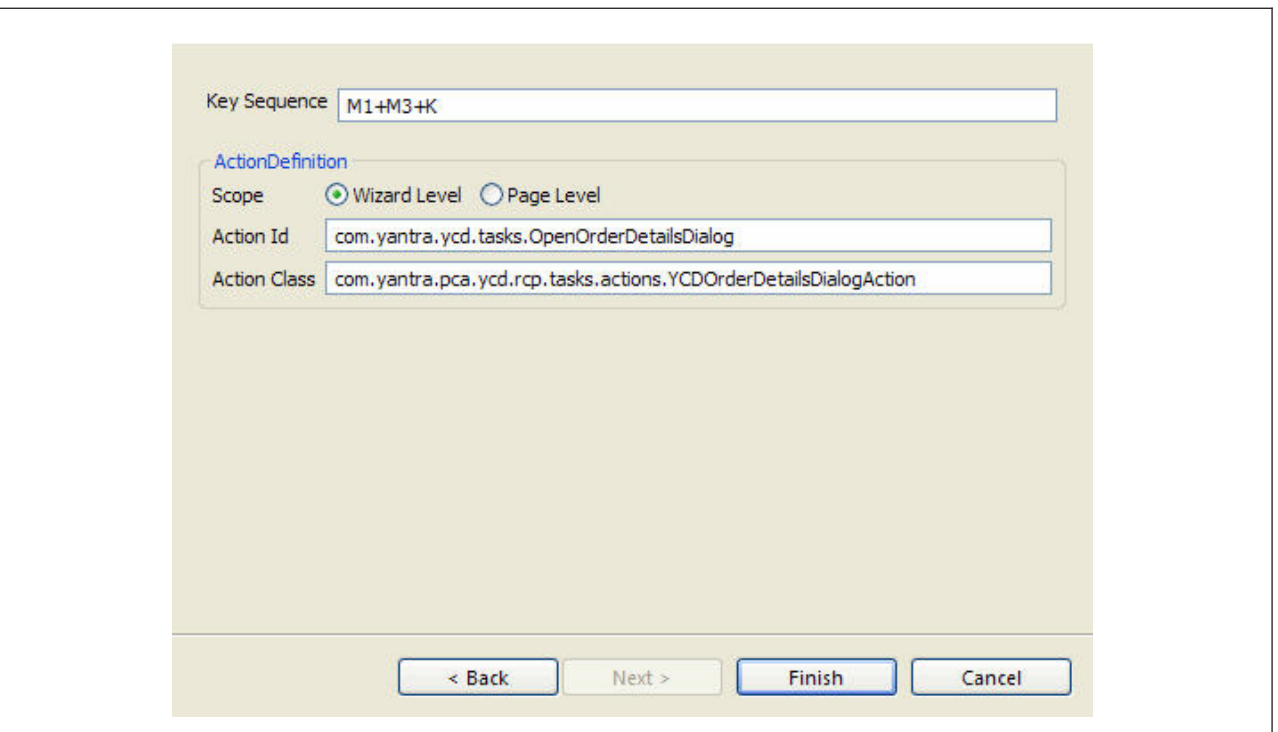

**Note:** If you enter and save the hot key binding, you cannot modify it.

12. Click **Finish**.

If you have specified the hot key binding, the Restart Application pop-up window displays and prompts you to save the extension files and restart the application to view the changes.

**Note:** Whenever you specify the hot key binding for a control, you must save the extension file and restart the application to view the changes made to the hot key binding. Ensure that you clear the configuration data before starting the application.

- 13. Click **the same thanges made to the extension file.**
- 14. If you have specified the default value for the button, synchronize the resource files.

For information about synchronizing resource files, see "Synchronizing New and Existing UI Resources."

15. (Optional) To implement the logic on the button click event:

**Note:** When adding the new button, make sure that you check the Validation Required? box.

- a. Synchronize the extension behavior for the button.
- b. Start the Eclipse SDK.
- c. In the navigator view, expand the plug-in project that contains this screen.
- d. Expand the package and open the extension behavior class that you specified when synchronizing the extension behavior.
- e. In the validateButtonClick() method, add logic to provide the desired implementation for the button click event. On the link click event, you can display a new screen either in an editor or as a pop-up screen. For more information about adding new screens, see the Sterling Selling and Fulfillment Foundation: *Customizing Rich Client Platform Interface Guide*. In

<span id="page-23-0"></span>addition, if you want to invoke an action on the button click event, call the fireAction(String actionId) method of the YRCPlatformUI class in the validateButtonClick() method. The fireAction() method returns a boolean value: true or false. If the method returns a true value, it indicates that the invoked action was found and executed. For example: YRCPlatformUI.fireAction(actionOpenMyView);

where actionOpenMyView is the identifier of the action that needs to be invoked. For more information about eclipse actions, see the Sterling Selling and Fulfillment Foundation: *Customizing Rich Client Platform Interface Guide.*

## **Adding a Checkbox**

#### **About this task**

To add a check box:

#### **Procedure**

- 1. Start the Rich Client Platform Extensibility Tool.
- 2. Click  $\boxed{\triangleright}$  Checkbox. Do any of the following to add a checkbox:
	- v Select the control where you want to add the checkbox and click once.
	- Select the composite or group where you want to add the checkbox and click once.

The Add Checkbox window displays

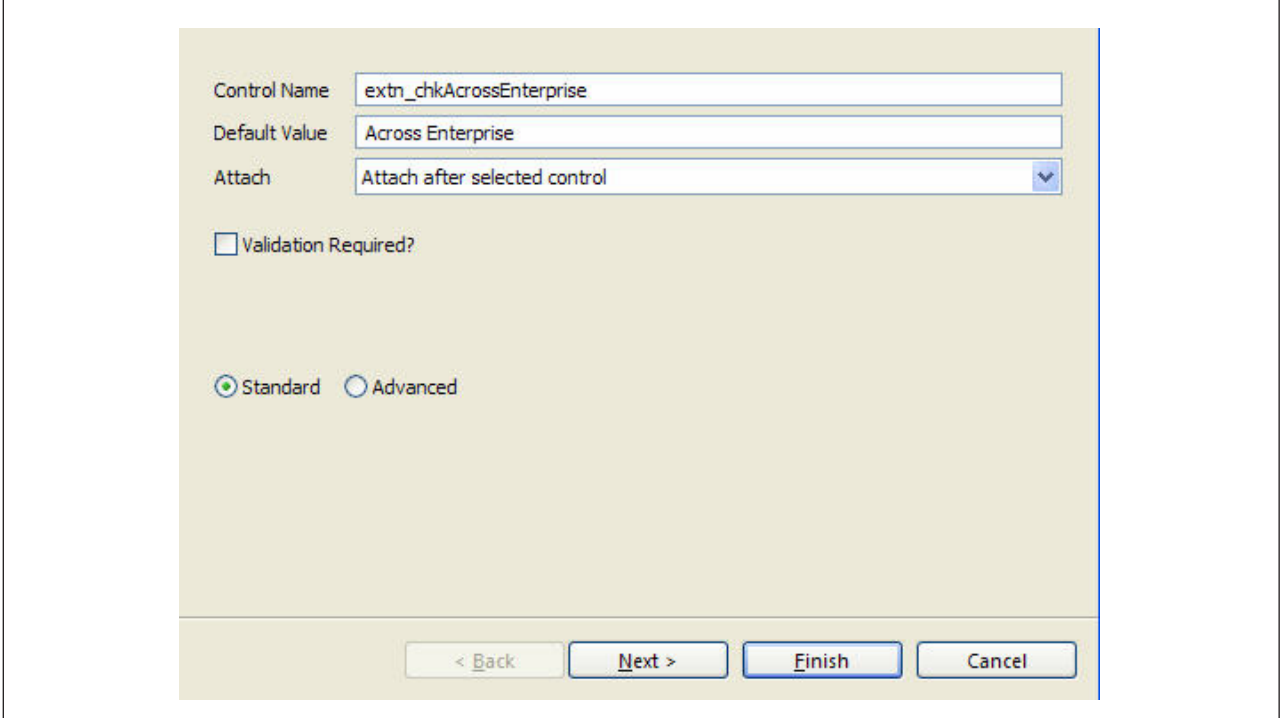

**Note:** You can place the checkbox either in the row layout container or grid layout container. However, the row layout container does not have the layout data. Therefore, if you place the checkbox in the row layout container, the Layout Setup Page is disabled.

For descriptions of the window fields referenced in this procedure, see "Control and Table Column Field Definitions."

- 3. Click **Finish** to add the new checkbox with the default style(s), layout data, theme, and null binding attributes.
- 4. Click **Next** to specify the style options.
- 5. Click **Finish** to add the new checkbox with the default layout data, theme, and null binding attributes.
- 6. Click **Next** to specify the layout data options.
- 7. Click **Finish** to add the new checkbox with the default theme and null binding attributes.
- 8. Click **Next** to specify the binding options.

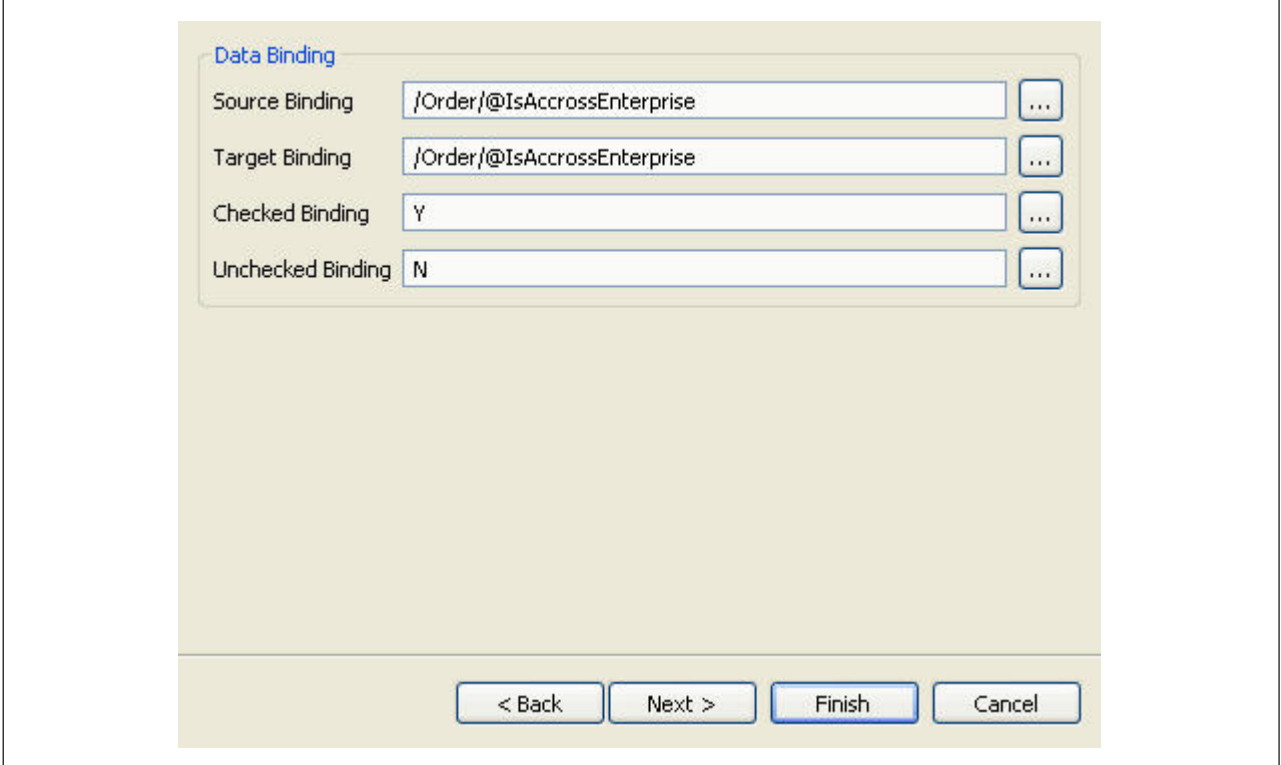

- 9. Click **Finish** to add the new checkbox with the default theme binding.
- 10. Click **Next** to specify the theme binding.
- 11. Click **Finish**.
- 12. Click  $\mathbf{G}$  to save the changes made to the extension file.
- 13. If you have specified the default value, bindings, or theme entry for the checkbox, synchronize the resource files.

For information about synchronizing resource files, see "Synchronizing New and Existing UI Resources."

## <span id="page-25-0"></span>**Adding a Radio Button**

## **About this task**

To add a radio button:

#### **Procedure**

- 1. Start the Rich Client Platform Extensibility Tool.
- 2. Click  $\odot$  Radio Button. Do any of the following to add a radio button:
	- v Select the control where you want to add the radio button and click once.
	- Select the composite or group where you want to add the radio button and click once.

The Add Radio Button window displays.

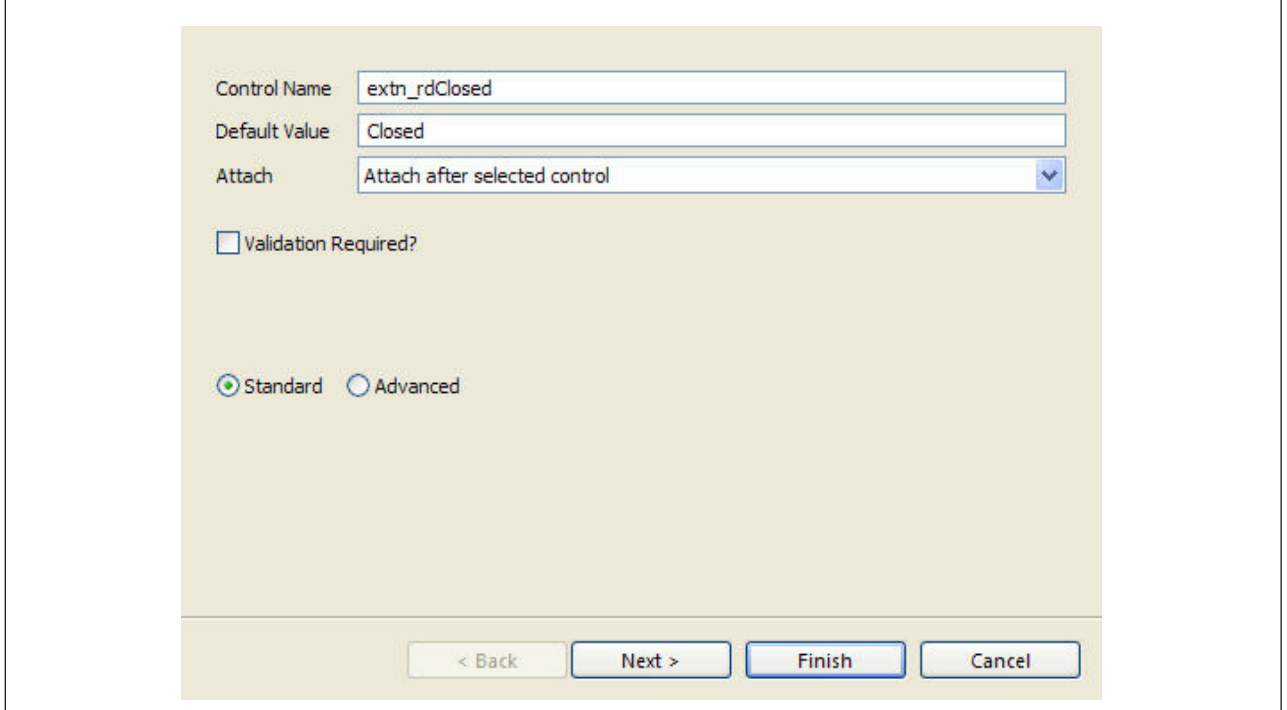

**Note:** You can place the radio button either in the row layout container or grid layout container. However, the row layout container does not have the layout data. Therefore, if you place the radio button in the row layout container, the Layout Setup Page is disabled.

- 3. Click **Finish** to add the new radio button with the default style(s), layout data, theme, and null binding attributes.
- 4. Click **Next** to specify the style options.
- 5. Click **Finish** to add the new radio button with the default layout data, theme, and null binding attributes.
- 6. Click **Next** to specify the layout data options.
- 7. Click **Finish** to add the new radio button with the default theme and null binding attributes.

8. Click **Next** to specify the binding options.

<span id="page-26-0"></span>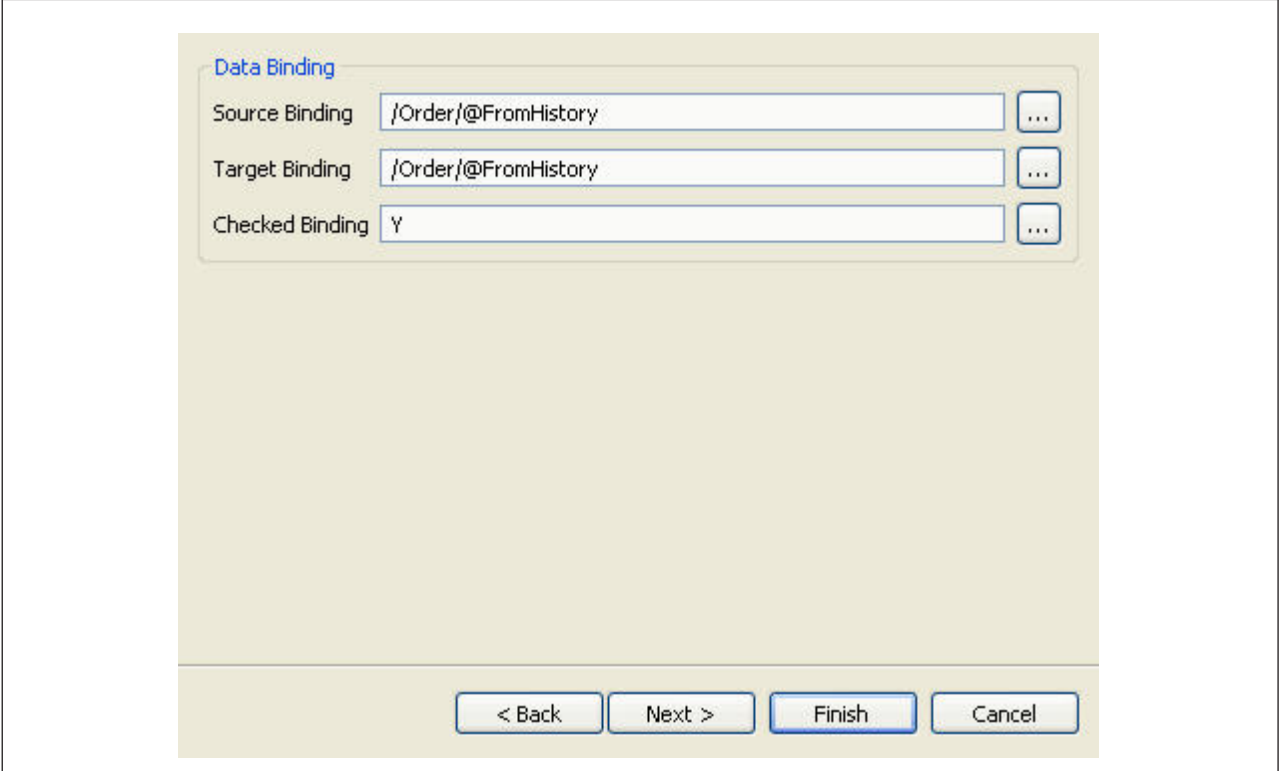

- 9. Click **Finish** to add the new radio button with the default theme binding.
- 10. Click **Next** to specify the theme binding.
- 11. Click **Finish**.
- 12. Click  $\mathbf{e}$  to save the changes made to the extension file.
- 13. If you have specified the default value, bindings, or theme entry for the radio button, synchronize the resource files.

For information about synchronizing resource files, see "Synchronizing New and Existing UI Resources."

## **Adding a Text Box**

#### **About this task**

To add a text box:

#### **Procedure**

- 1. Start the Rich Client Platform Extensibility Tool.
- 2. Click  $\Box$  Text Box. Do any of the following to add a text box:
	- v Select the control where you want to add the text box and click once.
	- Select the composite or group where you want to add the text box and click once.

The Add Text Box window displays.

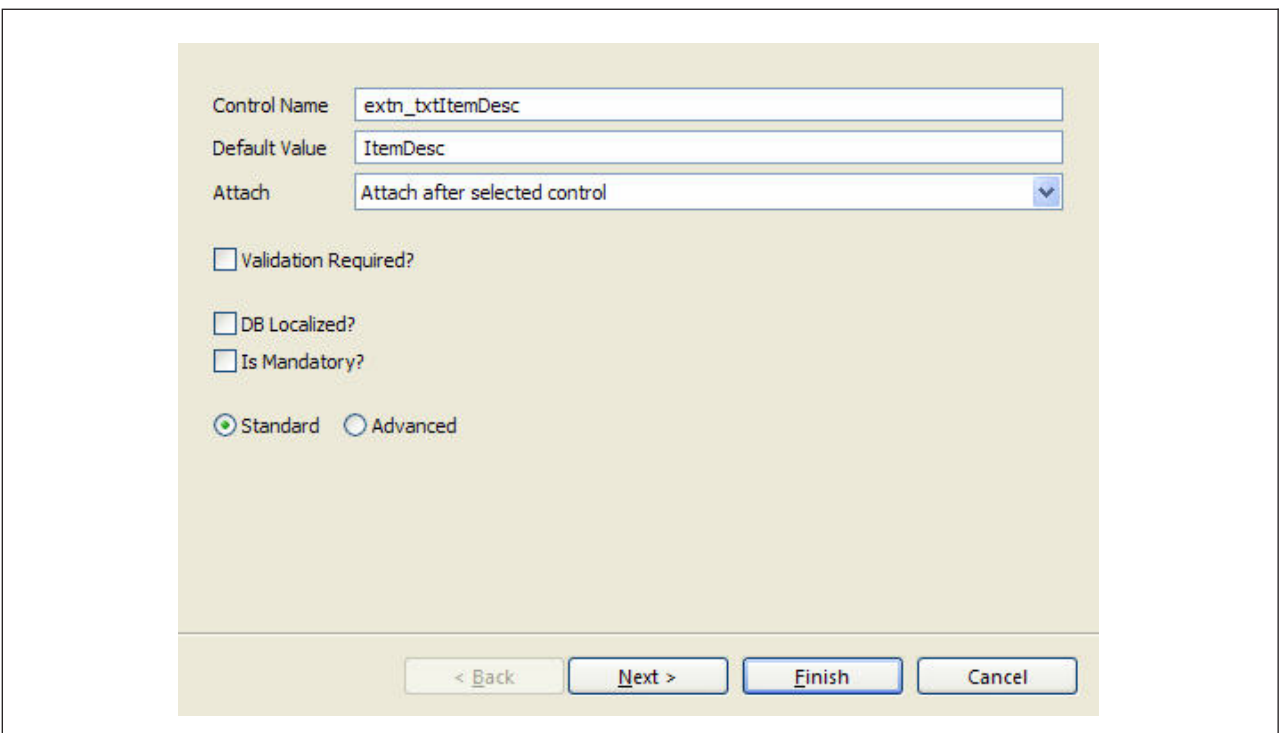

- 3. Click **Finish** to add the new text box with the default style(s), layout data, theme, and null binding attributes.
- 4. Click **Next** to specify the style options.
- 5. Click **Finish** to add the text box with the default layout data, theme, and null binding attributes.
- 6. Click **Next** to specify the layout data options.
- 7. Click **Finish** to add the text box with the default theme and null binding attributes.
- 8. Click **Next** to specify the binding options.

<span id="page-28-0"></span>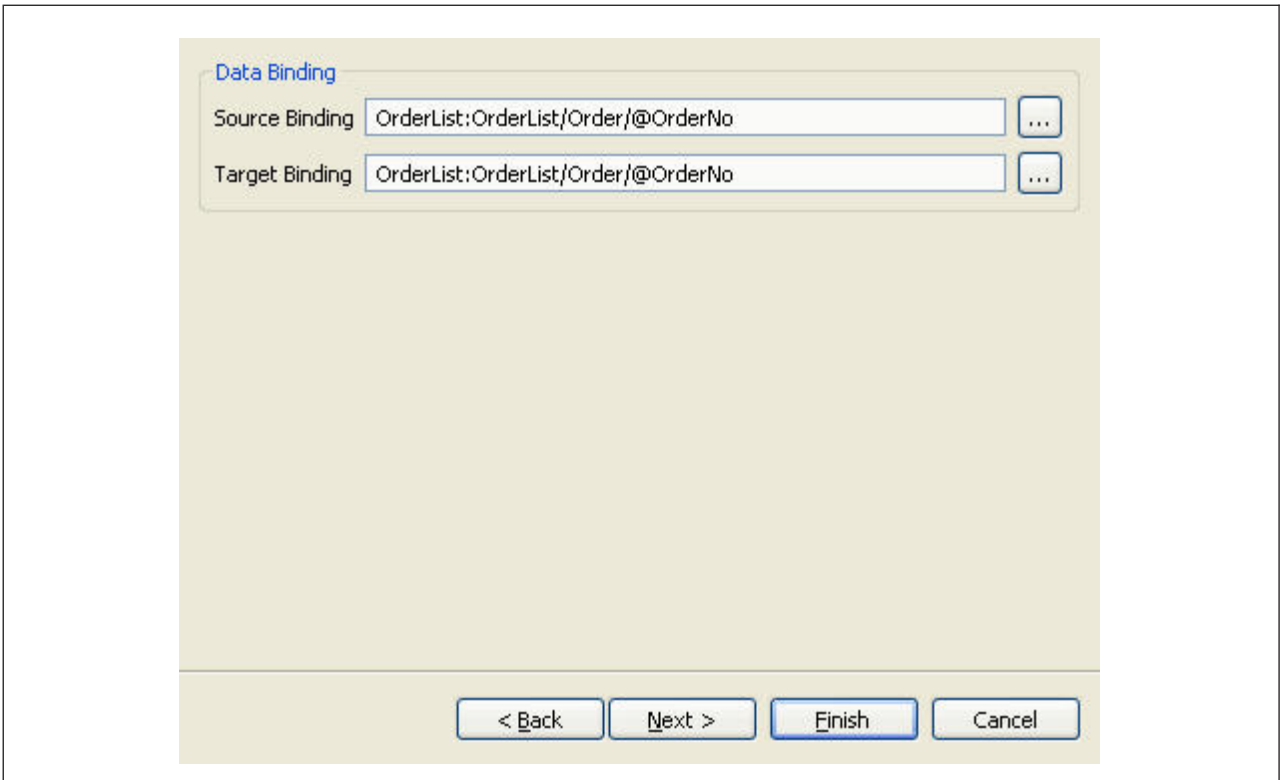

- 9. Click **Finish** to add the text box with the default theme binding.
- 10. Click **Next** to specify the theme binding.
- 11. Click **Finish**.
- 12. Click **th** to save the changes made to the extension file.
- 13. If you have specified the default value, bindings, or theme entry for the text box, synchronize the resource files.

For information about synchronizing resource files, see "Synchronizing New and Existing UI Resources."

# **Adding StyledText Component**

#### **About this task**

The StyledText component is a customized control that can be used to display and edit text with different colors and font styles. The StyledText components are powerful and multifaceted components suitable for high-end needs and offer more avenues for customization in comparison to other text components.

To add styled text:

#### **Procedure**

- 1. Start the Rich Client Platform Extensibility Tool.
- 2. Click  $\frac{1}{2}$  StyledText . Do any of the following to add styled text:
	- v Select the control where you want to add the styled text and click once.
	- v Select the composite or group where you want to add the styled text and click once.

The Add Styled Text window displays.

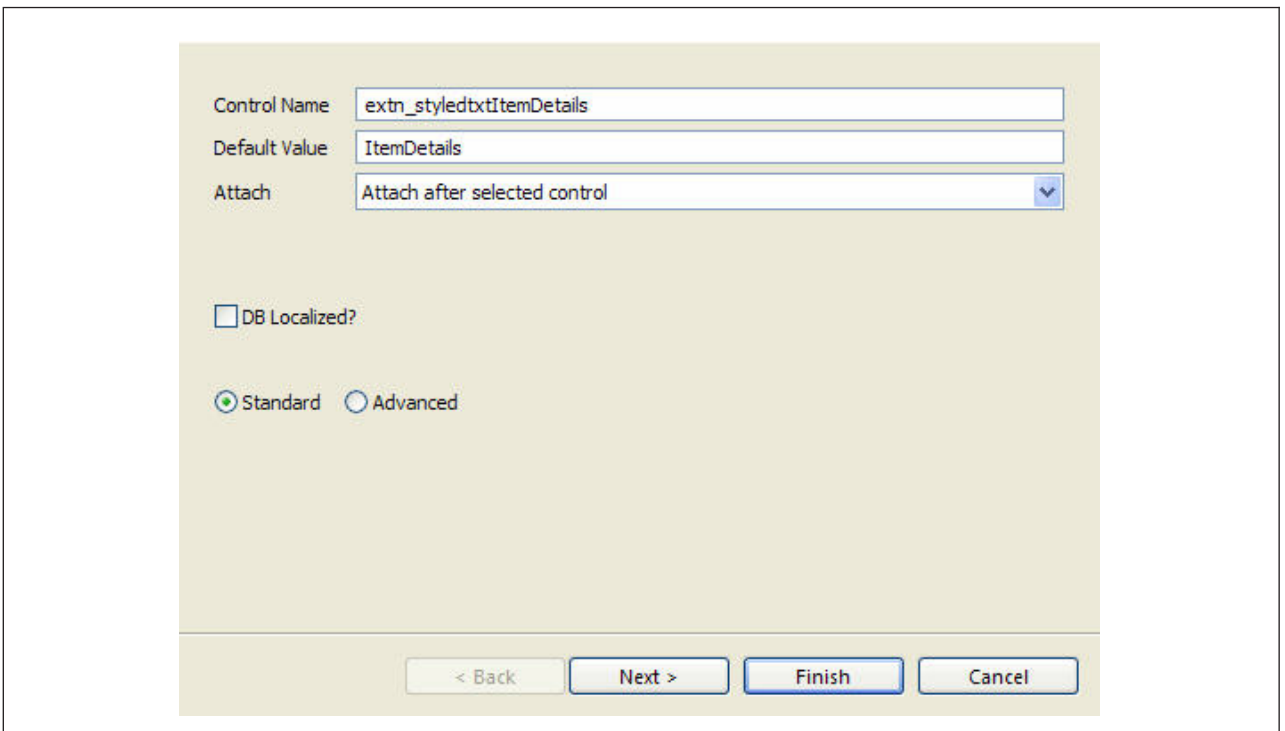

- 3. Click **Finish** to add the new styled text with the default style(s), layout data, theme, and null binding attributes.
- 4. Click **Next** to specify the style options.
- 5. Click **Finish** to add the new styled text with the default layout data, theme, and null binding attributes.
- 6. Click **Next** to specify the layout data options.
- 7. Click **Finish** to add the styled text with the default theme and null binding attributes.
- 8. Click **Next** to specify the binding options.

<span id="page-30-0"></span>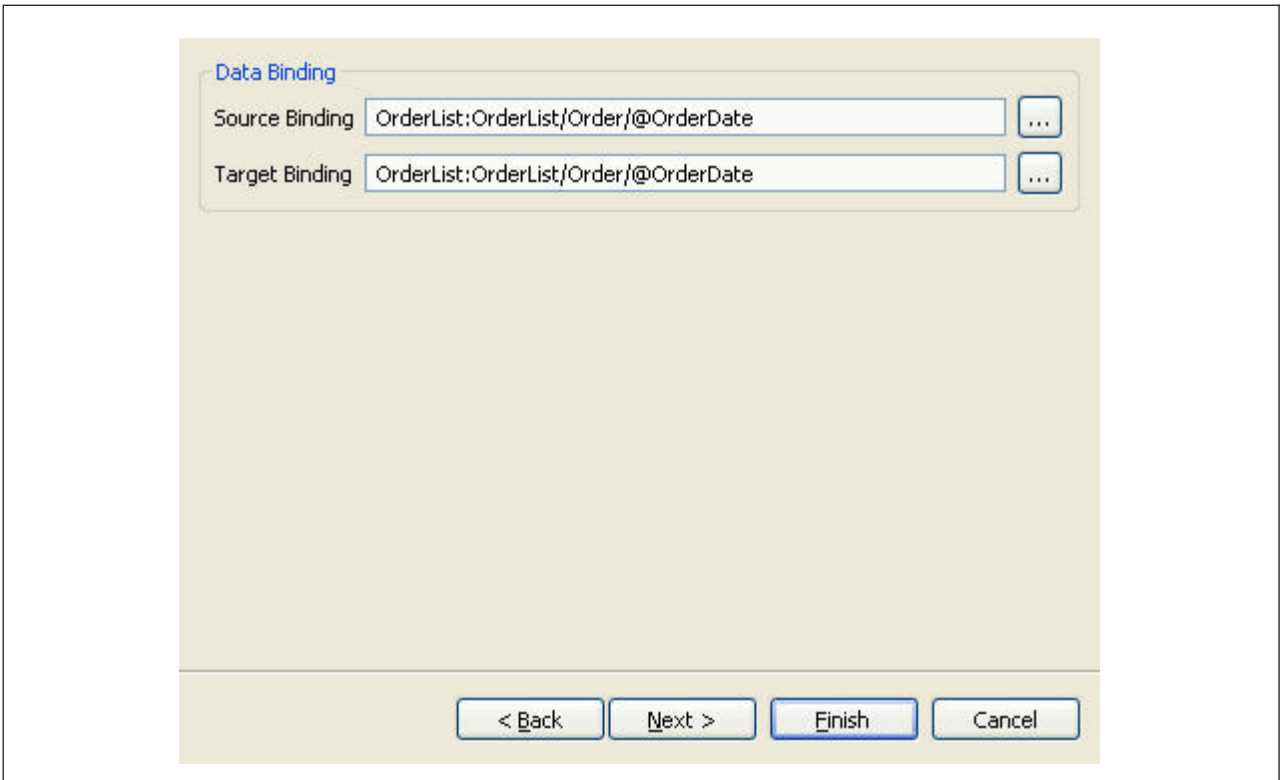

- 9. Click **Finish** to add the styled text with the default theme binding.
- 10. Click **Next** to specify the theme binding.
- 11. Click **Finish**.
- 12. Click **th** to save the changes made to the extension file.
- 13. If you have specified the default value, bindings, or theme entry for the styled text, synchronize the resource files.

For information about synchronizing resource files, see "Synchronizing New and Existing UI Resources."

## **Adding a Combo Box**

#### **About this task**

To add a combo box:

#### **Procedure**

- 1. Start the Rich Client Platform Extensibility Tool.
- 2. Click  $\frac{1}{2}$  Combo Box. Do any of the following to add a combo box:
	- v Select the control where you want to add the combo box and click once.
	- Select the composite or group where you want to add the combo box and click once.

The Add Combo Box window displays.

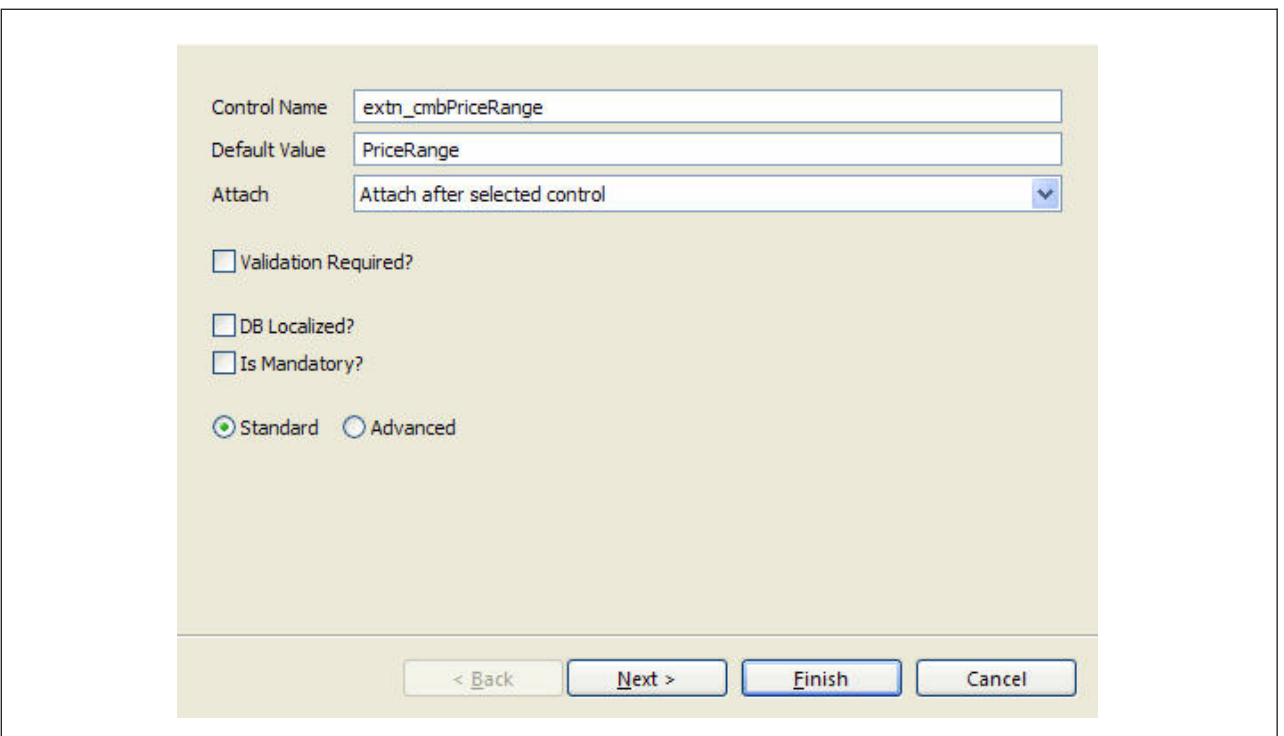

- 3. Click **Finish** to add the new combo box with the default style(s), layout data, theme, and null binding attributes.
- 4. Click **Next** to specify the style options.
- 5. Click **Finish** to add the new combo box with the default layout data, theme, and null binding attributes.
- 6. Click **Next** to specify the layout data options.
- 7. Click **Finish** to add the new combo box with the default theme and null binding attributes.
- 8. Click **Next** to specify the binding options.

<span id="page-32-0"></span>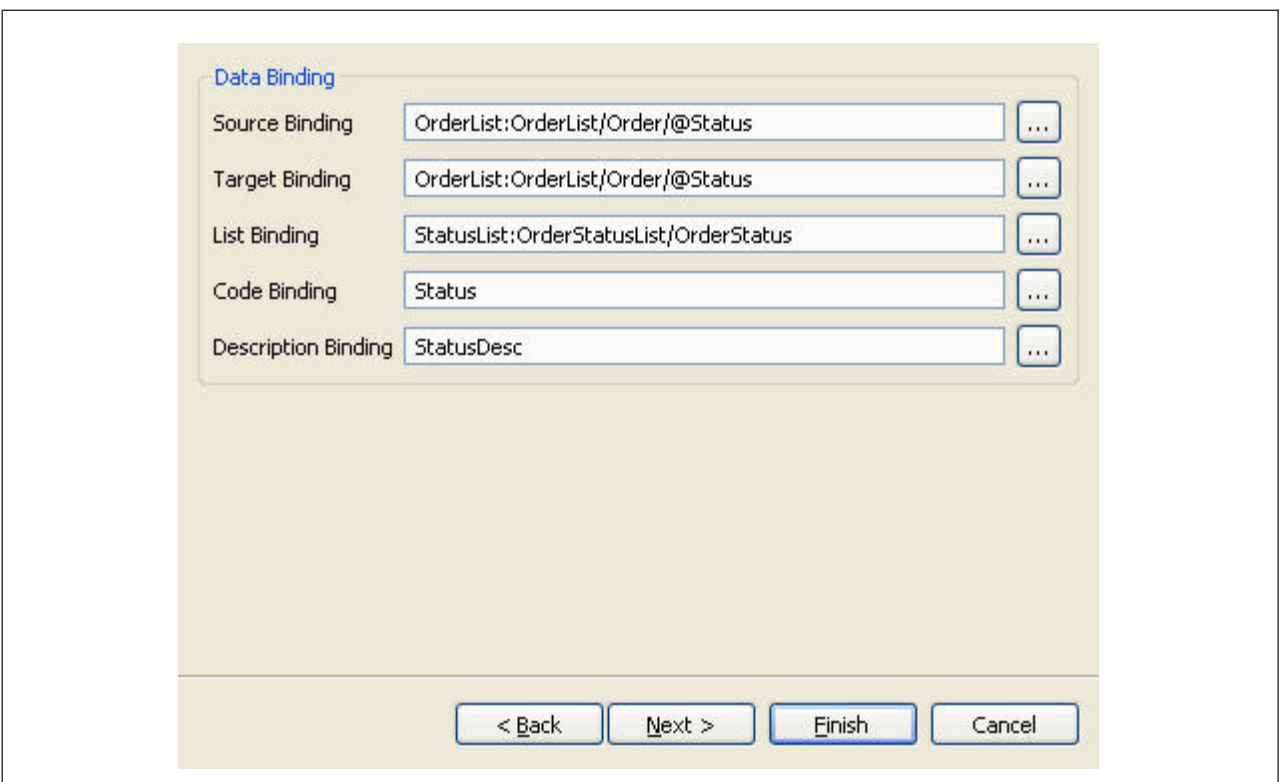

- 9. Click **Finish** to add the new combo box with the default theme binding.
- 10. Click **Next** to specify the theme binding.
- 11. Click **Finish**.
- 12. Click on  $\mathbb{G}$  save the changes made to the extension file.
- 13. If you have specified the default value, bindings, or theme entry for the combo box, synchronize the resource files.

For information about synchronizing resource files, see "Synchronizing New and Existing UI Resources."

## **Adding a List Box**

#### **About this task**

To add a list box:

#### **Procedure**

- 1. Start the Rich Client Platform Extensibility Tool.
- 2. Click  $\frac{1}{2}$  List Box. Do any of the following to add a list box:
	- v Select the control where you want to add the list box and click once.
	- Select the composite or group where you want to add the list box and click once.

The Add List Box window displays.

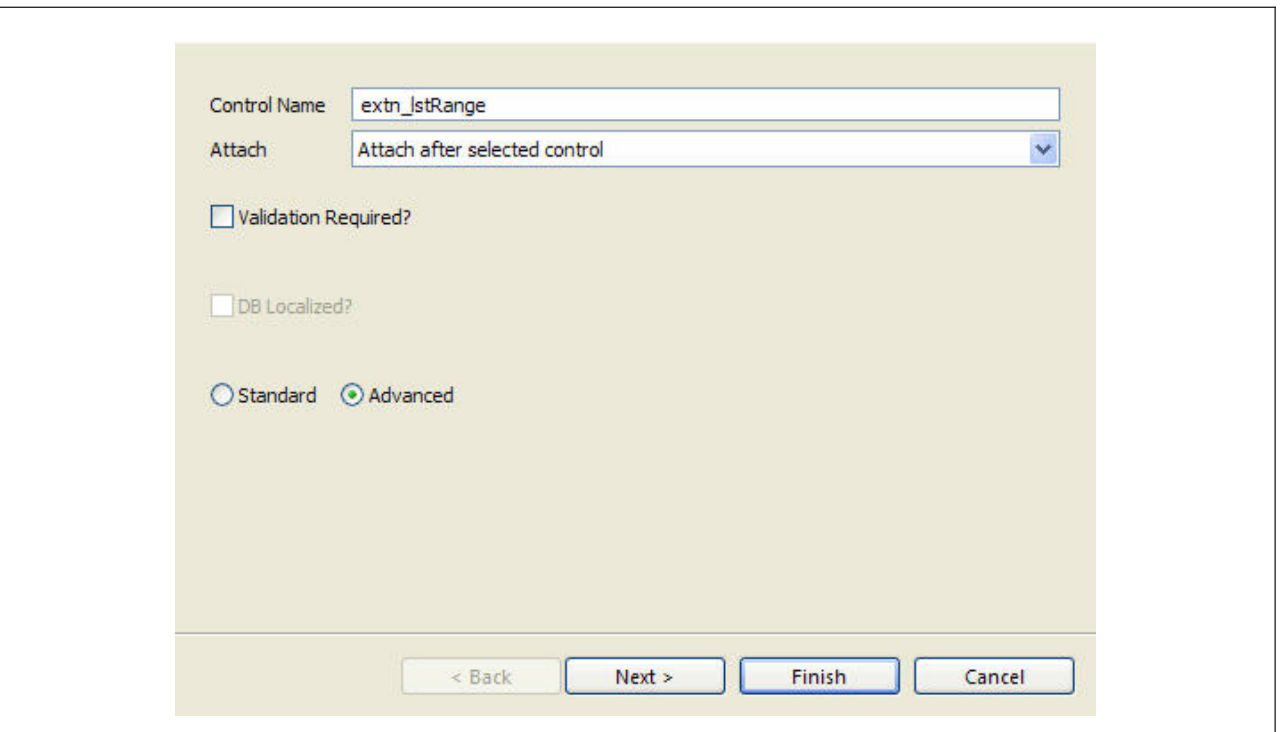

For descriptions of the window fields referenced in this procedure, see "Control and Table Column Field Definitions."

- 3. Click **Finish** to add the new list box with the default style(s), layout data, theme, and null binding attributes.
- 4. Click **Next** to specify the style options.
- 5. Click **Finish** to add the list box with the default layout data, theme, and null binding attributes.
- 6. Click **Next** to specify the layout data options.
- 7. Click **Finish** to add the list box with the default theme and null binding attributes.
- 8. Click **Next** to specify the binding options.
- 9. Click **Finish** to add the list box with the default theme binding.
- 10. Click **Next** to specify the theme binding.
- 11. Click **Finish**.
- 12. Click  $\mathbf{c}$  to save the changes made to the extension file.
- 13. If you have specified the default value, bindings, or theme entry for the list box, synchronize the resource files.

For information about synchronizing resource files, see "Synchronizing New and Existing UI Resources."

14. Make sure that you create the extension behavior for the screen on which you are adding this custom control. Also, you need to override the getBindingdata() method to return the custom control binding data object. This method is called by Rich Client Platform while creating the custom control.

# <span id="page-34-0"></span>**Adding a Table Column**

#### **About this task**

You can add either a standard column or advanced column to a table.

To add a standard or advanced column to a table:

#### **Procedure**

- 1. Start the Rich Client Platform Extensibility Tool.
- 2. Click  $\frac{1}{2}$  Table Column Select the column where you want to add the new standard or advanced column and click once.

The Add Table Column window displays.

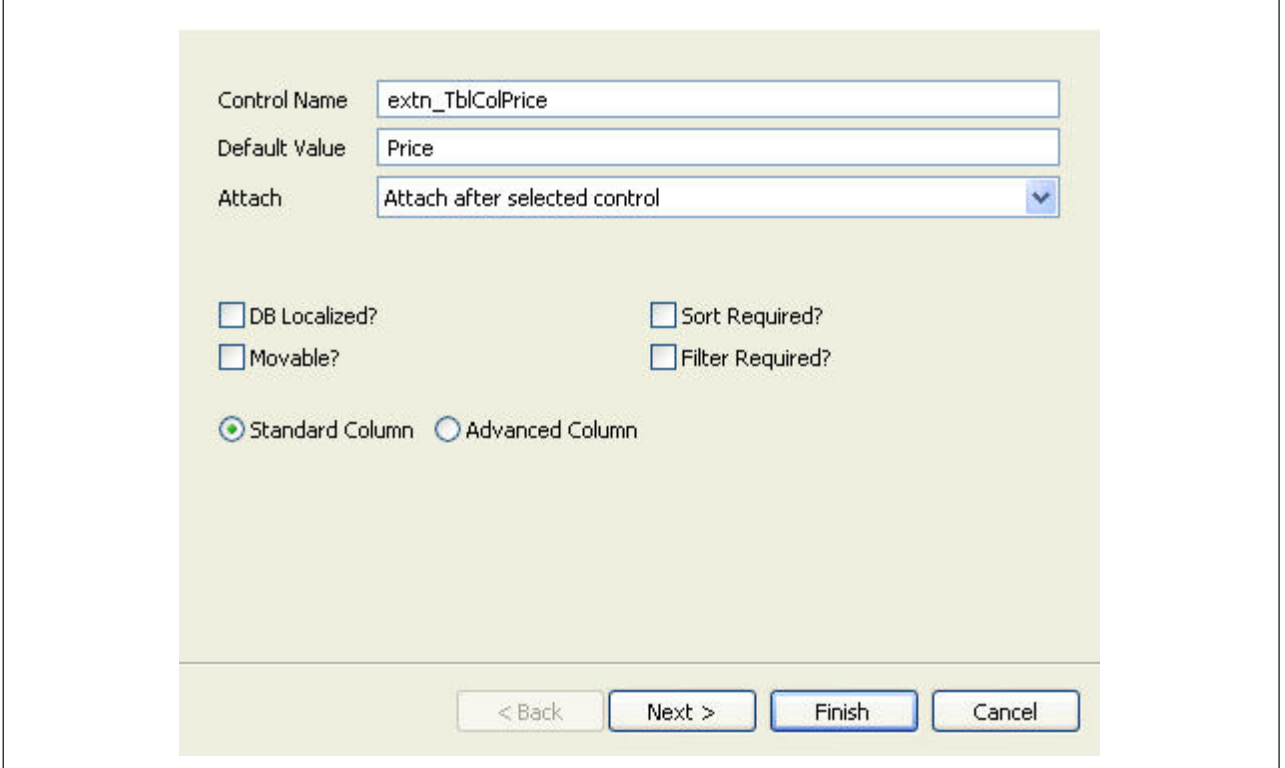

- 3. Click **Finish** to add the new column with the default column layout data, theme, and null binding attributes.
- 4. Click **Next** to specify the column layout options.

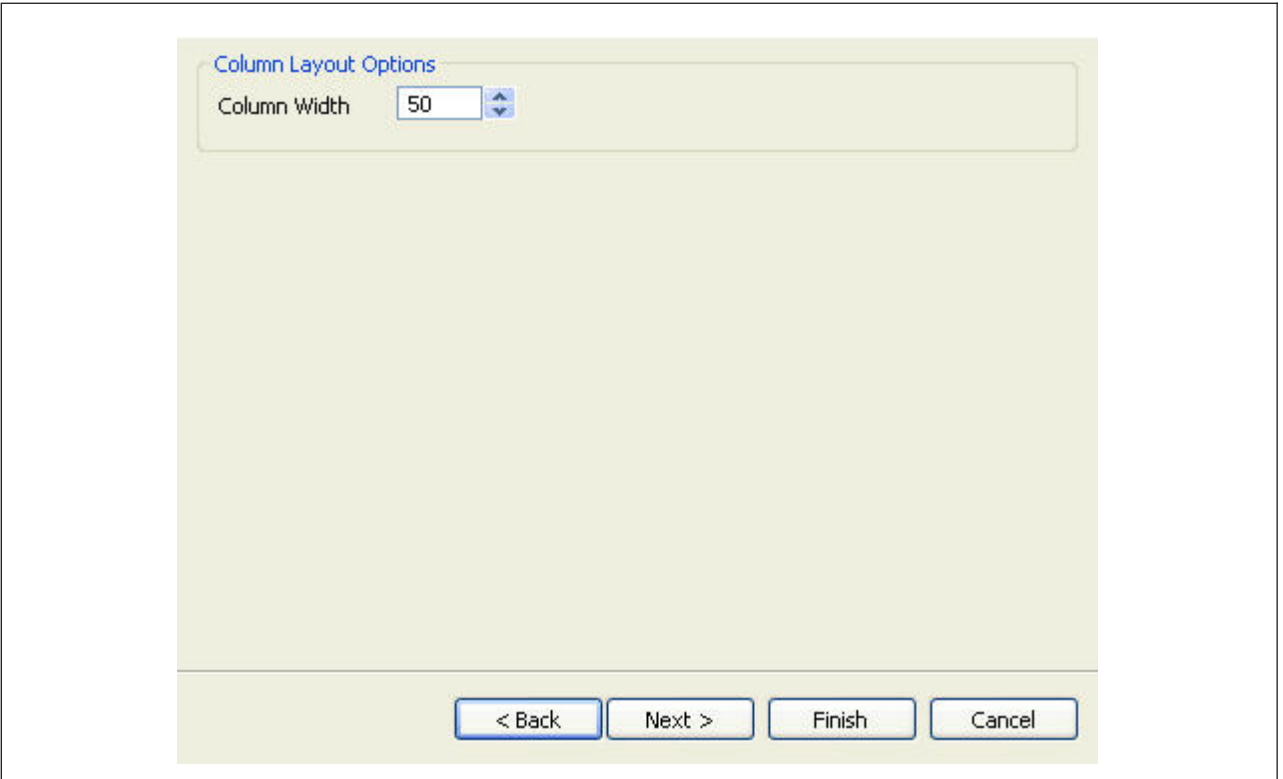

- 5. Increase or decrease the width of the column, if necessary.
- 6. Click **Finish** to add the column with the default theme and null binding attributes.
- 7. Click **Next** to specify the binding options.
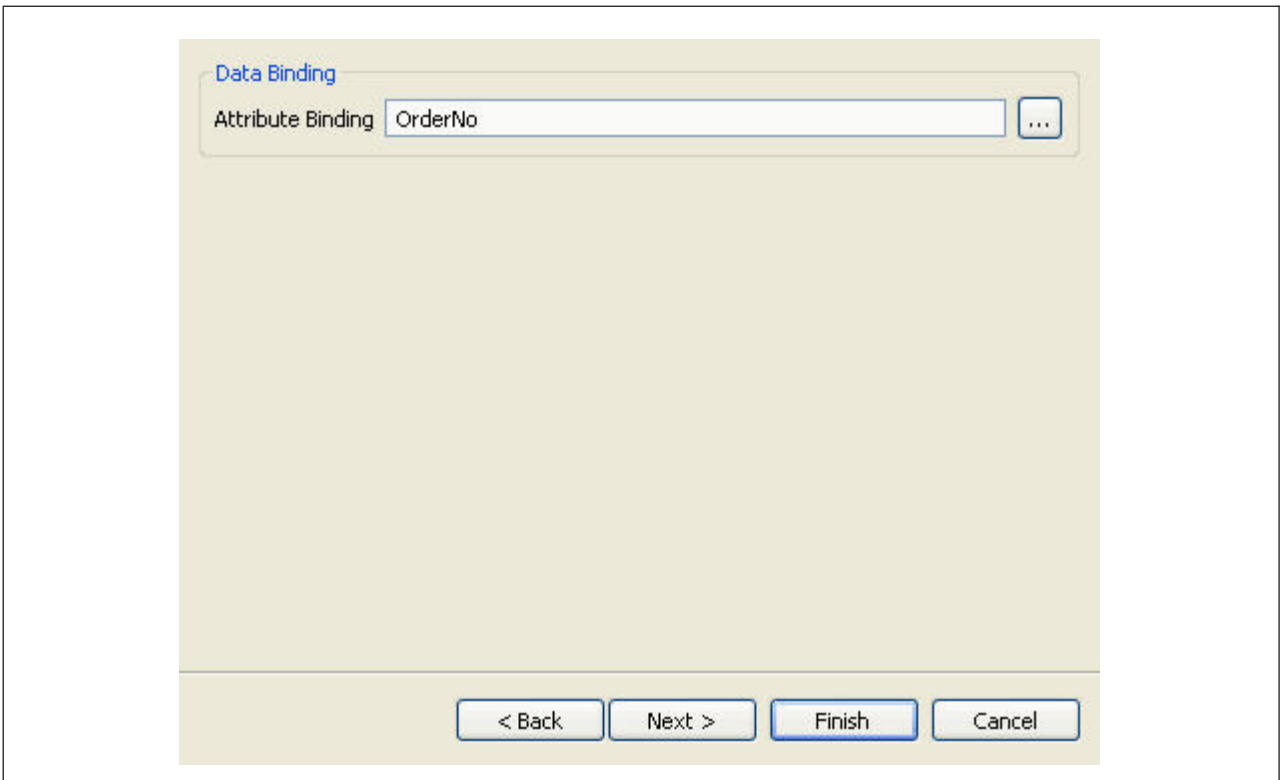

- 8. Click **Finish** to add the new column with the default theme binding.
- 9. Click **Next** to specify the theme binding.

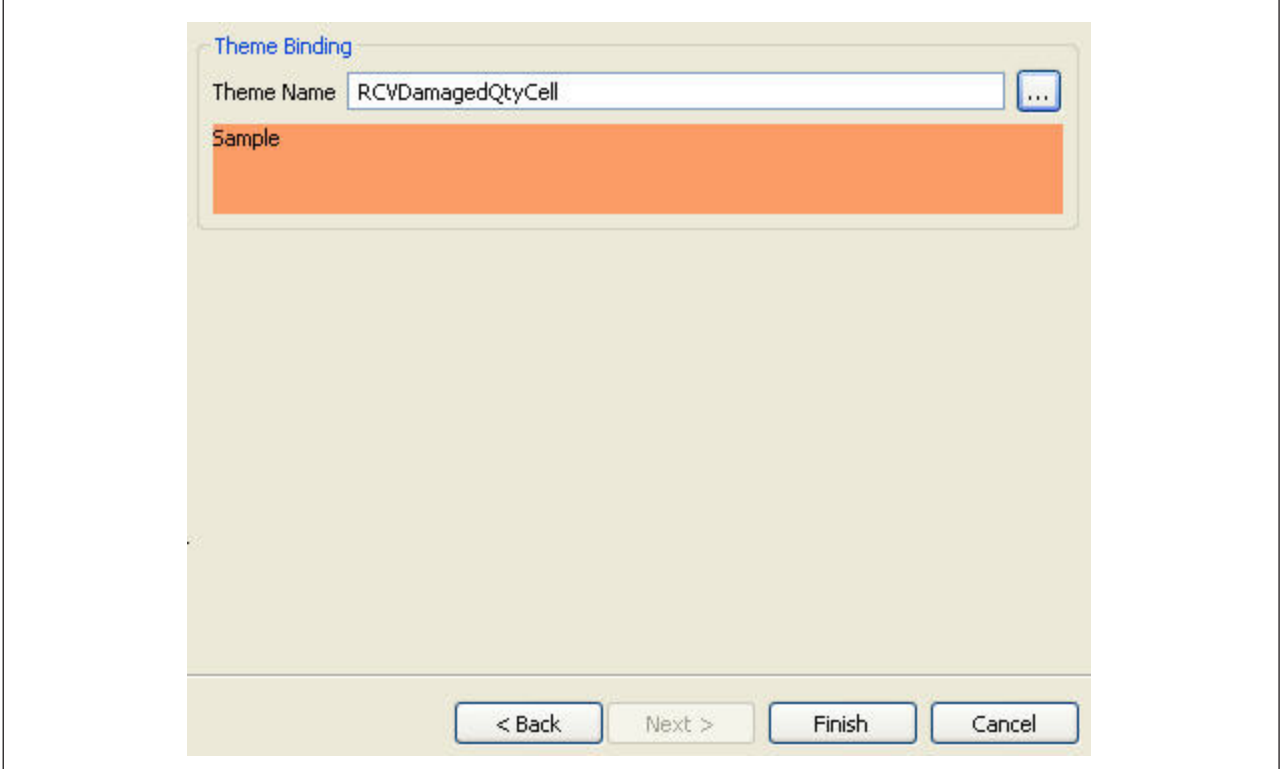

- 10. Click **Finish**.
- 11. Click to save the changes made to the extension file.
- 12. If you have specified the default value, bindings, or theme entry for the table column, synchronize the resource files.

If you add an advanced column, create and synchronize the appropriate extension behavior for setting the bindings for the extended table.

For information on creating and synchronizing extensions, see ["Creating](#page-59-0) [Extension Behavior" on page 54.](#page-59-0)

#### **What to do next**

After creating and synchronizing the extension behavior, set the bindings for the extended table and advanced column you added in the extension behavior class.

## **Adding a Link**

#### **About this task**

To add a link:

#### **Procedure**

- 1. Start the Rich Client Platform Extensibility Tool.
- 2. Click  $\frac{1}{2}$  Link. Do any of the following to add a link:
	- Select the control where you want to add the link and click once.
	- Select the composite or group where you want to add the link and click once.

The Add Link window displays.

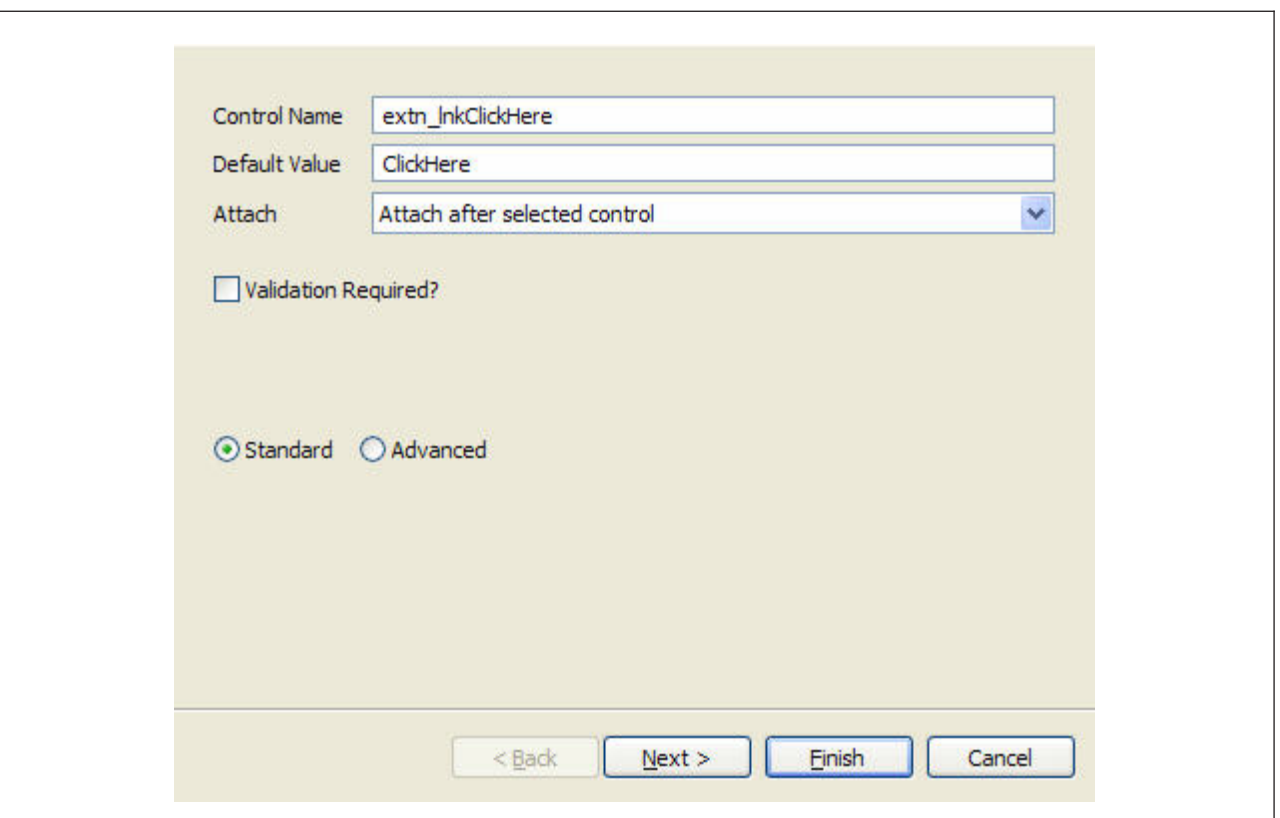

For descriptions of the window fields referenced in this procedure, see "Control and Table Column Field Definitions."

**Note:** You can place the link either in the row layout container or grid layout container. However, the row layout container does not have the layout data. Therefore, if you place the link in the row layout container, the Layout Setup Page is disabled.

- 3. Click **Finish** to add the new link with the default layout data, theme, null binding attributes, and empty hot key binding.
- 4. Click **Next** to specify the layout data options.
- 5. Click **Finish** to add the link with the default theme, null binding attributes, and empty hot key binding.
- 6. Click **Next** to specify the binding options.

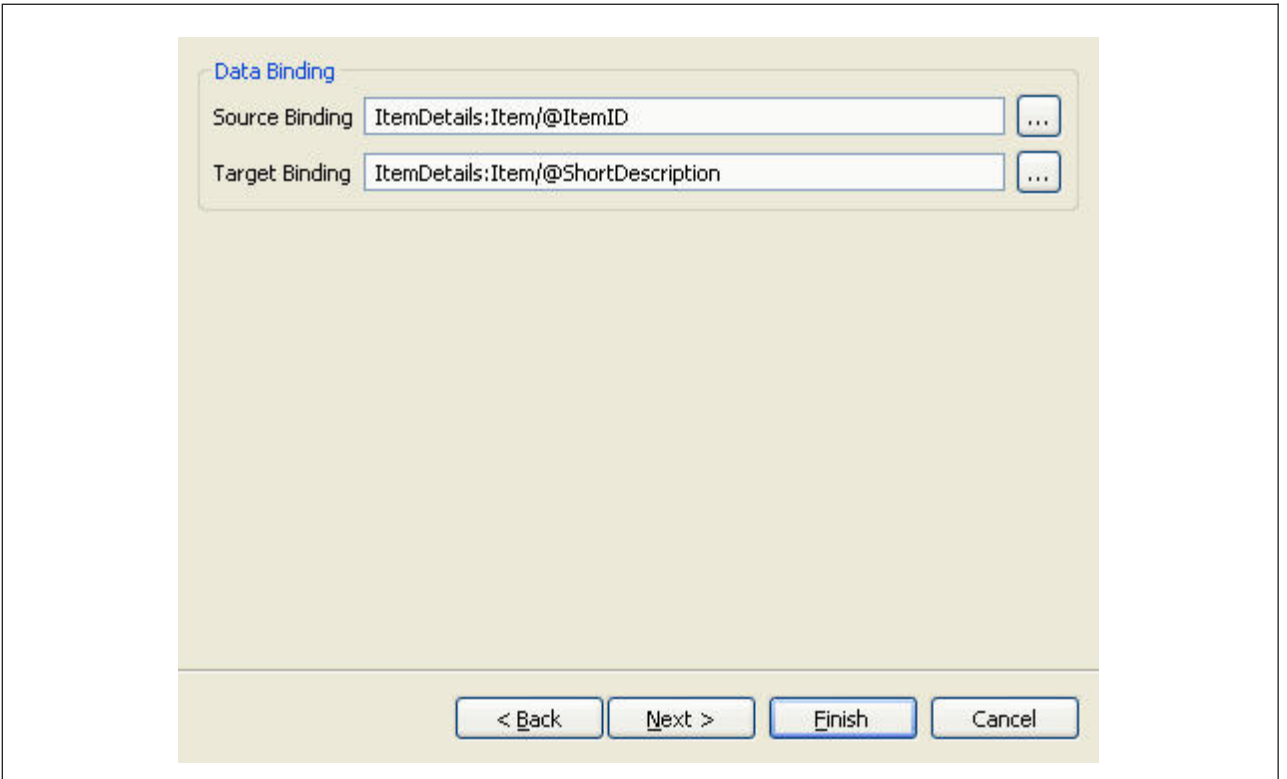

- 7. Click **Finish** to add the link with the default theme binding and empty hot key binding.
- 8. Click **Next** to specify the theme binding.
- 9. Click **Finish** to add the link with the empty hot key binding.
- 10. Click **Next** to specify hot key binding.

**Note:** If you are adding an advanced link, hot key binding page is disabled. You cannot specify the hot key binding for an advanced link using the Rich Client Platform Extensibility Tool.

11. Click **Finish**.

If you have specified the hot key binding, the Restart Application pop-up window displays and prompts you to save the extension file and restart the application to view the changes.

**Note:** Whenever you specify the hot key binding for a control, you must save the extension file and restart the application to view the changes of the hot key binding. Make sure that you clear the configuration data before restarting the application.

- 12. Click to save the changes made to the extension file.
- 13. If you have specified the default value, bindings, or theme entry for the link, synchronize the resource files.

For information on creating and synchronizing extensions, see "Creating Extension Behavior."

14. (Optional) To implement the logic on the link click event:

**Note:** When adding the new link, make sure that you check the Validation Required? box.

- a. Synchronize the extension behavior for the link
- b. Start the Eclipse SDK.
- c. In the navigator view, expand the plug-in project that contains this screen.
- d. Expand the package and open the extension behavior class that you specified when synchronizing the extension behavior.
- e. In the validateLinkClick() method, add logic to provide the desired implementation for the link click event. On the link click event, you can display a new screen either in an editor or as a pop-up screen. For more information about adding new screens, see theSterling Selling and Fulfillment Foundation *Customizing Rich Client Platform Interface Guide*. In addition, if you want to invoke an action on the link click event, call the fireAction(String actionId) method of the YRCPlatformUI class in the validateLinkClick() method. The fireAction() method returns a boolean value: true or false. If the method returns a true value, it indicates that the invoked action was found and executed. For example: YRCPlatformUI.fireAction(actionOpenMyView);

where actionOpenMyView is the identifier of the action that needs to be invoked. For more information about eclipse actions, see the Sterling Selling and Fulfillment Foundation: *Customizing Rich Client Platform Interface Guide*

## **Adding a Composite**

### **About this task**

To add a composite:

#### **Procedure**

- 1. Start the Rich Client Platform Extensibility Tool.
- 2. Click  $\Box$  Composite . Do any of the following to add a composite:
	- Select the control where you want to add the composite and click once.
	- Select the composite or group where you want to add the composite and click once.

The Add Composite window displays.

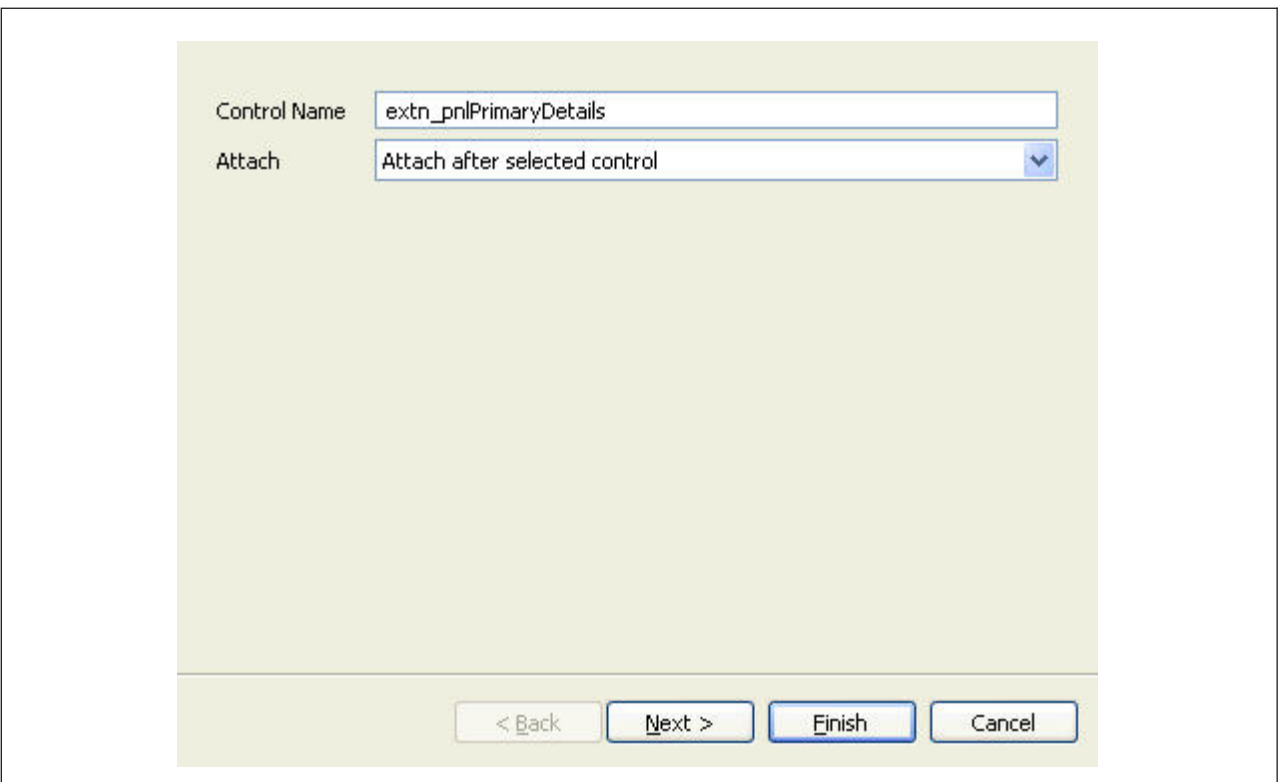

For descriptions of the window fields referenced in this procedure, see "Control and Table Column Field Definitions."

- 3. Click **Finish** to add the composite with the default layout data.
- 4. Click **Next** to specify the layout data options.
- 5. Enter information in the applicable fields and click **Finish**.
- 6. Click  $\mathbb{G}$  to save the changes made to the extension file.

# **Adding a Group**

### **About this task**

To add a group:

#### **Procedure**

- 1. Start the Rich Client Platform Extensibility Tool.
- 2. Click  $\Box$  Group. Do any of the following to add a group:
	- Select the control where you want to add the group and click once.
	- v Select the composite or group where you want to add the group and click once.

The Add Group window displays.

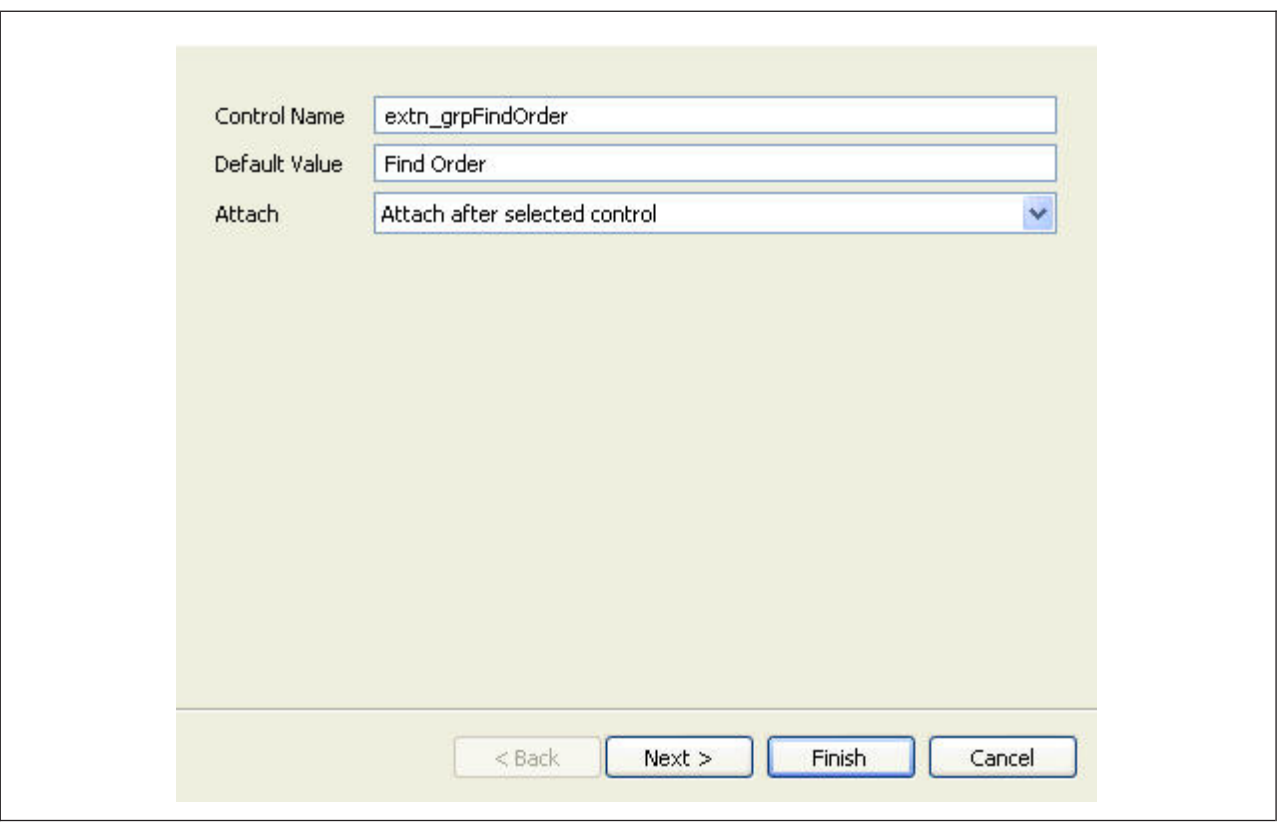

For descriptions of the window fields referenced in this procedure, see "Control and Table Column Field Definitions."

- 3. Click **Finish** to add the group with the default layout data.
- 4. Click **Next** to specify the layout data options.
- 5. Click **Finish**.
- 6. Click  $\mathbf{G}$  to save the changes made to the extension file.
- 7. If you have specified the default value for the new group, synchronize the resource files.

For more information on synchronizing resource files, see "Synchronizing New and Existing UI Resources."

# **Adding an External Panel**

### **About this task**

To add an external panel:

#### **Procedure**

- 1. Start the Rich Client Platform Extensibility Tool.
- 2. Click  $\mathbb{E}$  External Panel.
- 3. Do any of the following:
	- Select the control where you want to add the external panel and click once.
	- Select the composite or group where you want to add the external panel and click once.

The Add External Panel window displays.

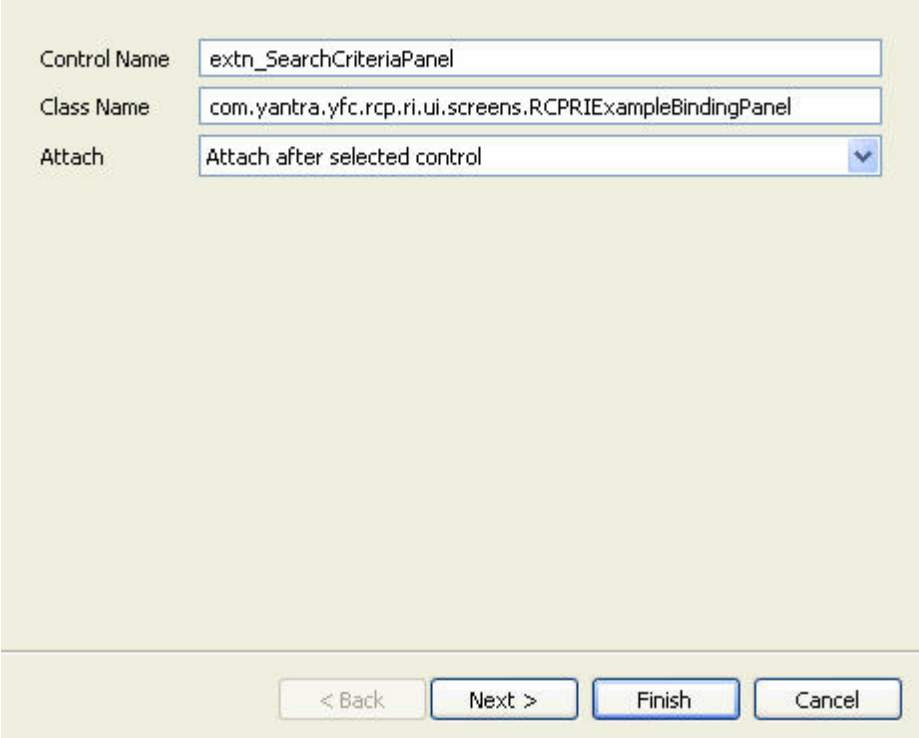

For descriptions of the window fields referenced in this procedure, see "Control and Table Column Field Definitions."

- 4. Click **Finish** to add the group with the default layout data.
- 5. Click **Next** to specify the layout data options.
- 6. Click **Finish**.
- 7. Click  $\mathbb{G}$  to changes made to the extension file.
- 8. Open the external panel's class in the Java Editor.
- 9. In the class, create the constructor as following:

```
public RCPDRIBindingPanel1(Composite parent, int style,
YRCExtentionBehavior behavior) {
}
```
**Note:** Make sure that the constructor contains only the following arguments and in this specific order: Composite parent, int style, and YRCExtensionBehavior behavior.

## **Moving Controls and Table Columns**

Using the move option you can move or rearrange controls on the screen.

You can move:

- Individual controls on the screen.
- A complete composite or group containing one or more controls All child controls of the composite or group move along with the group.
- Individual columns in the table.

**Note:** If a screen comprises two independent or reusable forms, the Rich Client Platform Extensibility Tool does not allow you to move a control from one form to another.

# **Moving a Control**

### **About this task**

To move a control:

### **Procedure**

- 1. Start the Rich Client Platform Extensibility Tool.
- 2. Click  $\frac{1}{2}$  Move. Select the control you want to move.

**Note:** If you attempt to move controls for which a unique name is not set, an error message displays.

3. Click the target control where you want to move the selected control. The Move Field window displays.

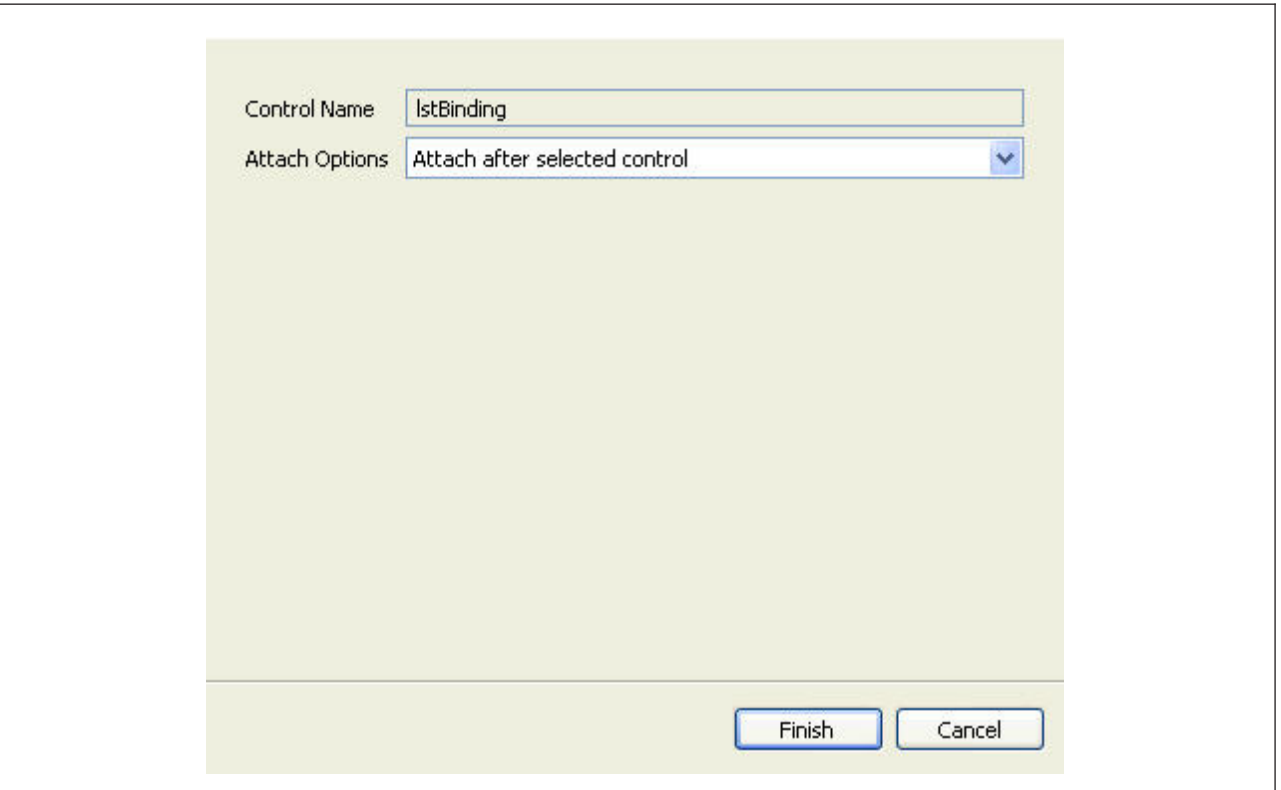

For descriptions of the window fields referenced in this procedure, see "Control and Table Column Field Definitions."

4. Click **Finish**.

# **Moving Table Columns**

### **About this task**

You can rearrange columns in a table. However, you cannot move a column from one table to another table.

**Restriction:** You cannot move a table column after or before a newly added column.

To move a table column:

#### **Procedure**

- 1. Start the Rich Client Platform Extensibility Tool.
- 2. Click  $\ddot{\mathbf{t}}$  Move. Select the table column you want to move.

**Note:** Set a unique name for all columns in a table. Otherwise, an error message displays.

3. Click the target table column where you want to move the selected table column. The Move Table Column window displays.

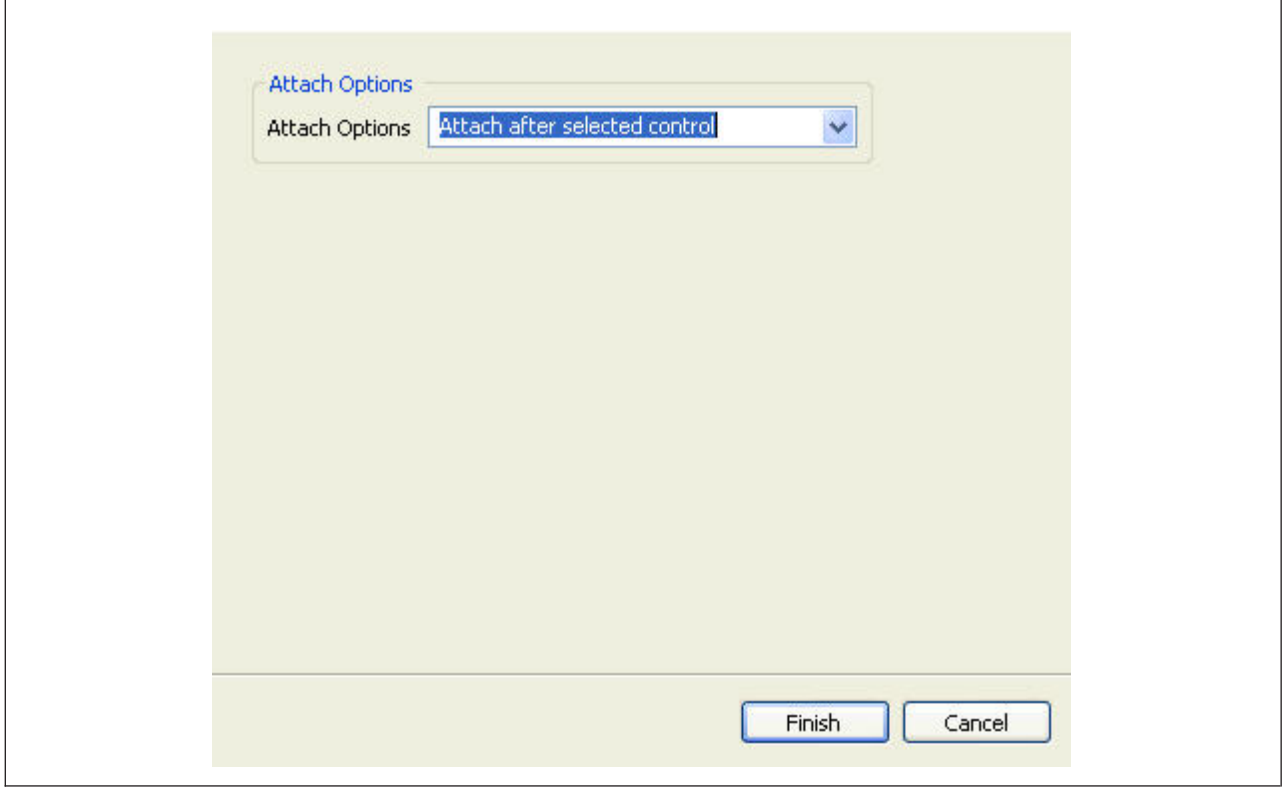

For descriptions of the window fields referenced in this procedure, see "Control and Table Column Field Definitions."

- 4. Select the appropriate value from the drop-down list. Valid values are:
	- Attach after selected control
	- Attach before selected control
- 5. Click **Finish** and reopen the screen to view the changes made to the table.

# **Control and Table Column Field Definitions**

This topic contains the names and descriptions of window fields that are completed or referenced while adding or moving controls and table columns.

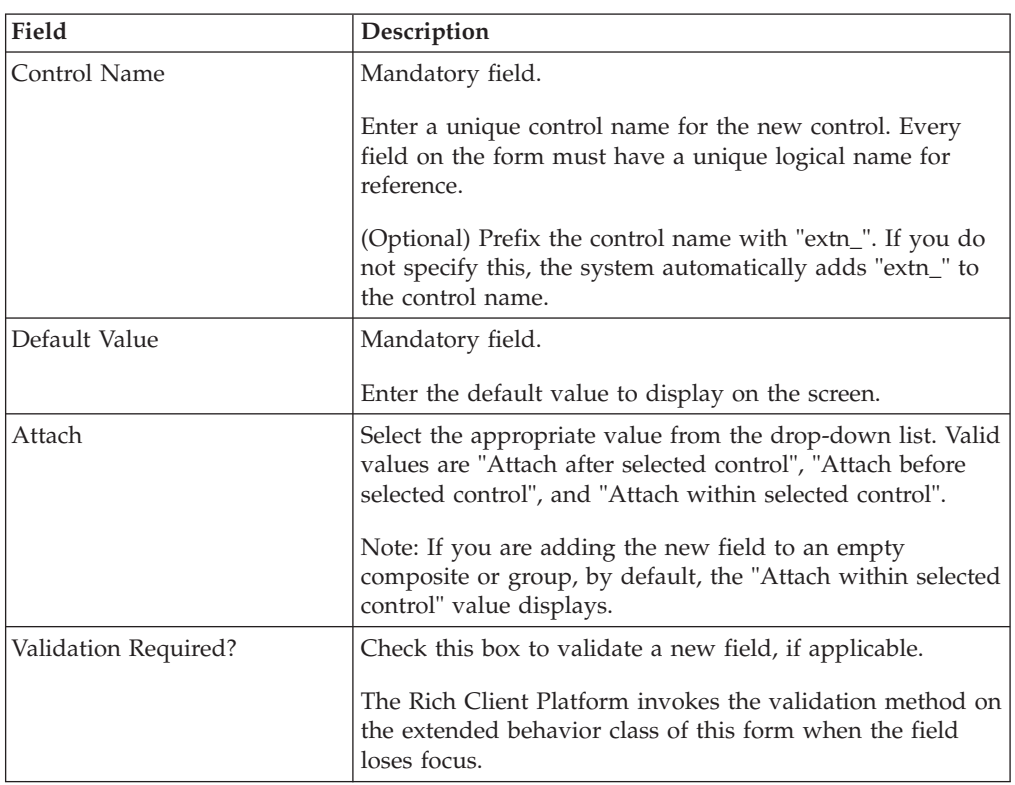

# **Add Button Window Fields**

## **Add Control Window Fields**

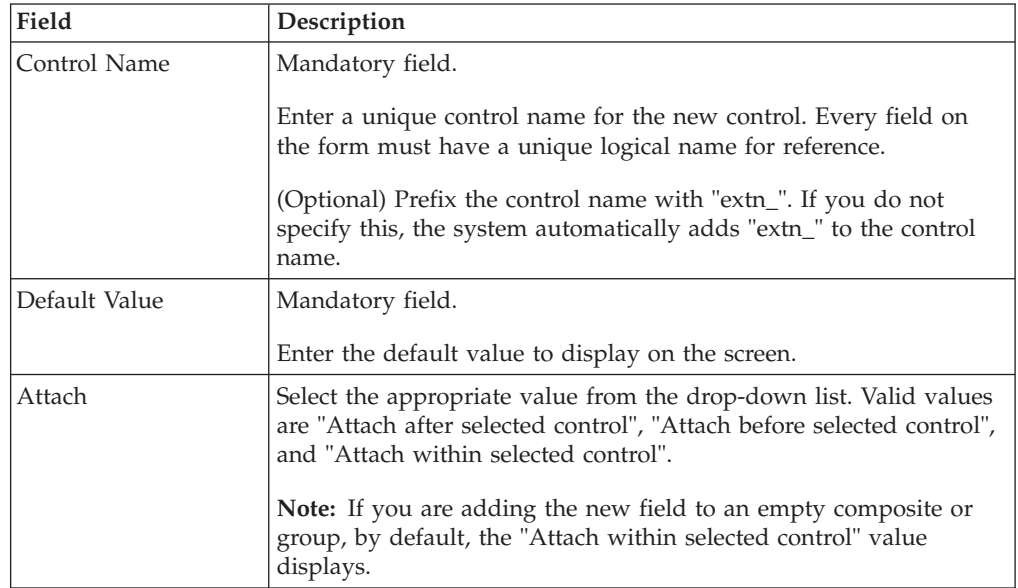

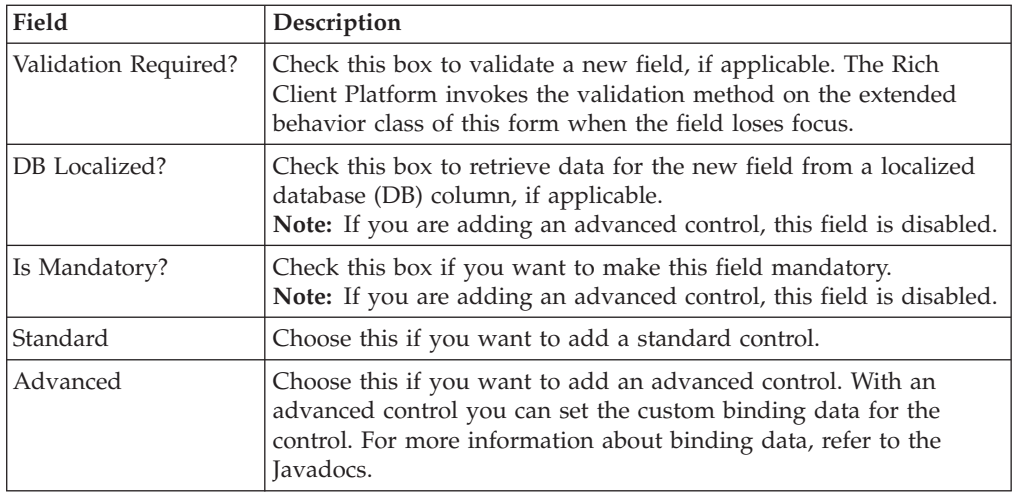

# **Add External Panel Window Fields**

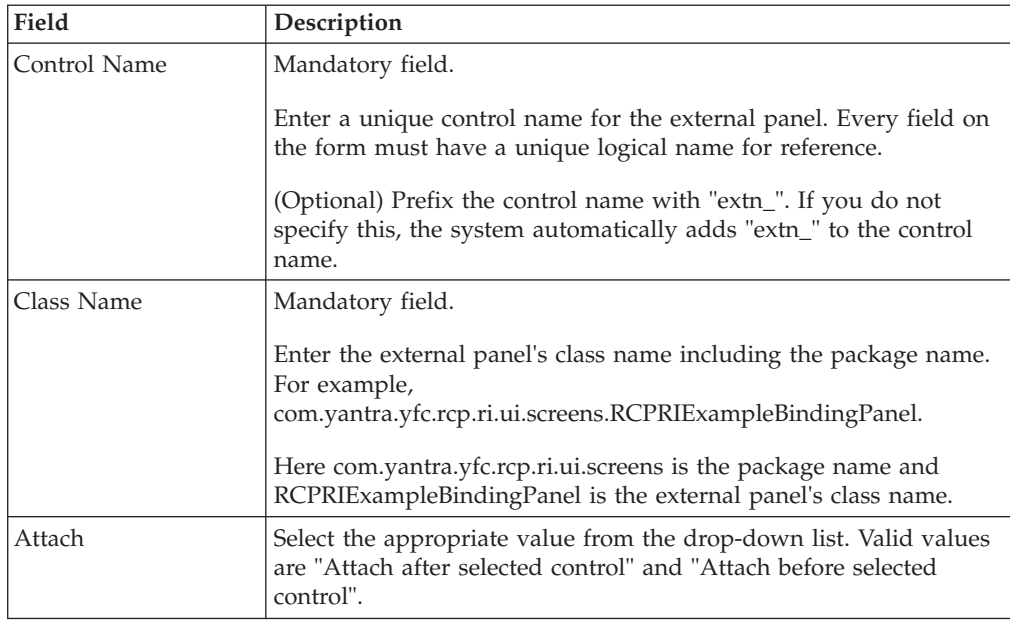

# **Add Label Window Fields**

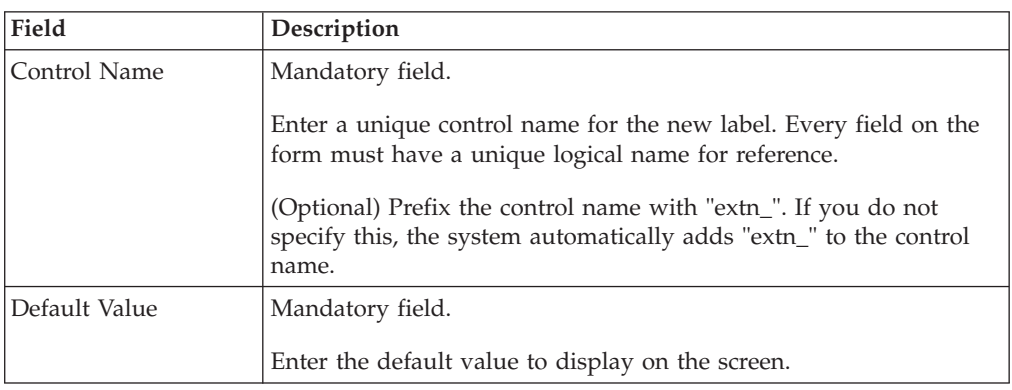

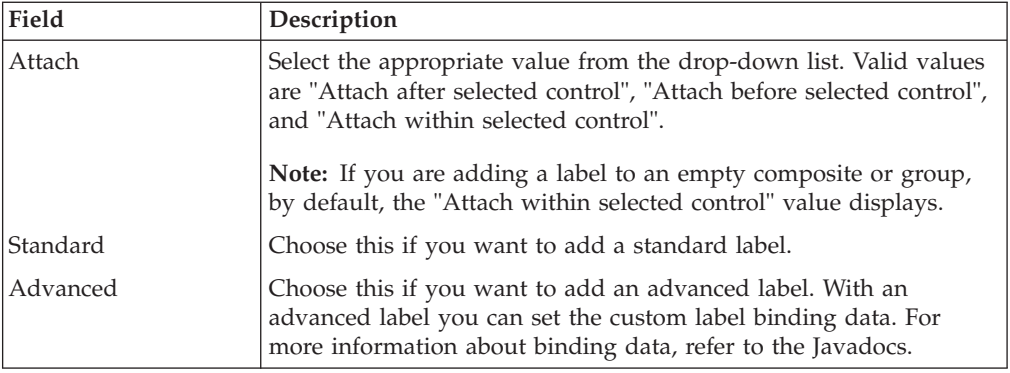

# **Add Table Column Window Fields**

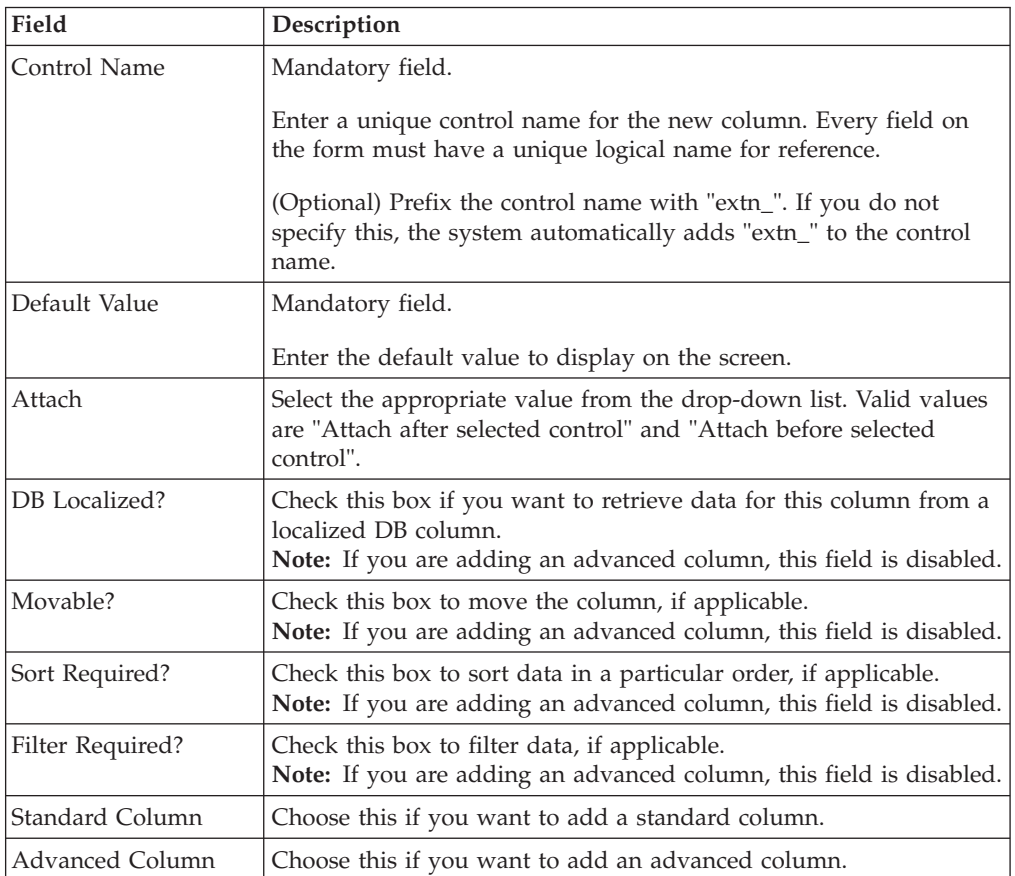

# **Data Binding Fields**

The exact contents will vary according to the control you are adding.

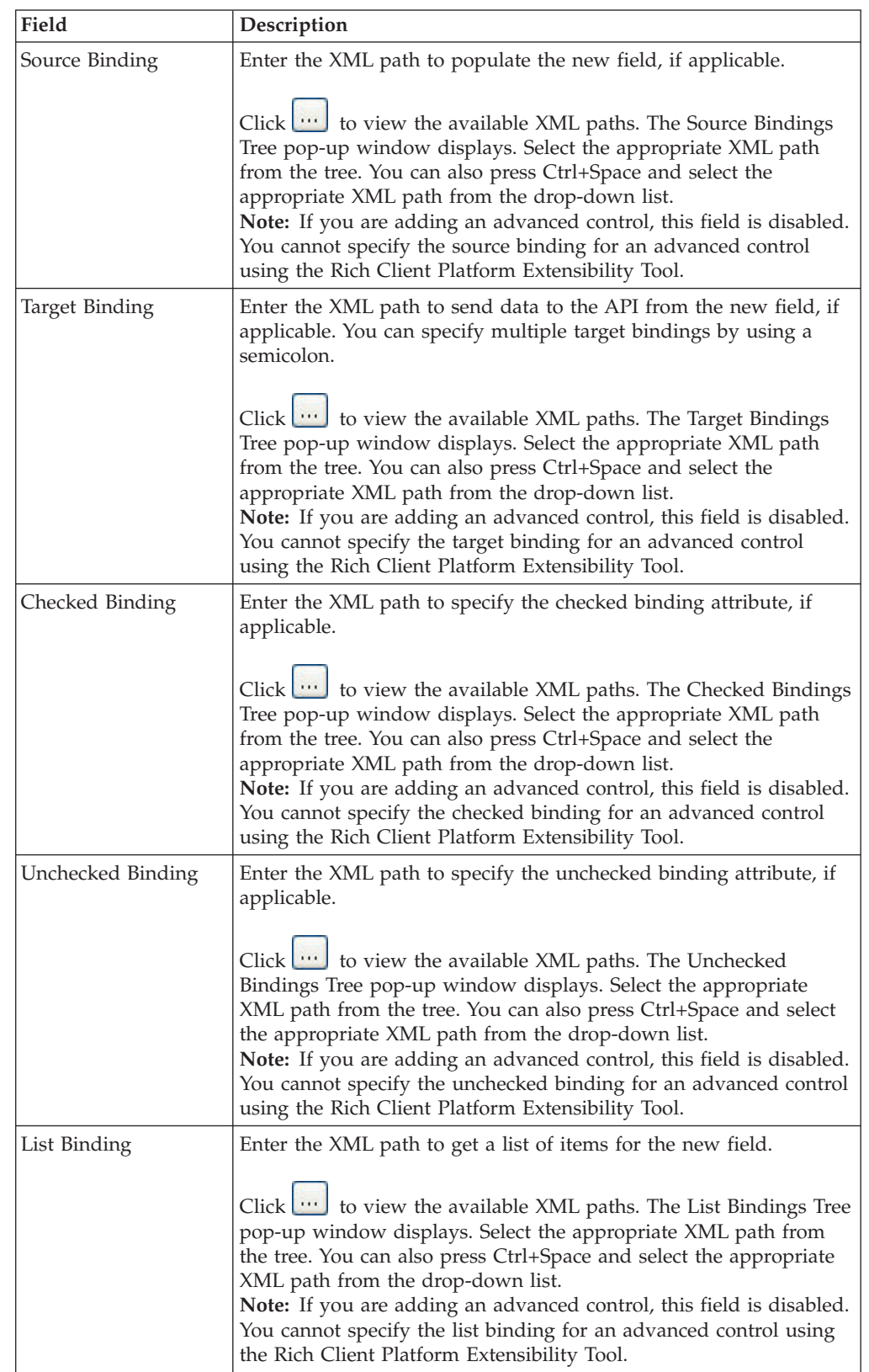

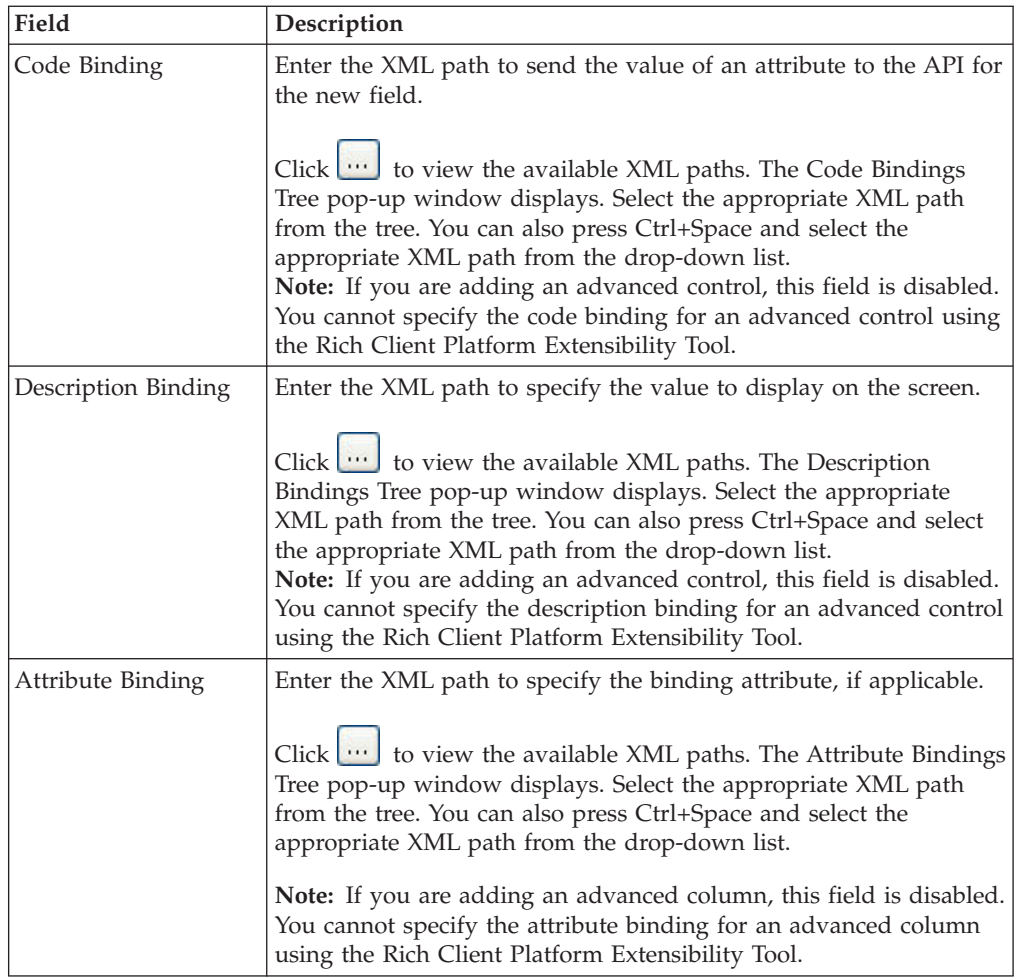

# **Data Layout Fields**

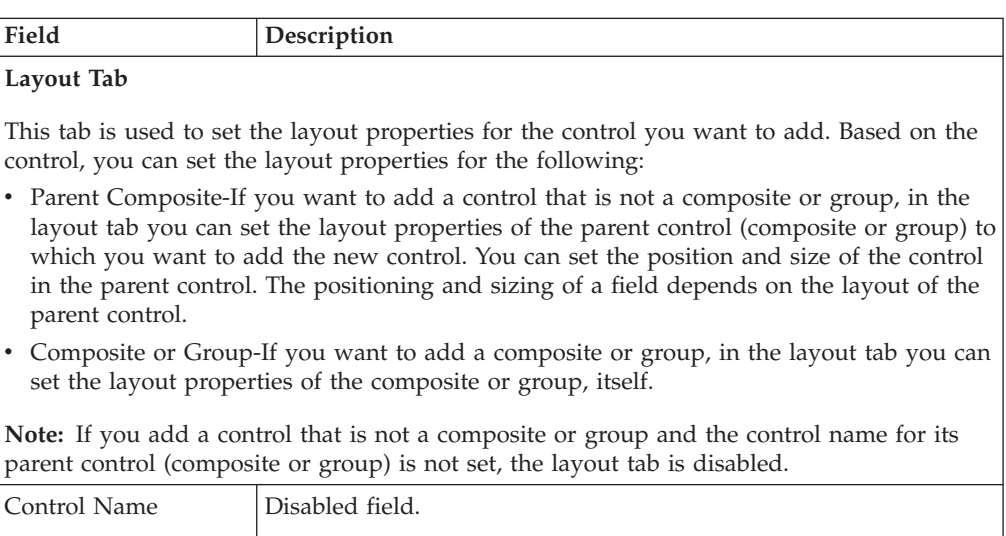

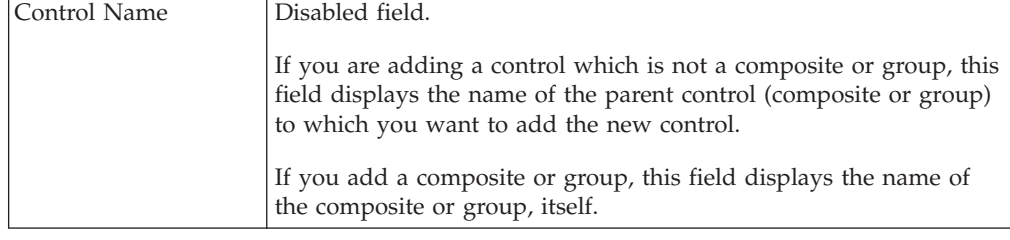

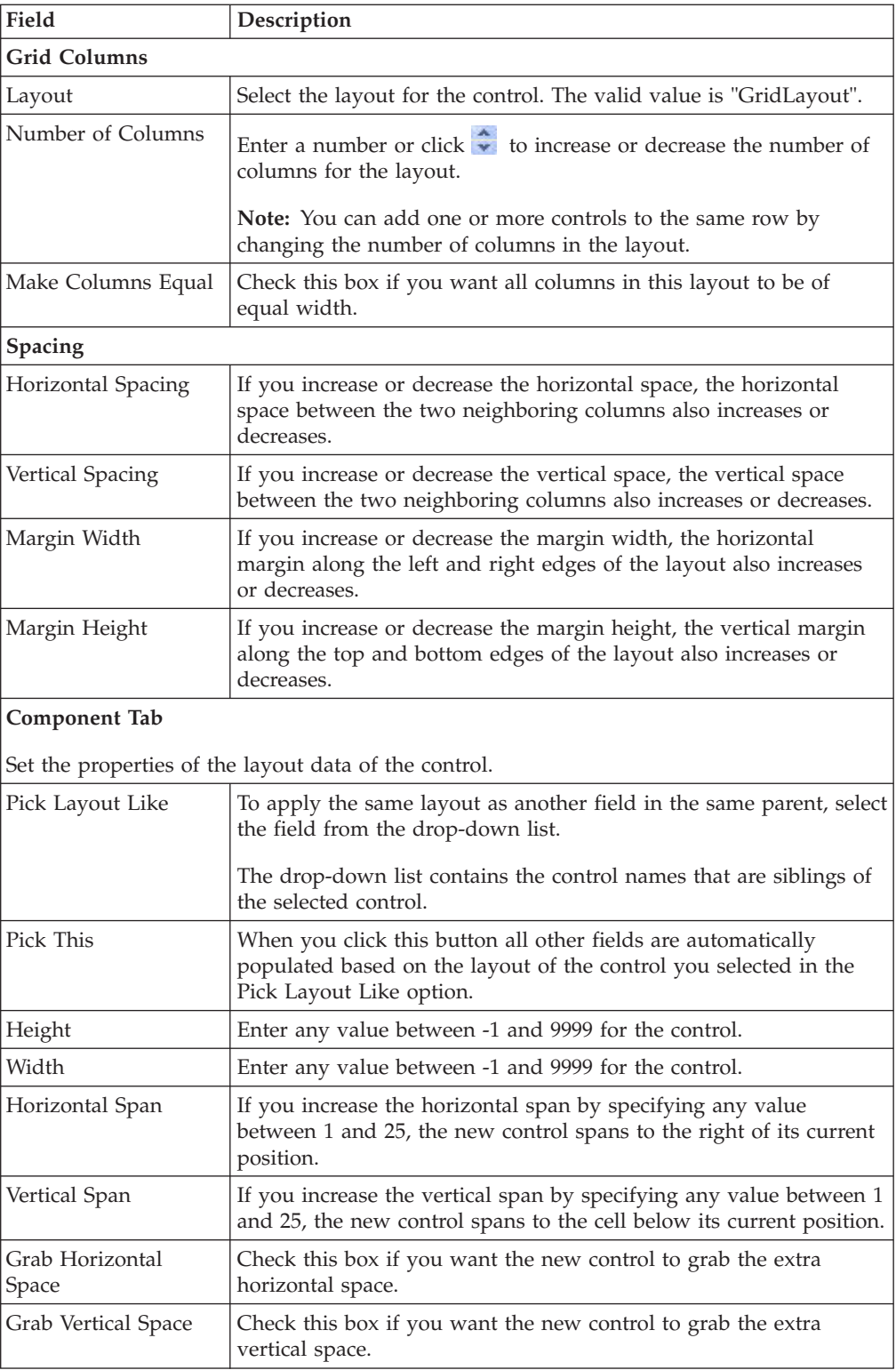

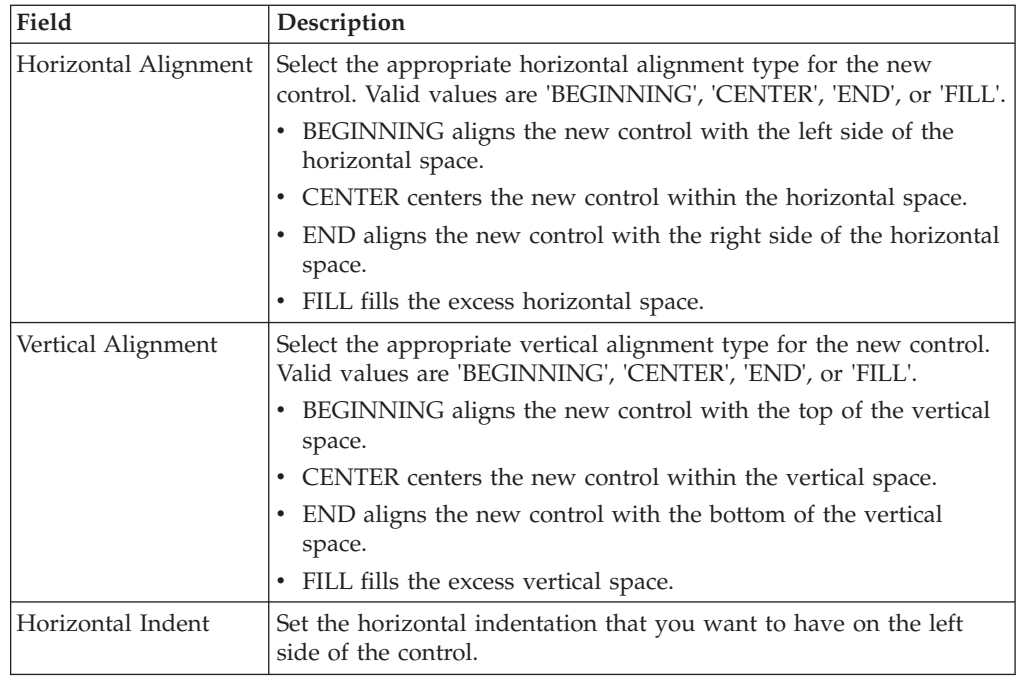

# **Hot Key Binding Fields**

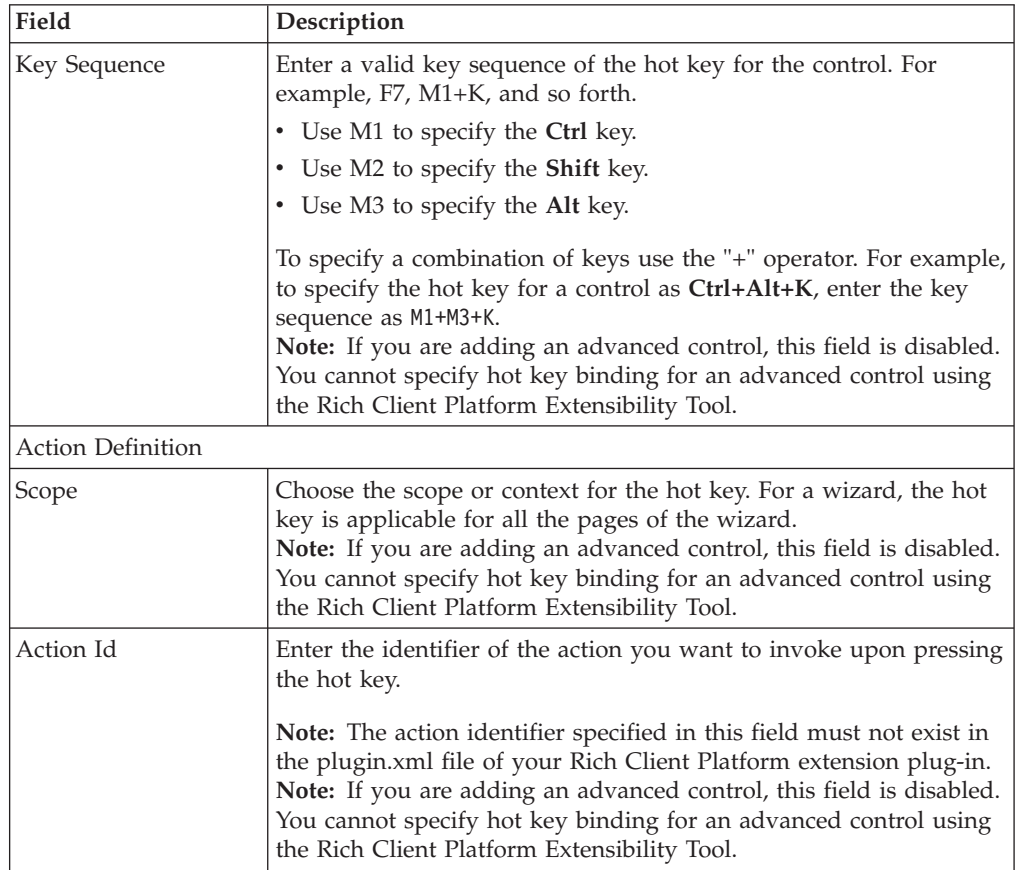

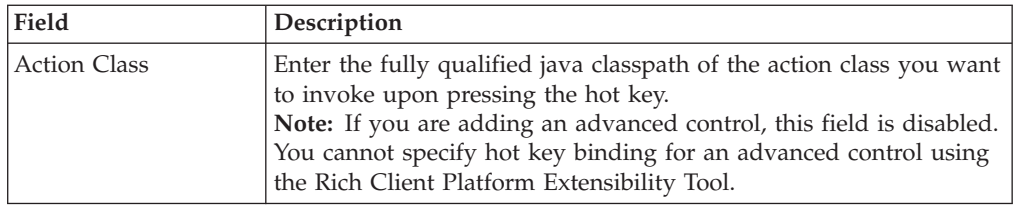

## **Style Fields**

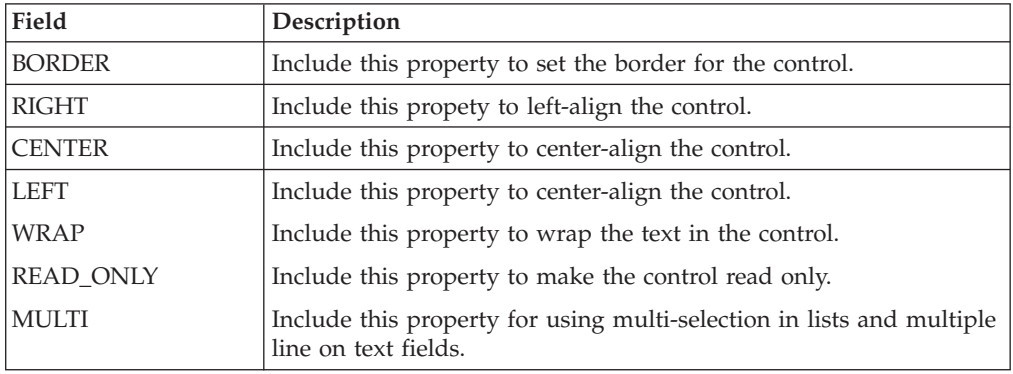

### **Move Field Window Fields**

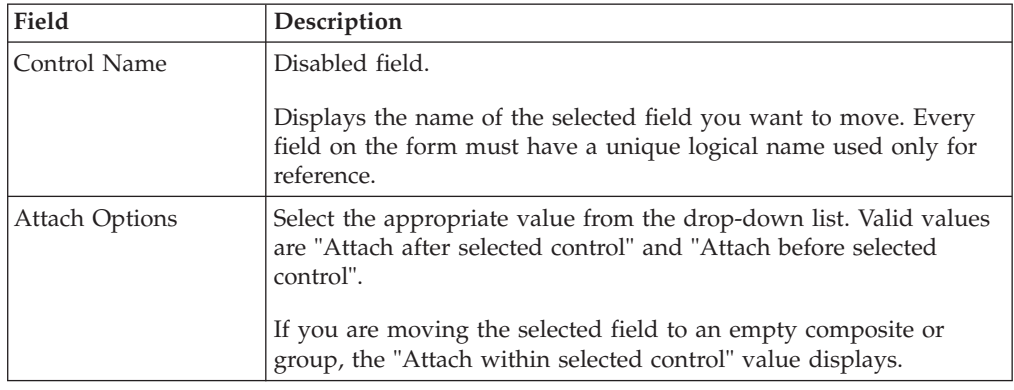

### **Theme Binding Fields**

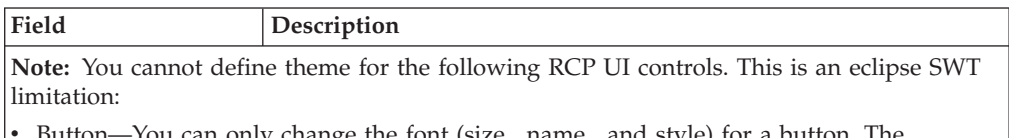

- Button—You can only change the font (size, name, and style) for a button. The background and foreground color cannot be changed as it is OS specific.
- v Combo Box—You can only change the foreground , background and font of the contents of a combo box. The combo box color cannot be changed as it is OS specific.
- v Table Column—Theme cannot be applied for a table column.

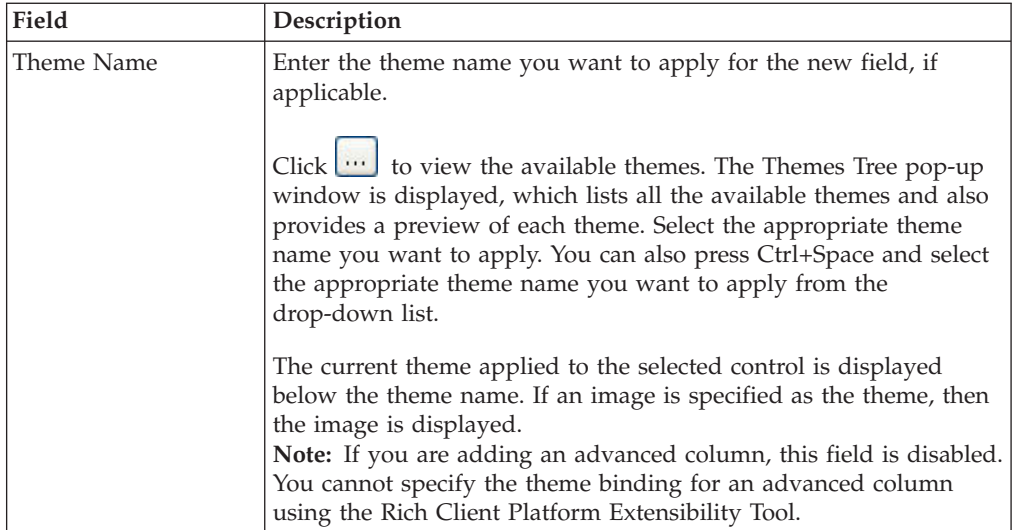

# **Chapter 4. Related Tasks, Extension Behavior, and Hot Keys**

## **Adding Related Tasks**

### **About this task**

Using the Related Task option of the Rich Client Platform Extensibility Tool, you can add new related tasks for a task that is open in an editor. You must define the group and category for each related task. All the related tasks can belong to multiple categories, but are limited to one group.

In addition, you can move the existing related tasks from one group to another group by creating a new related task in the second group with same the action ID as given in the first group and then hiding the existing related task in the first group. For more information about hiding existing related tasks, see the Sterling Selling and Fulfillment Foundation: *Customizing Rich Client Platform Interface Guide*.

Prior to adding a new related task, you must be aware of the following information:

- Category Information—When a new related task is associated with the active task running in the current editor, you must know the categories in which the active task is included so that the new related task can be displayed under the Related Tasks view.
- v Group Information—To display a new related task, you can either use an existing group or create a new group.

To add a new related task:

#### **Procedure**

- 1. Start the Rich Client Platform Extensibility Tool.
- 2. Navigate to the task you want to extend in the Rich Client Platform application.
- 3. Click **Fi** Related Task and click once on the form. The Add Related Task window displays.

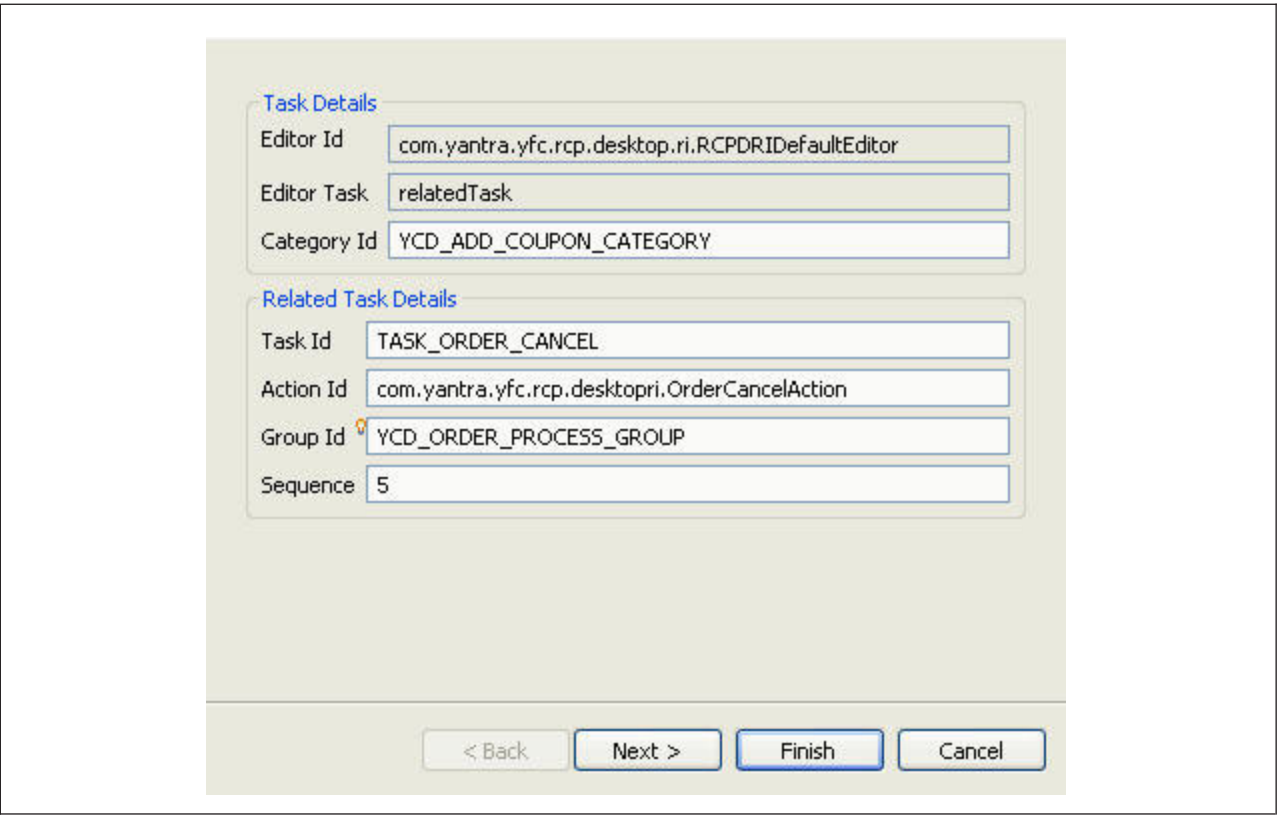

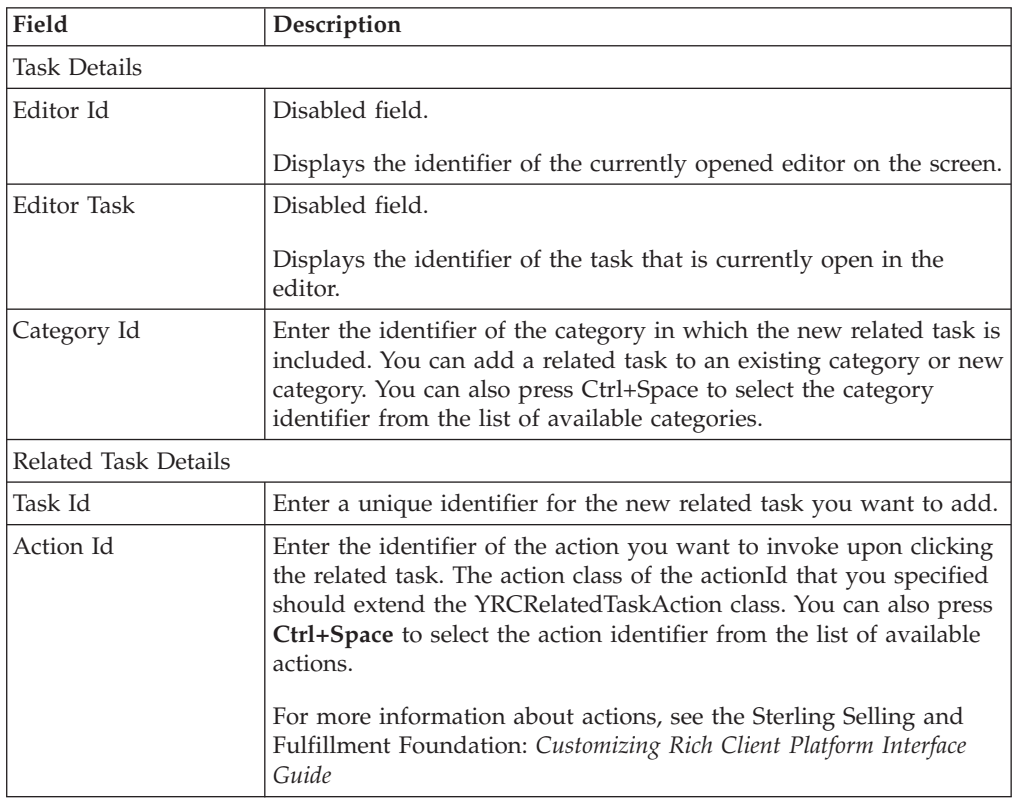

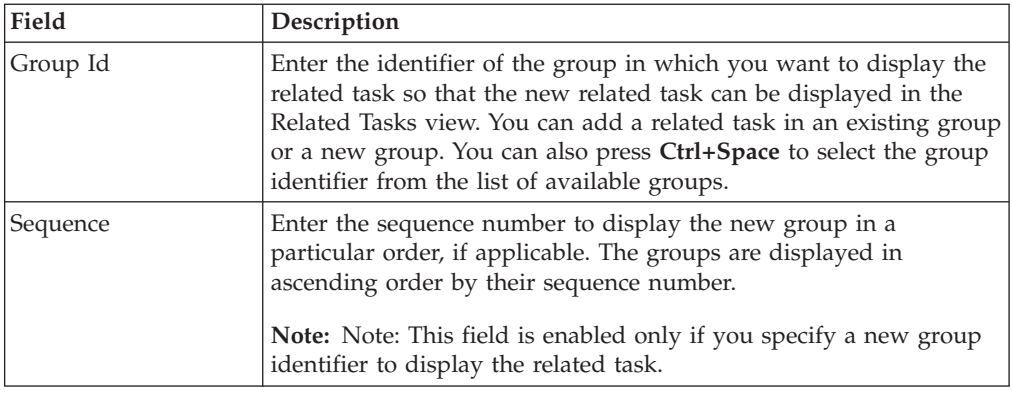

4. Click **Next** to set permissions for the new related task.

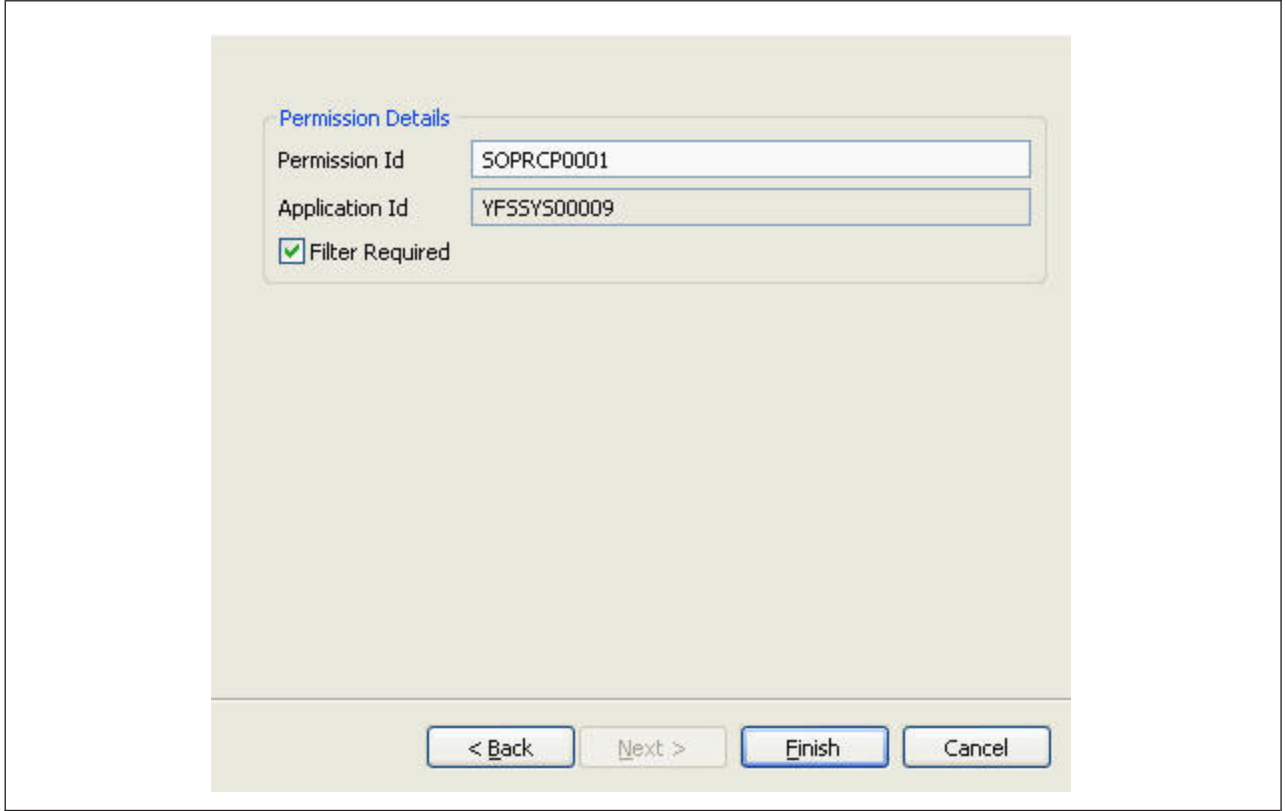

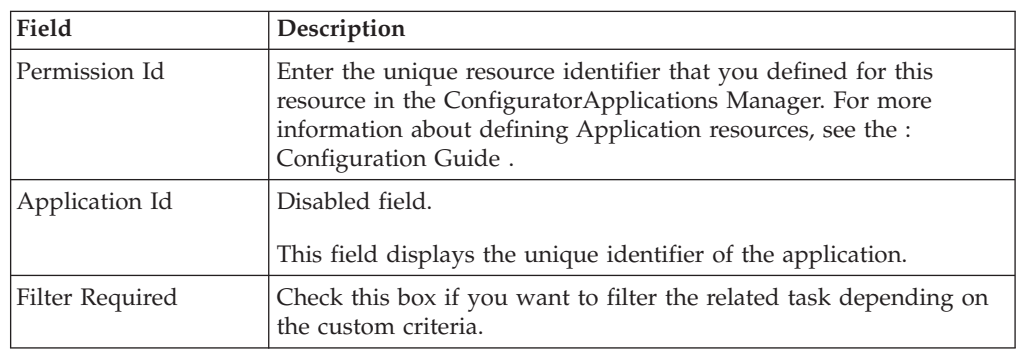

5. Click **Finish** to view the newly added related task in the Related Task view.

**Note:** You must synchronize files after adding the new related task in order to add them to the plugin.xml file. The name of the related task and the group are based on bundle entries defined for the corresponding identifiers.

6. Synchronize the resource files for the changes you made to the new related task.

For more information about synchronizing resource files, see "Synchronizing New and Existing UI Resources."

### <span id="page-59-0"></span>**Creating Extension Behavior**

#### **About this task**

You must create the extension behavior whenever you are extending an existing wizard or screen:

- To perform custom validations for the newly added fields
- To call an API or Service
- To set the extension model to populate a screen or wizard page
- To set bindings for advanced controls you add through the Rich Client Platform Extensibility Tool.

If you are extending a screen which is not a wizard, the tool creates the normal extension behavior and if you are extending a screen which is a wizard, the tool creates the wizard extension behavior.

For more information about synchronizing extension behavior, see "Synchronizing New and Existing UI Resources."

To create extension behavior:

#### **Procedure**

- 1. Start the Rich Client Platform Extensibility Tool.
- 2. Click  $\mathbb{C}$  Extension Behavior and click on the form. The Create Extension Behavior? message displays. The message box prompts you to confirm whether you want to create an extension behavior for the current form. The message box also displays the identifier of the current form.
- 3. Click **OK**.
- 4. Synchronize the extension behavior that you created to specify the implementation class, if applicable.

### **Configuring Hot Keys**

#### **About this task**

Using the Rich Client Platform Extensibility Tool, you can configure the hot keys to perform a specific task or operation.

To configure the hot keys:

#### **Procedure**

- 1. Start the Rich Client Platform Extensibility Tool.
- 2. Click  $\int$  Configure Hot Keys and click once on the screen. The Hot Key Configuration window displays.

By default, in the ContextId field, the context identifier of the current screen displays. A list of hot keys defined in the global context for the defaulted context identifier also displays.

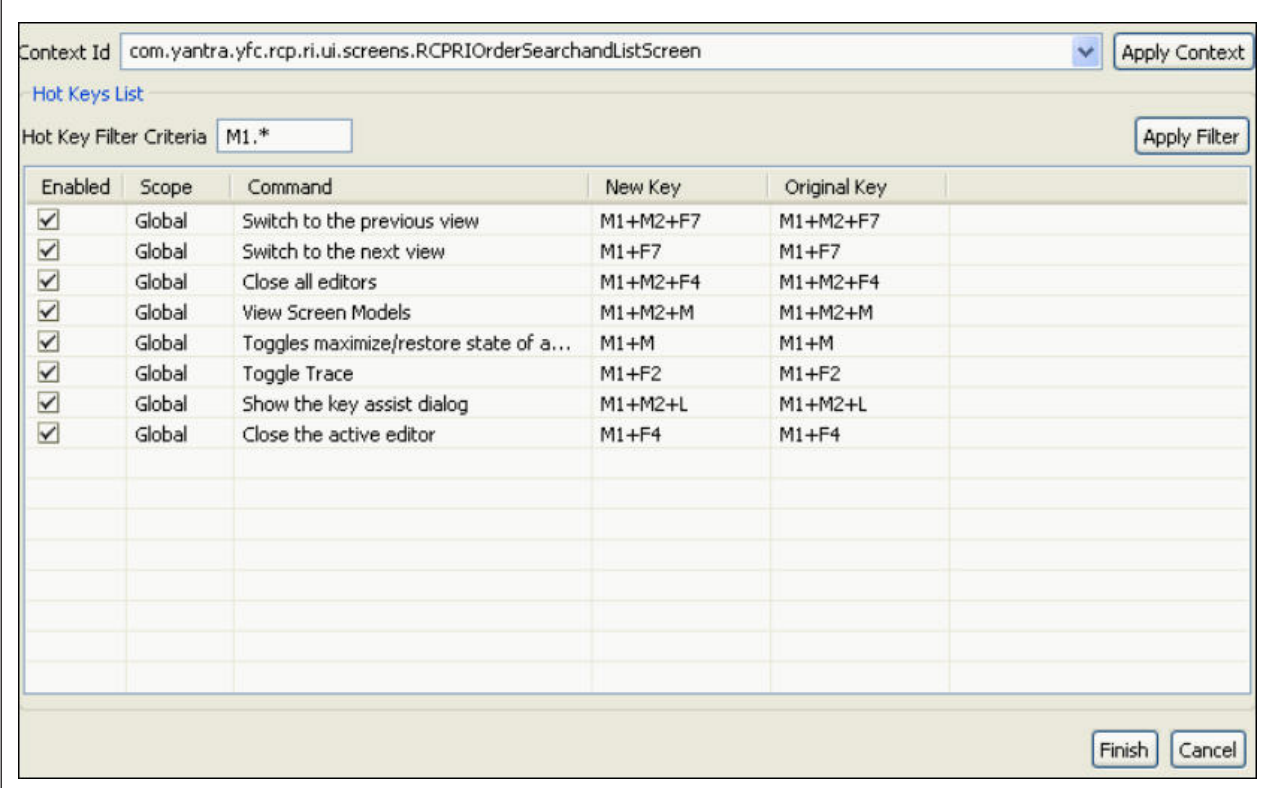

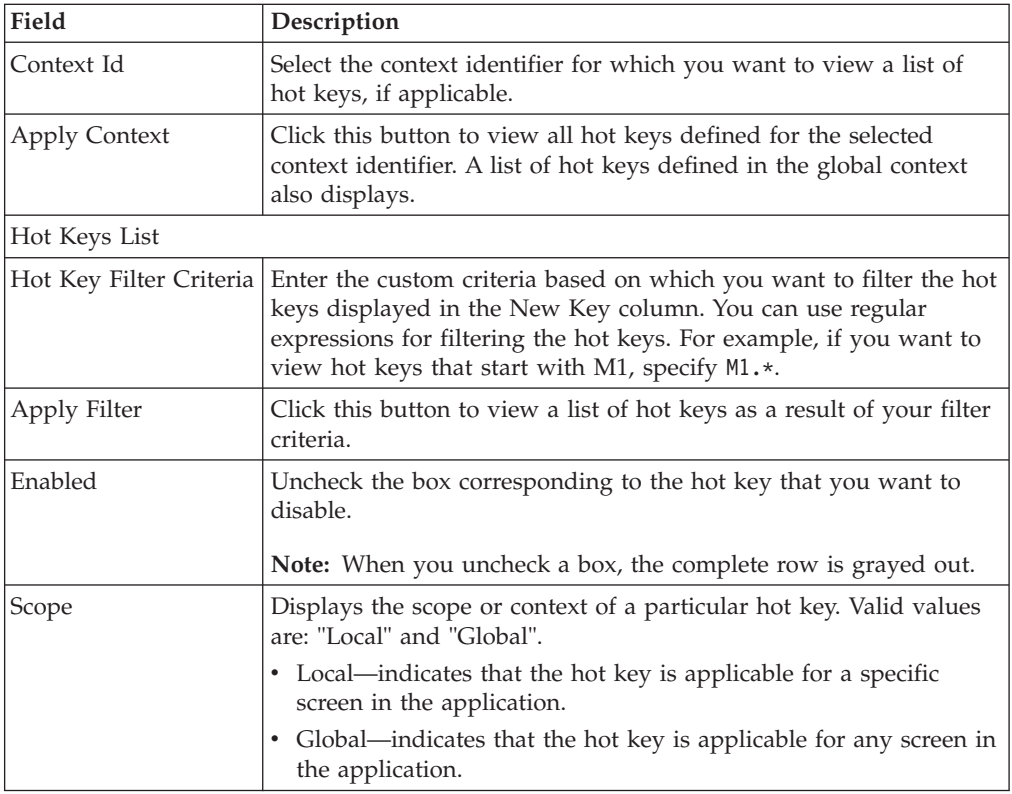

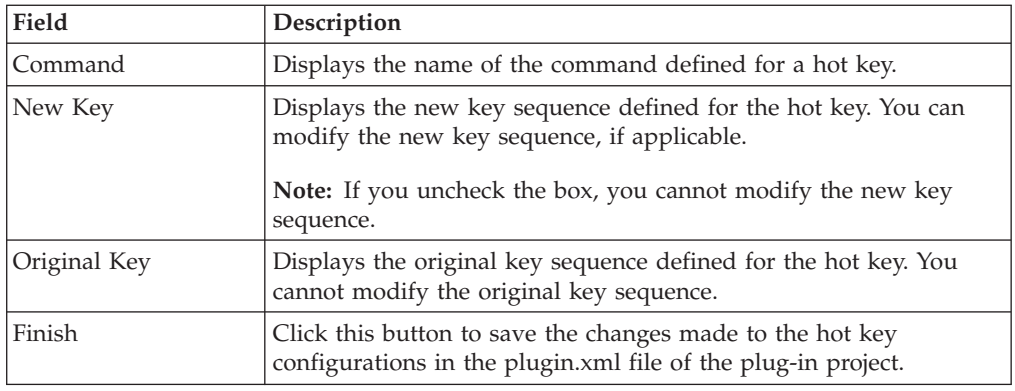

# **Resolving Hot Key Conflicts About this task**

Using the Rich Client Platform Extensibility Tool, you can view a list of conflicting hot keys and resolve conflicts. In the Hot Keys List panel, the specific table cells that display the hot keys with conflicts are highlighted in red.

To resolve a hot key conflict:

### **Procedure**

- 1. Start the Rich Client Platform Extensibility Tool.
- 2. Click  $\hat{\mathbf{r}}$  Resolve Key Conflicts and click once on the screen. The Hot Keys window displays.

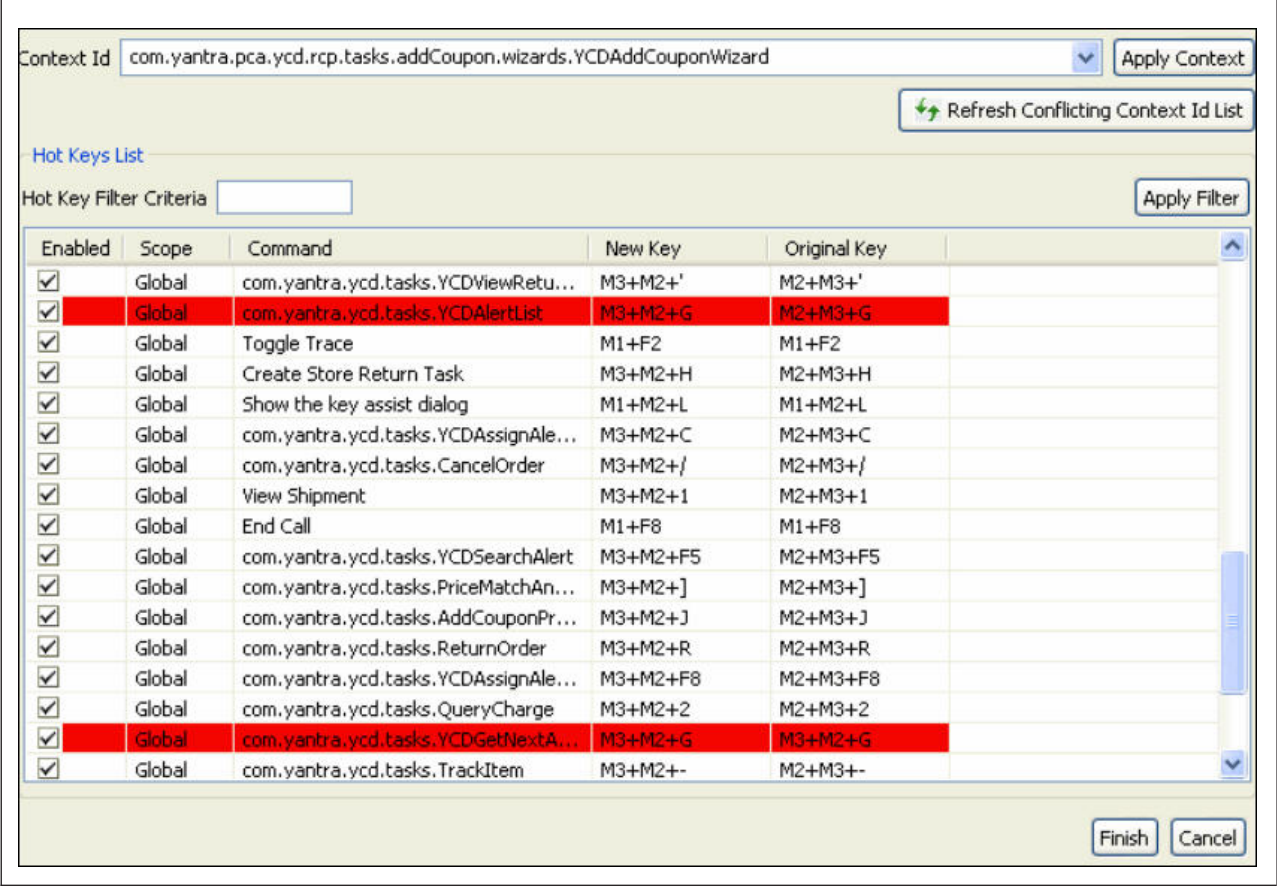

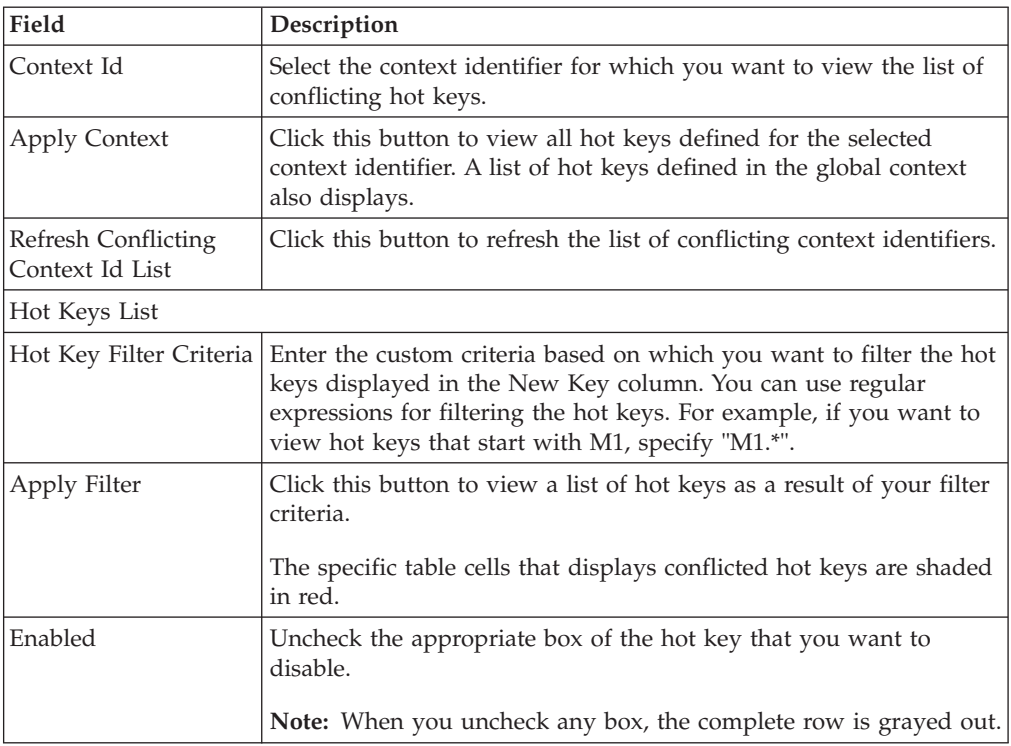

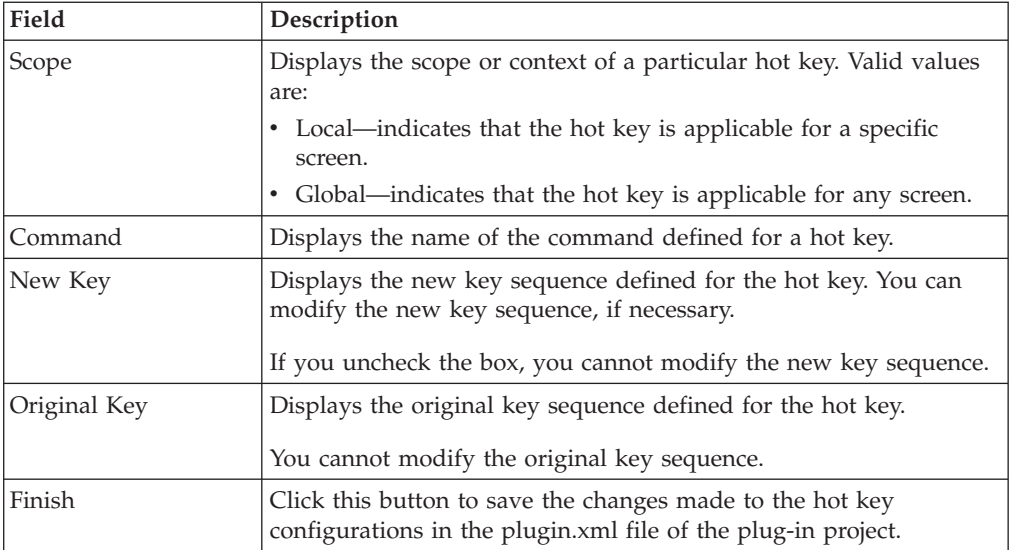

# **Chapter 5. Modifying New and Existing Controls**

# **About Modifying New Controls**

You can modify the newly added fields by disabling or hiding them, changing their default values, and so forth. The Rich Client Platform enables you to modify layout settings, binding attributes, and themes. You can also delete the newly added fields from the screen.

**Note:** You cannot modify the control name of any field. However, you can set the text and combo box controls as mandatory fields.

## **Modifying a New Label**

### **About this task**

To modify a newly added label:

### **Procedure**

- 1. Start the Rich Client Platform Extensibility Tool.
- 2. Select a newly added label and click once. The Edit New Label window displays.

For descriptions of the window fields referenced in this procedure, see "New and Existing Controls Field Definitions."

- 3. Click **Finish**. The label is updated with the style, layout data, binding attributes, and theme.
- 4. Click **Next** to modify the style options.
- 5. Click **Finish**. The label is updated with the layout data, binding attributes, and theme.
- 6. Click **Next** to modify the layout data options.
- 7. Click **Finish**. The label is updated with the binding attributes and theme.
- 8. Click **Next** to modify the binding options.
- 9. Click **Finish**. The label is updated with the theme binding.
- 10. Click **Next** to modify the theme binding.
- 11. Click **Finish**.
- 12. Click  $\mathbf{G}$  to save the changes made to the extension file.
- 13. If you have specified the default value, bindings, or theme entry for the checkbox, synchronize the resource files.

For more information about synchronizing resource files, see "Synchronizing New and Existing UI Resources".

## **Modifying a New Button**

#### **About this task**

To modify a newly added button:

#### **Procedure**

1. Start the Rich Client Platform Extensibility Tool.

2. Select the newly added button and click once. The Edit New Button window displays.

For descriptions of the window fields referenced in this procedure, see "New and Existing Controls Field Definitions."

**Note:** If you attempt to modify a button that is placed in the row layout container, the Layout Setup Page window is disabled.

- 3. Click **Finish**. The button is updated with the style, layout data, and theme.
- 4. Click **Next** to modify the style options.
- 5. Click **Finish**. The button is updated with the layout data, and theme.
- 6. Click **Next** to modify the layout data options.
- 7. Click **Finish**. The button is updated with the theme binding.
- 8. Click **Next** to modify the theme binding.
- 9. Click **Finish**.
- 10. Click **the changes made to the extension file.**
- 11. If you have specified the default value, bindings, or theme entry for the button, synchronize the resource files. For more information about synchronizing resource files, see "Synchronizing New and Existing UI Resources."

# **Modifying a New Checkbox**

### **About this task**

To modify a newly added checkbox:

#### **Procedure**

- 1. Start the Rich Client Platform Extensibility Tool.
- 2. Select the newly added checkbox and click once.

The Edit New Checkbox window displays.

For descriptions of the window fields referenced in this procedure, see "New and Existing Controls Field Definitions."

**Note:** If you attempt to modify a checkbox that is placed in the row layout container, the Layout Setup Page window disabled.

- 3. Click **Finish**. The checkbox is updated with the style, layout data, binding attributes, and theme.
- 4. Click **Next** to modify the style options.
- 5. Click **Finish**. The checkbox is updated with layout data, binding attributes, and theme binding.
- 6. Click **Next** to modify the layout data options.
- 7. Click **Finish**. The checkbox is updated with the binding attributes and theme binding.
- 8. Click **Next** to modify the binding options.
- 9. Click **Finish**. The checkbox is updated with the theme binding.
- 10. Click **Next** to modify the theme binding.
- 11. Click **Finish**.
- 12. Click in to save the changes made to the extension file.

13. If you have specified the default value, bindings, or theme entry for the checkbox, synchronize the resource files. For more information about synchronizing resource files, see "Synchronizing New and Existing UI Resources."

# **Modifying a New Radio Button**

### **About this task**

To modify a newly added radio button:

### **Procedure**

- 1. Start the Rich Client Platform Extensibility Tool.
- 2. Select a newly added radio button and click once.

The Edit New Radio Button window displays.

For descriptions of the window fields referenced in this procedure, see "New and Existing Controls Field Definitions."

**Note:** If you attempt to modify a radio button that is placed in the row layout container, the Layout Setup Page window is disabled.

- 3. Click **Finish**. The radio button is updated with the style, layout data, binding attributes, and theme.
- 4. Click **Next** to modify the style options.
- 5. Click **Finish**. The radio button is updated with the layout data, binding attributes, and theme binding.
- 6. Click **Next** to modify the layout data options.
- 7. Click **Finish**. The radio button is updated with the binding attributes and theme binding.
- 8. Click **Next** to modify the binding options.
- 9. Click **Finish**. The newly added radio button is updated with the existing theme.
- 10. Click **Next** to modify the theme binding.
- 11. Click **Finish**.
- 12. Click  $\dddot{\mathbf{g}}$  to save the changes made to the extension file.
- 13. If you have specified the default value, bindings, or theme entry for the radio button, synchronize the resource files. For more information about synchronizing resource files, see "Synchronizing New and Existing UI Resources".

## **Modifying a New Text Box**

### **About this task**

To modify a newly added text box:

#### **Procedure**

- 1. Start the Rich Client Platform Extensibility Tool.
- 2. Select a newly added text box and click once. The Edit New Text Box window displays.

For descriptions of the window fields referenced in this procedure, see "New and Existing Controls Field Definitions."

- 3. Click **Finish**. The text box is updated with the style, layout data, binding attributes, and theme.
- 4. Click **Next** to modify the style options.
- 5. Click **Finish**. The text box is updated with the layout data, binding attributes, and theme binding.
- 6. Click **Next** to modify the layout data options.
- 7. Click **Finish**. The text box is updated with the binding attributes and theme binding.
- 8. Click **Next** to modify the binding options.
- 9. Click **Finish**. The text box is edited with the theme binding.
- 10. Click **Next** to modify the theme binding.
- 11. Click **Finish**.
- 12. Click  $\ddot{\mathbf{u}}$  to save the changes made to the extension file.
- 13. If you have specified the default value, bindings, or theme entry for the text box, synchronize the resource files. For more information about synchronizing resource files, see "Synchronizing New and Existing UI Resources".

# **Modifying New StyledText Component**

### **About this task**

To modify newly added styled text:

#### **Procedure**

- 1. Start the Rich Client Platform Extensibility Tool.
- 2. Select a newly added styled text and click once. The Edit New Styled Text window displays.

For descriptions of the window fields referenced in this procedure, see "New and Existing Controls Field Definitions."

- 3. Click **Finish**. The styled text is updated with the style, layout data, binding attributes, and theme.
- 4. Click **Next** to modify the style options.
- 5. Click **Finish**. The styled text is updated with the layout data, binding attributes, and theme binding.
- 6. Click **Next** to modify the layout data options.
- 7. Click **Finish**. The styled text is updated with the binding attributes and theme binding.
- 8. Click **Next** to modify the binding options.
- 9. Click **Finish**. The styled text is updated with the theme binding.
- 10. Click **Next** to modify the theme binding.
- 11. Click **Finish**.
- 12. Click **to** to save the changes made to the extension file.
- 13. If you have specified the default value, bindings, or theme entry for the styled text, synchronize the resource files. For more information about synchronizing resource files, see "Synchronizing New and Existing UI Resources."

# **Modifying a New Combo Box**

### **About this task**

To modify a newly added combo box:

### **Procedure**

- 1. Start the Rich Client Platform Extensibility Tool.
- 2. Select a newly added combo box and click once. The Edit New Combo Box window displays.

For descriptions of the window fields referenced in this procedure, see "New and Existing Controls Field Definitions."

- 3. Click **Finish**. The combo box is updated with the style, layout data, binding attributes, and theme.
- 4. Click **Next** to modify the style options.
- 5. Click **Finish**. The combo box is updated with the layout data, binding attributes, and theme binding.
- 6. Click **Next** to modify the layout data options.
- 7. Click **Finish**. The combo box is updated with the binding attributes and theme binding.
- 8. Click **Next** to modify the binding options.
- 9. Click **Finish**. The combo box is updated with the theme binding.
- 10. Click **Next** to modify the theme binding.
- 11. Click **Finish**.
- 12. Click  $\mathbf{G}$  to save the changes made to the extension file.
- 13. If you have specified the default value, bindings, or theme entry for the combo box, synchronize the resource files. For more information about synchronizing resource files, see "Synchronizing New and Existing UI Resources."

# **Modifying a New List Box**

### **About this task**

To modify a newly added list box:

#### **Procedure**

- 1. Start the Rich Client Platform Extensibility Tool.
- 2. Select a newly added list box and click once. The Edit New List Box window displays.

For descriptions of the window fields referenced in this procedure, see "New and Existing Controls Field Definitions."

- 3. Click **Finish**. The list box is updated with the style, layout data, binding attributes, and theme.
- 4. Click **Next** to modify the style options.
- 5. Click **Finish**. The list box is updated with the layout data, binding attributes, and theme binding.
- 6. Click **Next** to modify the layout data options.
- 7. Click **Finish**. The list box is updated with the binding attributes and theme binding.
- 8. Click **Next** to modify the binding options.
- 9. Click **Finish**. The list box is updated with the theme binding.
- 10. Click **Next** to modify the theme binding.
- 11. Click **Finish**.
- 12. Click  $\dddot{\mathbf{g}}$  to save the changes made to the extension file.
- 13. If you have specified the default value, bindings, or theme entry for the list box, synchronize the resource files. For more information about synchronizing resource files, see "Synchronizing New and Existing UI Resources."

# **Modifying a New Table Column**

### **About this task**

To modify a newly added table column:

#### **Procedure**

- 1. Start the Rich Client Platform Extensibility Tool.
- 2. Select a newly added column in a table and click once. The Edit New Table Column window displays.

For descriptions of the window fields referenced in this procedure, see "New and Existing Controls Field Definitions."

- 3. Click **Finish** to add the new column with the default column layout data, theme, and null binding attributes.
- 4. Click **Next** to specify the column layout options.
- 5. Click **Finish**. The table column is updated with the binding attributes and theme binding.
- 6. Click **Next** to modify the binding options.
- 7. Click **Finish**. The table column is updated with the theme binding.
- 8. Click **Next** to modify the theme binding.
- 9. Click **Finish**.
- 10. Click  $\mathbb{R}$  to save the changes made to the extension file.
- 11. If you have specified the default value, bindings, or theme entry for the table column, synchronize the resource files. For more information about synchronizing resource files, see "Synchronizing New and Existing UI Resources."

### **Modifying a New Link**

#### **About this task**

To modify a newly added link:

#### **Procedure**

- 1. Start the Rich Client Platform Extensibility Tool.
- 2. Select a newly added link and click once. The Edit New Link window displays.

**Note:** If you attempt to modify a link that is placed in the row layout container, the Layout Setup Page window disabled.

For descriptions of the window fields referenced in this procedure, see "New and Existing Controls Field Definitions."

- 3. Click **Finish**. The link is updated with the style, layout data, binding attributes, and theme.
- 4. Click **Next** to modify the style options.
- 5. Click **Finish**. The link is updated with the layout data, binding attributes, and theme binding.
- 6. Click **Next** to modify the layout data options.
- 7. Click **Finish**. The link is updated with the binding attributes and theme binding.
- 8. Click **Next** to modify the binding options.

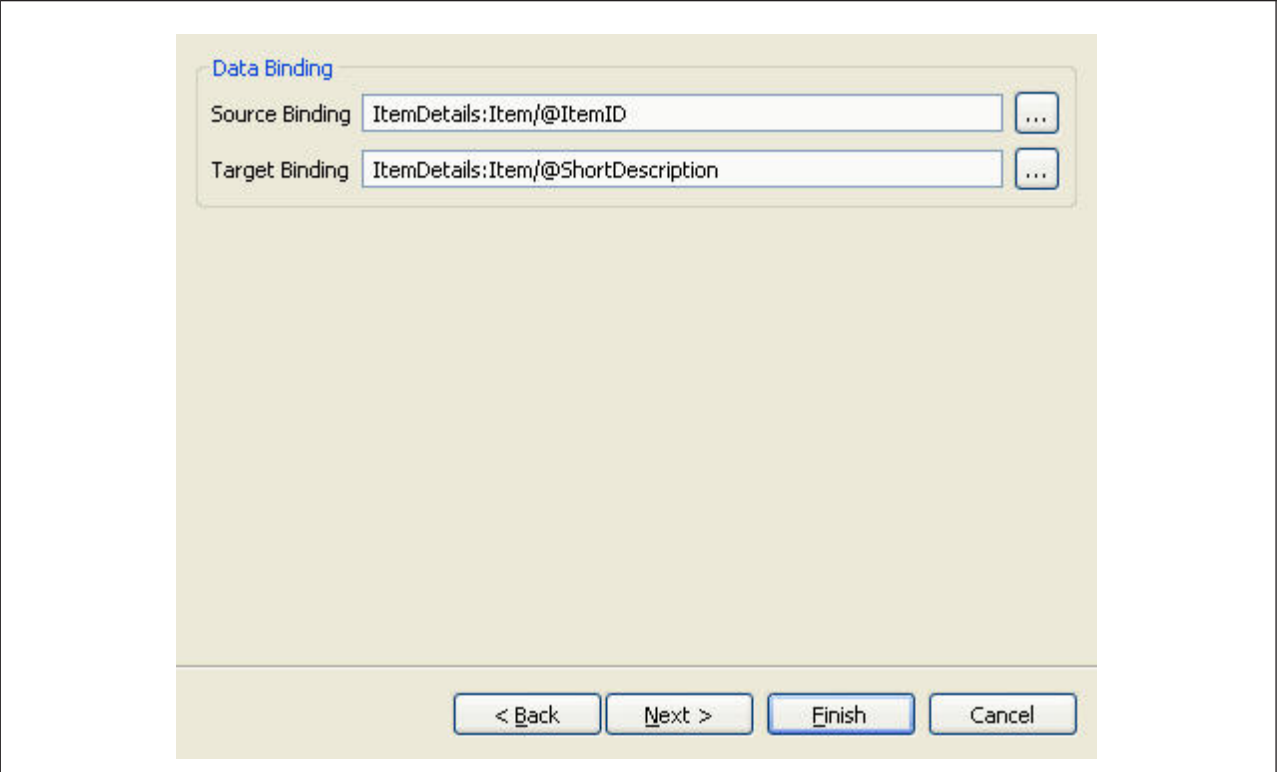

- 9. Click **Finish**. The link is updated with the theme binding.
- 10. Click **Next** to modify the theme binding.
- 11. Click **Finish**.
- 12. Click  $\mathbf{G}$  to save the changes made to the extension file.
- 13. If you have specified the default value, bindings, or theme entry for the link, synchronize the resource files. For more information about synchronizing resource files, see "Synchronizing New and Existing UI Resources."

### **Modifying a New Composite**

### **About this task**

To modify a newly added composite:

### **Procedure**

- 1. Start the Rich Client Platform Extensibility Tool.
- 2. Select a newly added composite and click once. The Edit New Composite window displays.

For descriptions of the window fields referenced in this procedure, see "New and Existing Controls Field Definitions."

- 3. Click **Finish**. The composite is updated with the style, layout data.
- 4. Click **Next** to modify the style options.
- 5. Click **Finish**. The newly added composite is edited with the existing layout data.
- 6. Click **Next** to modify the layout data options.
- 7. Click **Finish**.
- 8. Click  $\mathbf{G}$  to save the changes made to the extension file.

# **Modifying a New Group**

### **About this task**

To modify a newly added group:

### **Procedure**

- 1. Start the Rich Client Platform Extensibility Tool.
- 2. Select a newly added group and click once. The Edit New Group window displays.

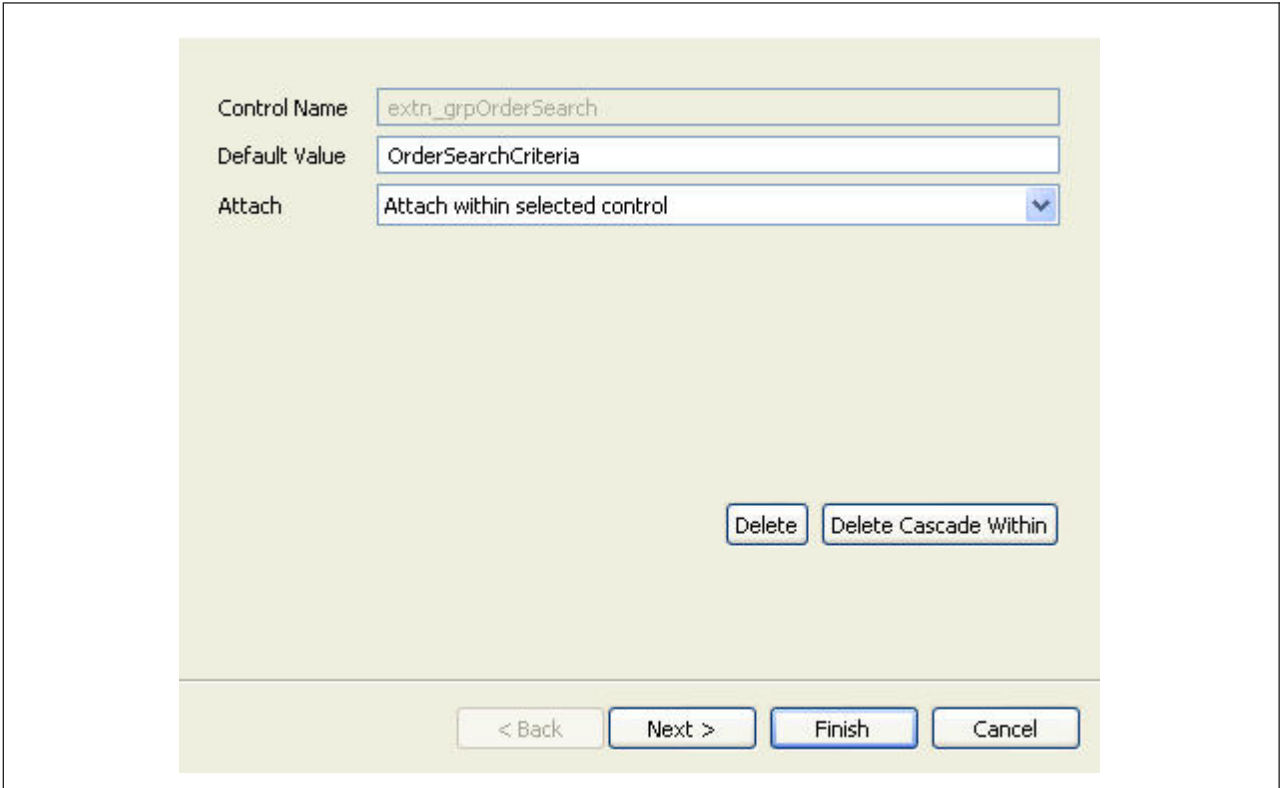
For descriptions of the window fields referenced in this procedure, see "New and Existing Controls Field Definitions."

- 3. Click **Finish**. The group is updated with the layout data.
- 4. Click **Next** to modify the layout data options.
- 5. Click **Finish**.
- 6. Click  $\mathbb{Q}$  to save the changes made to the extension file.
- 7. If you have specified the default value, bindings, or theme entry for the group, synchronize the resource files. For more information about synchronizing resource files, see "Synchronizing New and Existing UI Resources."

## **About Modifying Existing Controls**

You can modify the fields provided with the Rich Client Platform application by disabling them, hiding them, changing their default values, and so forth. The Rich Client Platform provides the ability to modify layout settings and theme binding. You can also delete the existing fields from the screen.

**Note:** You cannot modify the control name of any existing fields.

**Note:** Provided fields that are mandatory cannot be made optional.

# **Modifying an Existing Label, Composite, or Group About this task**

To modify an existing label, composite, or group:

#### **Procedure**

- 1. Start the Rich Client Platform Extensibility Tool.
- 2. Click  $\Box$  to show hidden and disabled fields, if applicable.
- 3. Select an existing field and click once. The Edit Existing Field window displays. For descriptions of the window fields referenced in this procedure, see "New and Existing Controls Field Definitions."
- 4. Click **Next** to modify the layout data options.
- 5. Click **Next** to modify the theme binding.
- 6. Click **Finish**.
- 7. Click  $\mathbb{G}$  to save the changes made to the extension file.
- 8. If you have specified the theme entry for the field, synchronize the resource files. For more information about synchronizing resource files, see "Synchronizing New and Existing UI Resources".

## **Modifying an Existing Button, Checkbox, Radio Button, List Box, or Link**

#### **About this task**

To modify an existing button, checkbox, radio button, list box, or link:

- 1. Start the Rich Client Platform Extensibility Tool.
- 2. Click  $\Box$  to show hidden and disabled fields, if applicable.
- 3. Select an existing field and click once. The Edit Existing Field window displays. For descriptions of the window fields referenced in this procedure, see "New and Existing Controls Field Definitions."
- 4. Click **Next** to modify the layout data options.
- 5. Click **Next** to modify the theme binding.
- 6. Click **Finish**.
- 7. Click  $\ddot{\mathbf{e}}$  to save the changes made to the extension file.
- 8. If you have specified the default theme entry for the field, you must synchronize the resource files. For more information about synchronizing resource files, see "Synchronizing New and Existing UI Resources."

# **Modifying an Existing Text Box**

#### **About this task**

To modify an existing text box:

#### **Procedure**

- 1. Start the Rich Client Platform Extensibility Tool.
- 2. Click  $\blacksquare$  to show hidden and disabled fields, if applicable.
- 3. Select an existing field and click once. The Edit Existing Field window displays. For descriptions of the window fields referenced in this procedure, see "New and Existing Controls Field Definitions."
- 4. Click **Next** to modify the layout data options.
- 5. Click **Next** to modify the theme binding.
- 6. Click **Finish**.
- 7. Click  $\mathbb{R}$  to save the changes made to the extension file.
- 8. If you have specified the default value, bindings, or theme entry for the field, you must synchronize the resource files. For more information about synchronizing resource files, see "Synchronizing New and Existing UI Resources."

## **Modifying an Existing StyledText Component**

### **About this task**

To modify an existing StyledText component:

- 1. Start the Rich Client Platform Extensibility Tool.
- 2. Click  $\Box$  to show hidden and disabled fields, if applicable.
- 3. Select an existing field and click once. The Edit Existing Field window displays. For descriptions of the window fields referenced in this procedure, see "New and Existing Controls Field Definitions."
- 4. Click **Next** to modify the layout data options.
- 5. Click **Next** to modify the theme binding.
- 6. Click **Finish**.
- 7. Click  $\mathbb{Q}$  to save the changes made to the extension file.

8. If you have specified the default value, bindings, or theme entry for the field, you must synchronize the resource files. For more information about synchronizing resource files, see "Synchronizing New and Existing UI Resources."

# **Modifying an Existing Table Column**

## **About this task**

To modify an existing table column:

### **Procedure**

- 1. Start the Rich Client Platform Extensibility Tool.
- 2. Click  $\Box$  to show hidden and disabled fields, if applicable.
- 3. Select an existing column in the table and click once. The Edit Existing Field window displays.

For descriptions of the window fields referenced in this procedure, see "New and Existing Controls Field Definitions."

- 4. Click **Next** to modify the column layout options.
- 5. Click **Next** to modify the theme binding.
- 6. Click **Finish**.
- 7. Click **to** to save the changes made to the extension file.
- 8. If you have specified the theme entry for the table column, you must synchronize the resource files. For more information about synchronizing resource files, see "Synchronizing New and Existing UI Resources."

# **Modifying an Existing Combo Box**

## **About this task**

To modify an existing combo box:

#### **Procedure**

- 1. Start the Rich Client Platform Extensibility Tool.
- 2. Click  $\Box$  to show hidden and disabled fields, if applicable.
- 3. Select an existing field and click once. The Edit Existing Field window displays. For descriptions of the window fields referenced in this procedure, see "New and Existing Controls Field Definitions."
- 4. Click **Next** to modify the layout data options.
- 5. Click **Next** to modify the theme binding.
- 6. Click **Finish**.
- 7. Click **to** to save the changes made to the extension file.
- 8. If you have specified the theme entry for the field, you must synchronize the resource files.

For more information about synchronizing resource files, see "Synchronizing New and Existing UI Resources."

# **New and Existing Controls Field Definitions**

## **Edit New Label Window**

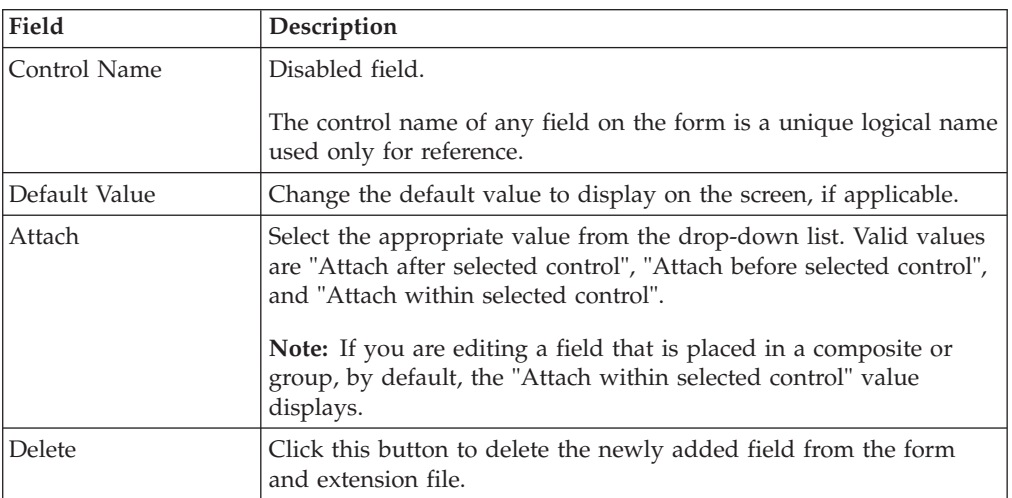

## **Modify Style Fields**

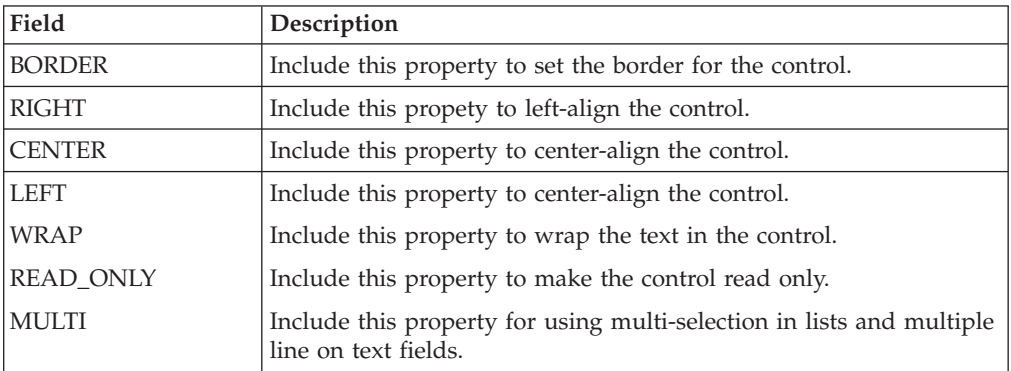

## **Modify Layout Data Options**

## **Field Description** Layout Tab This tab is used to change the layout properties for the control you want to modify. Based on the control, you can change the layout properties for the following: v Parent Composite—If you are modifying a control that is not a composite or group, the layout tab enables you to change the layout properties of the control (composite or

- group) to which the control belongs. You can change the position and size of the controls in the parent control. The positioning and sizing of a field depends on the layout of the parent control.
- Composite or Group-If you are modifying a composite or group, the layout tab enables you to change the layout properties of the composite or group itself.

**Note:** If you are modifying a control that is not a composite or group and the control name for its parent control (composite or group) is not set, the layout tab is disabled.

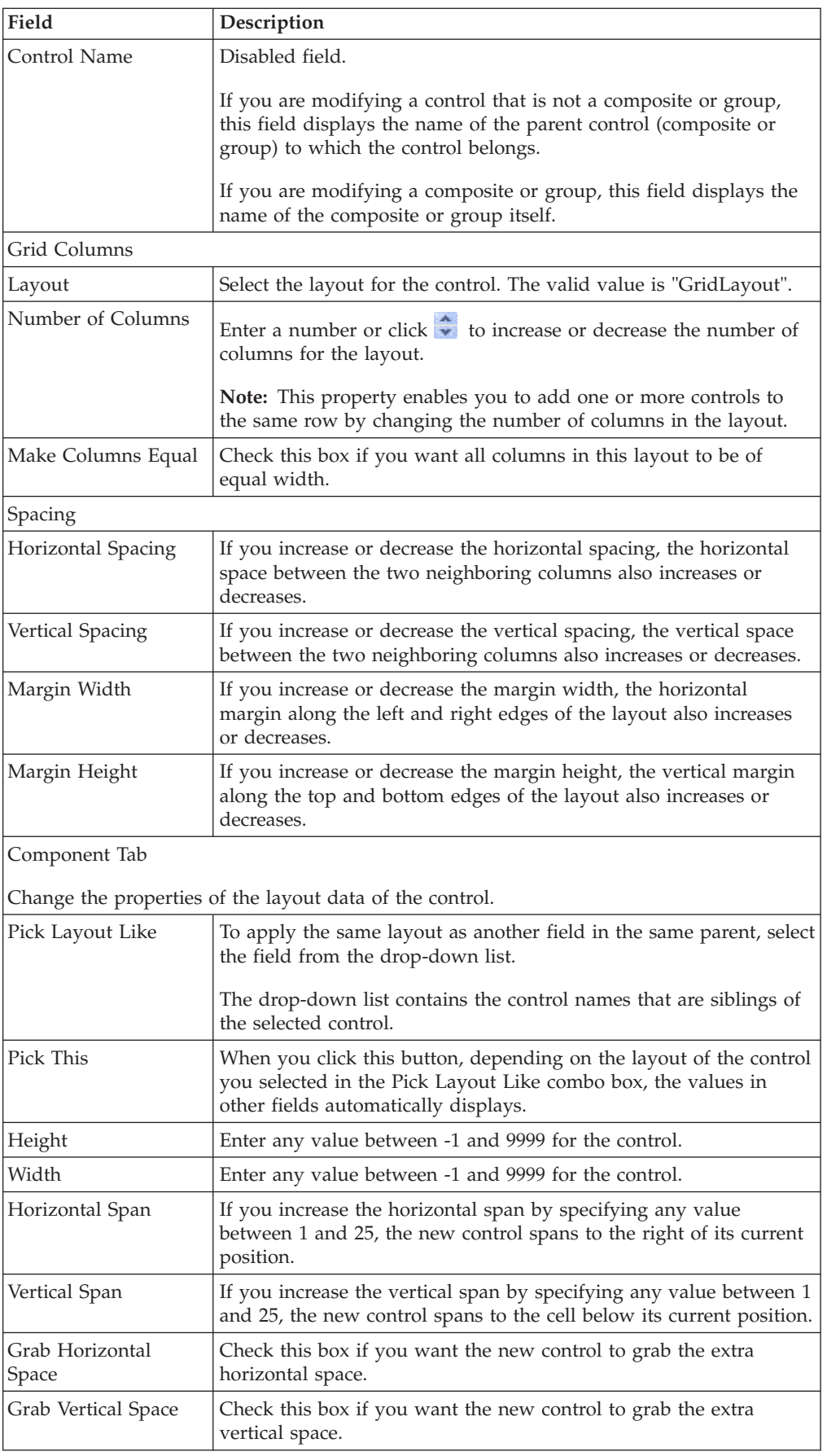

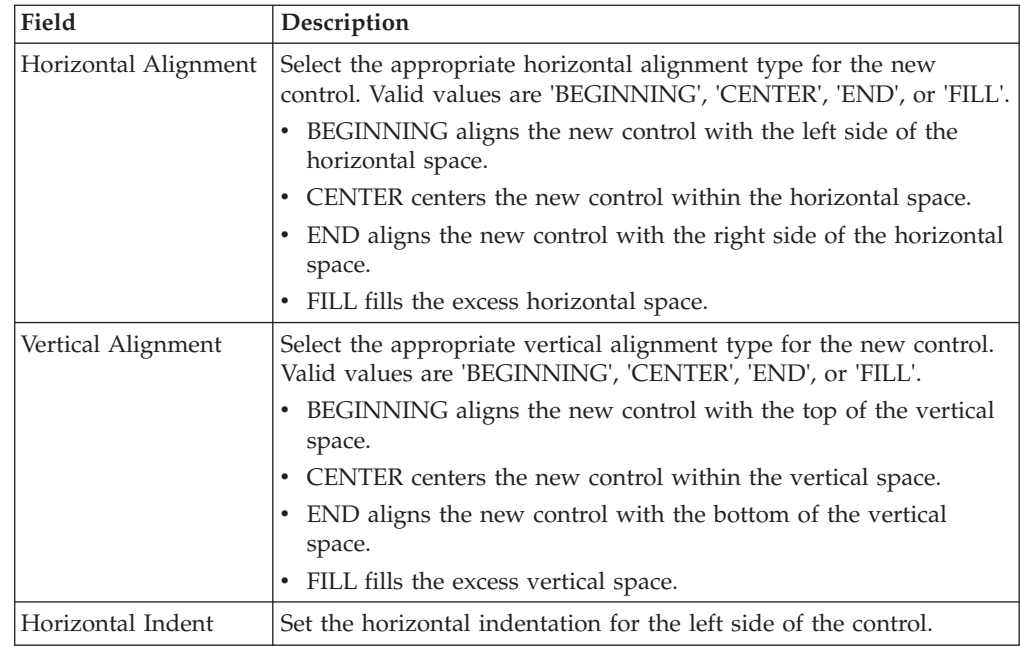

## **Modify Data Binding Fields**

The exact contents will vary according to the control you are modifying.

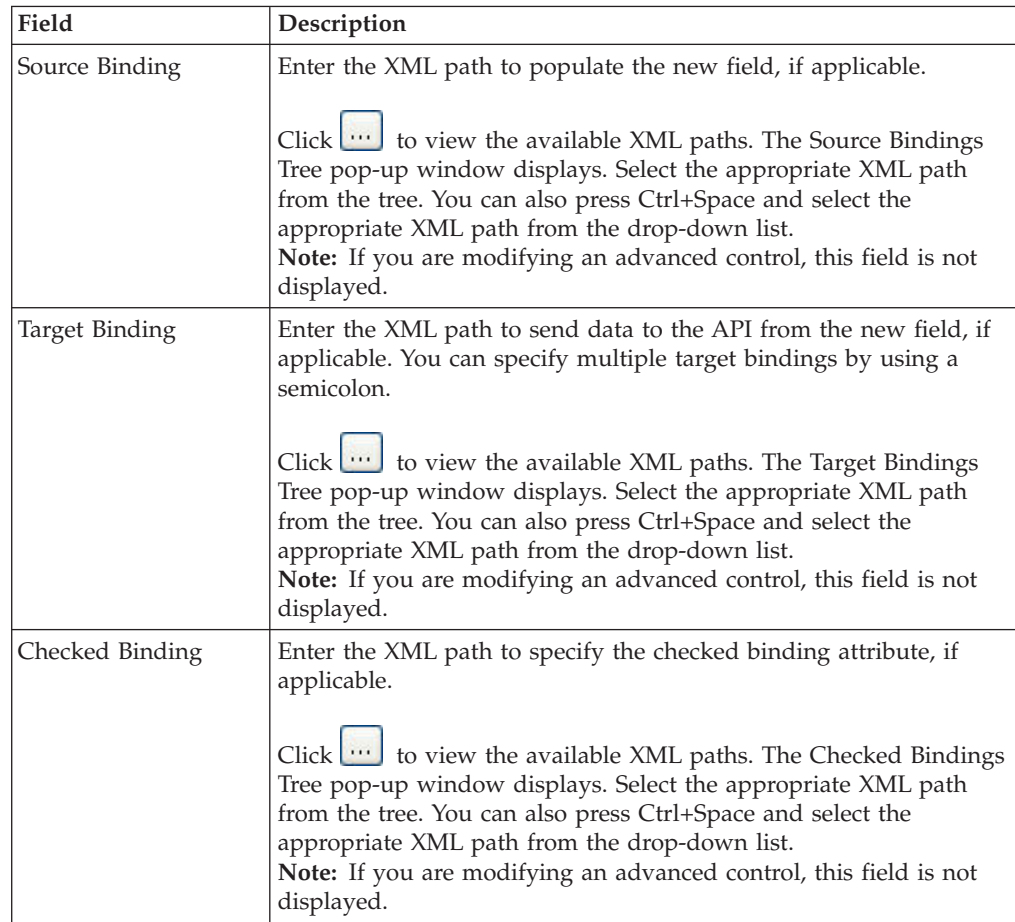

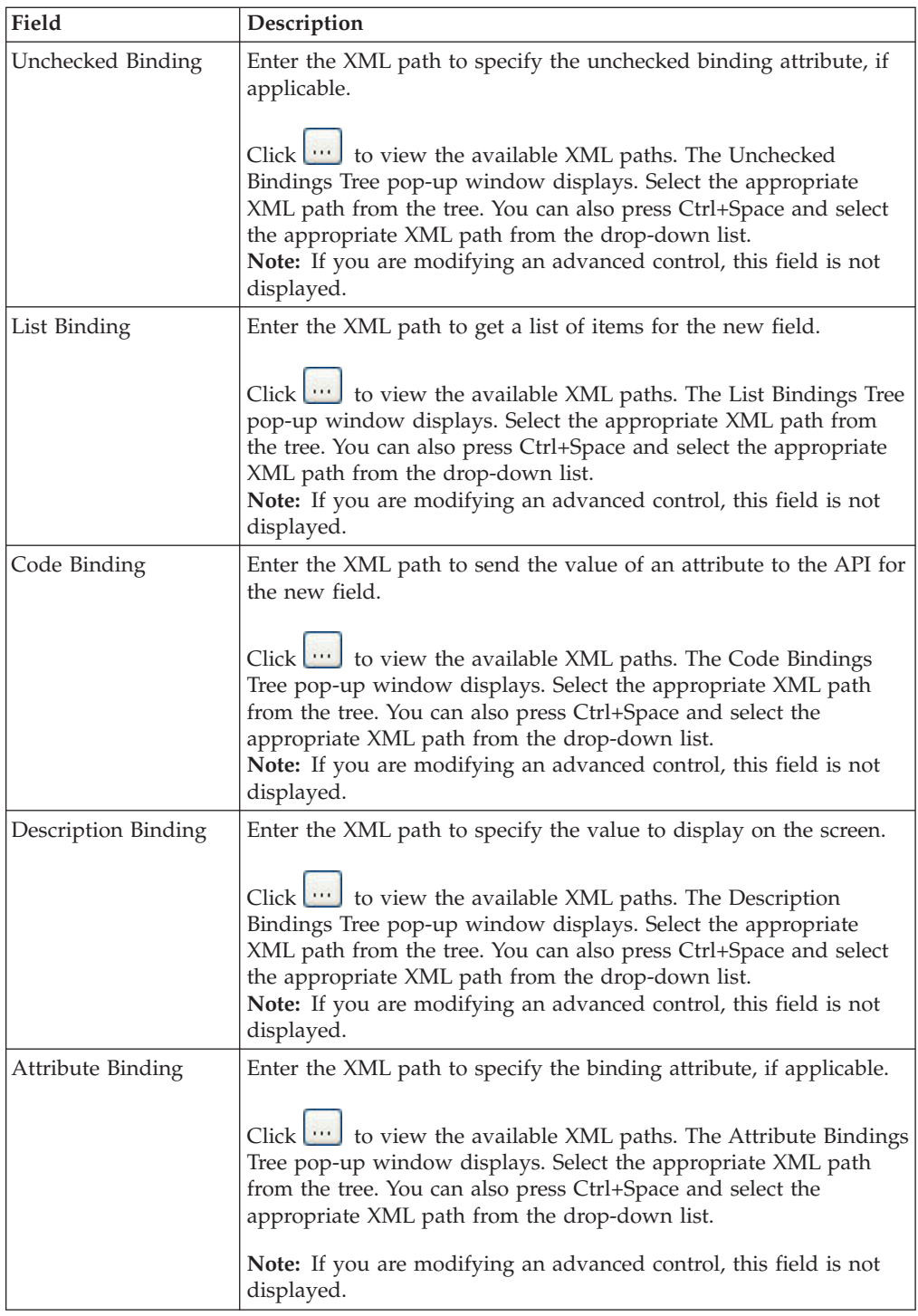

## **Modify Theme Binding Options**

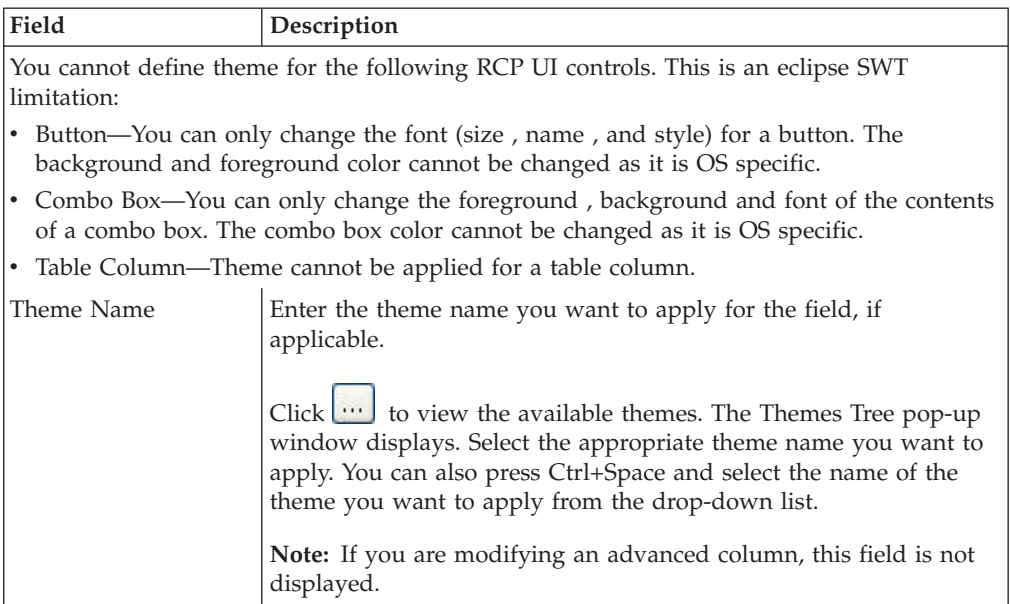

## **Edit New Button, Checkbox, or Radio Button, or Link Window Options**

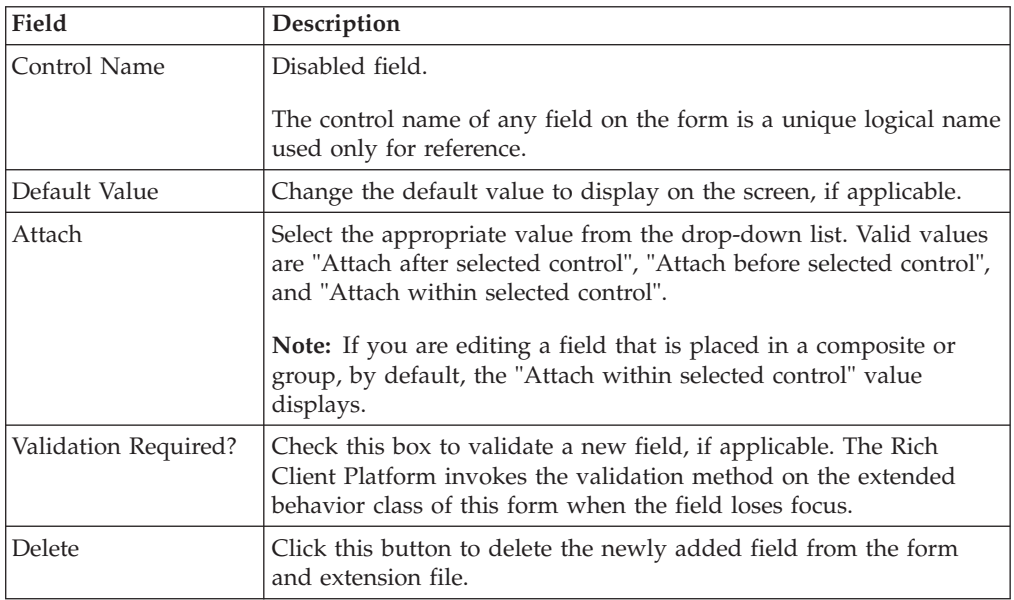

## **Edit New Text Box, StyledText, Combo Box, or List Box Window Options**

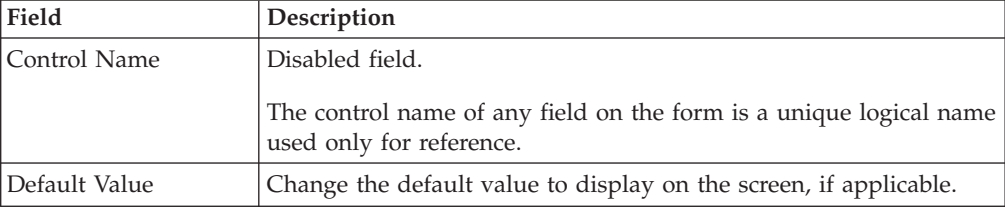

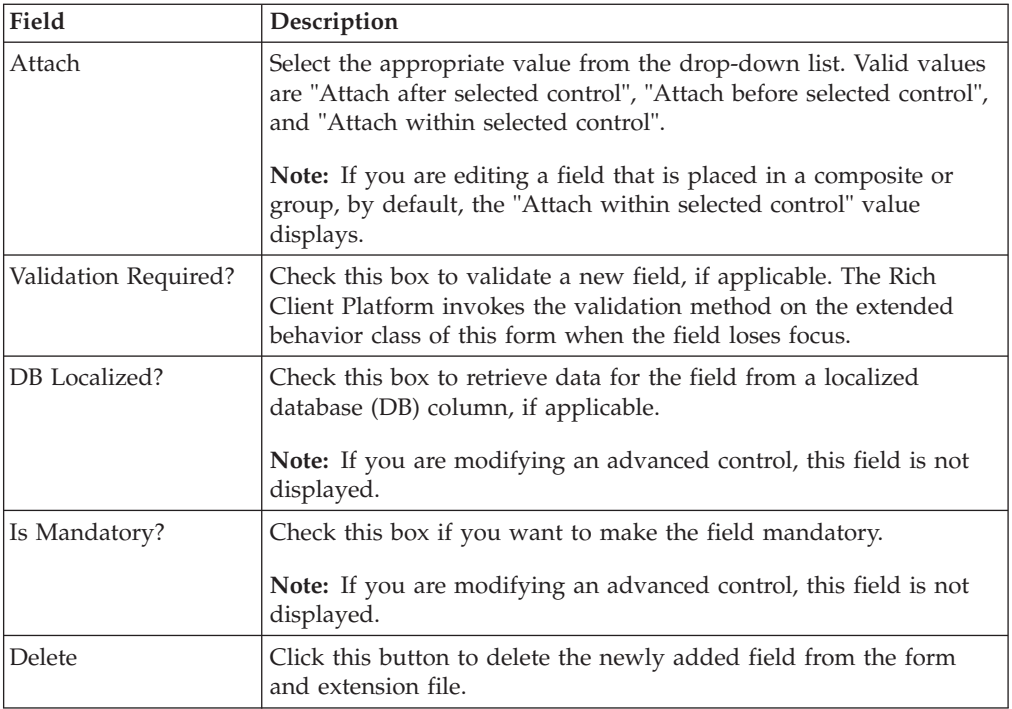

# **Edit New Table Column Window Options**

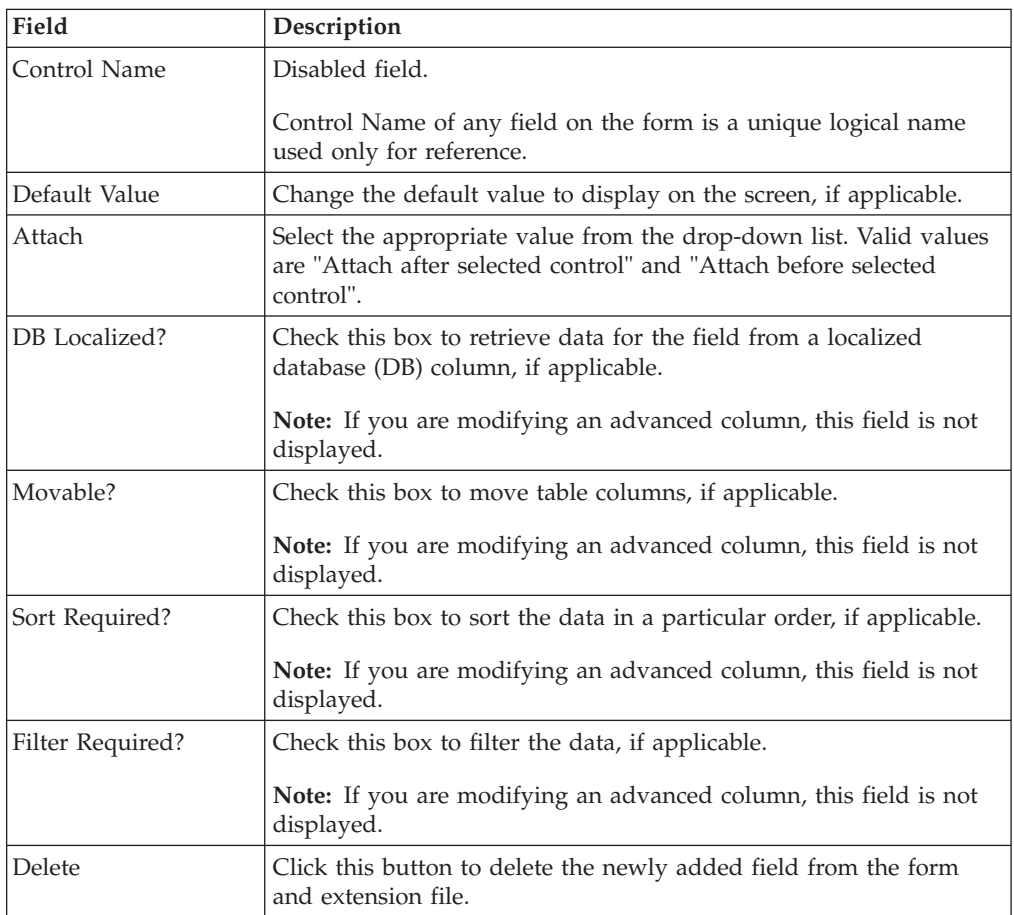

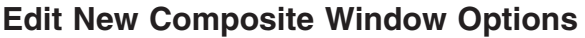

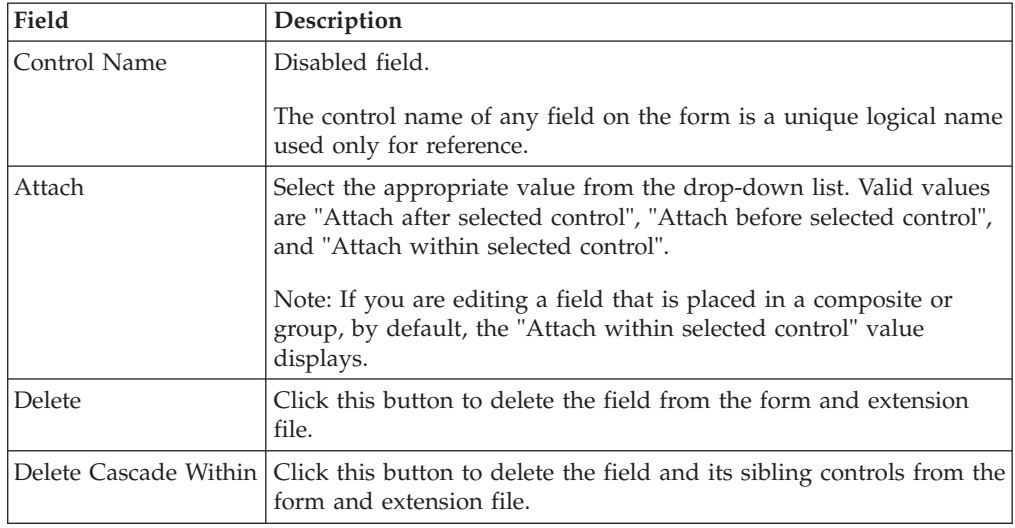

# **Edit New Group window**

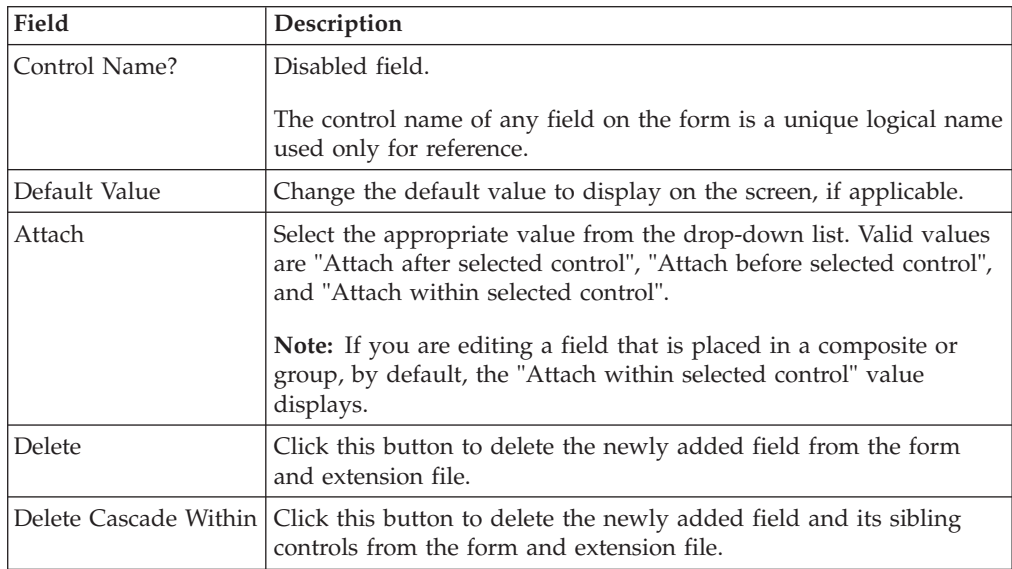

## **Edit Existing Field Window Options**

The values displayed may vary according to the control being modified.

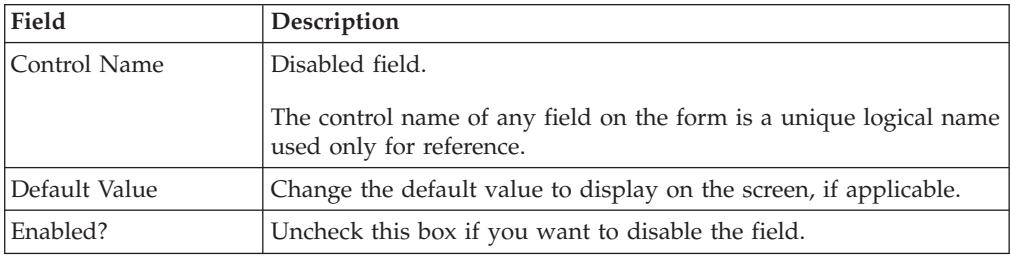

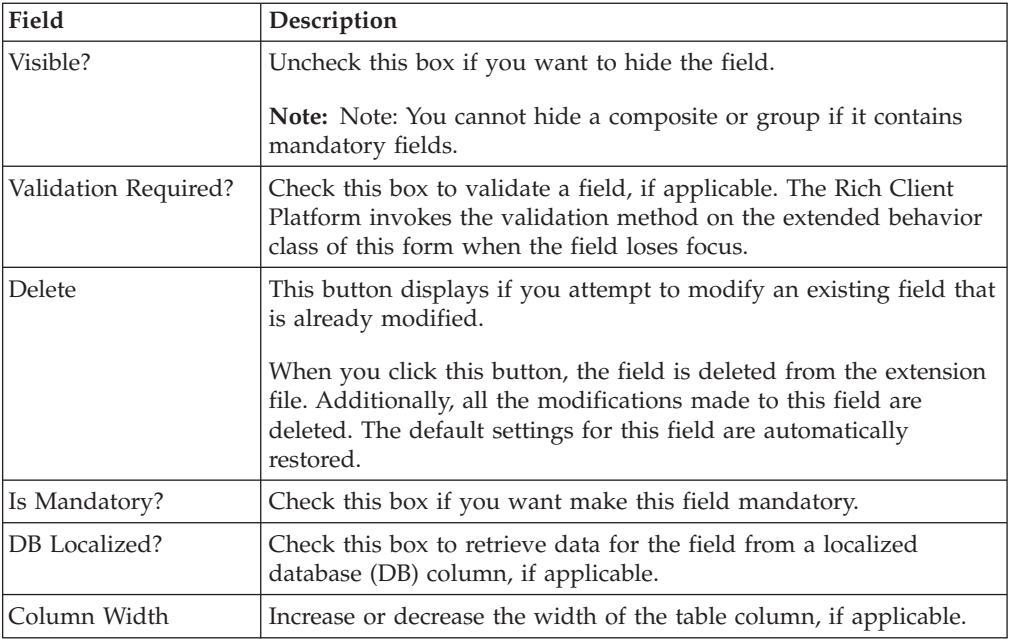

# **Chapter 6. Synchronizing New and Existing UI Resources**

# **Synchronizing Bundle Entries**

## **About this task**

Whenever you add new fields, you must synchronize the existing bundle file with the new bundle entries.

To synchronize the bundle file:

#### **Procedure**

- 1. Start the Rich Client Platform Extensibility Tool.
- 2. Click  $\ddot{\bullet}$  . The Synchronize pop-up window displays. Select the Bundle Entries tab.

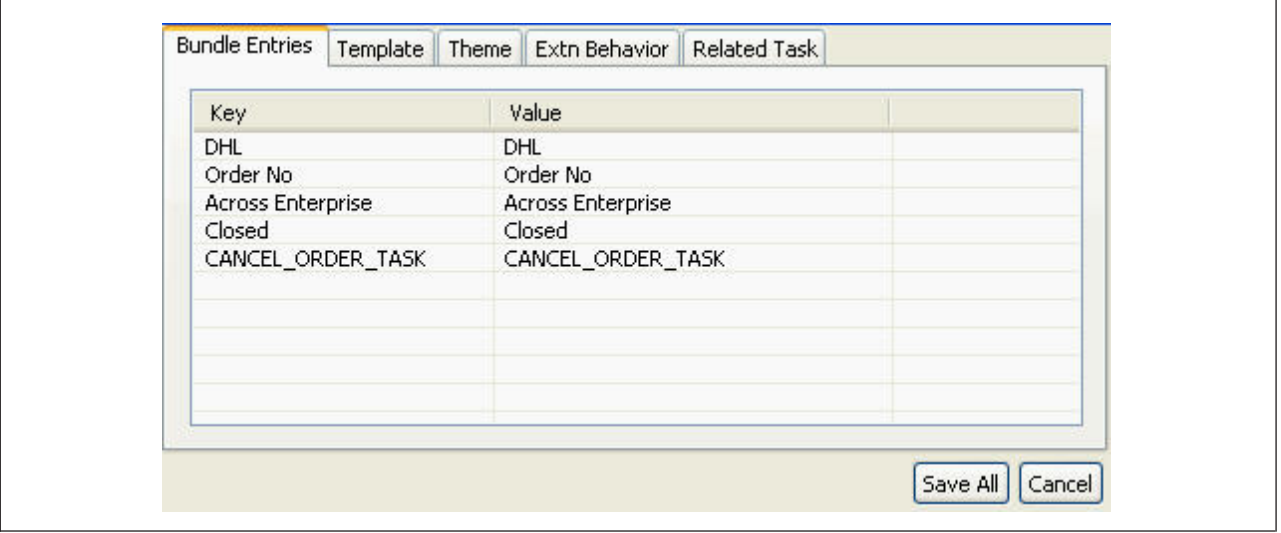

3. Click **Save All**. The Save All window displays.

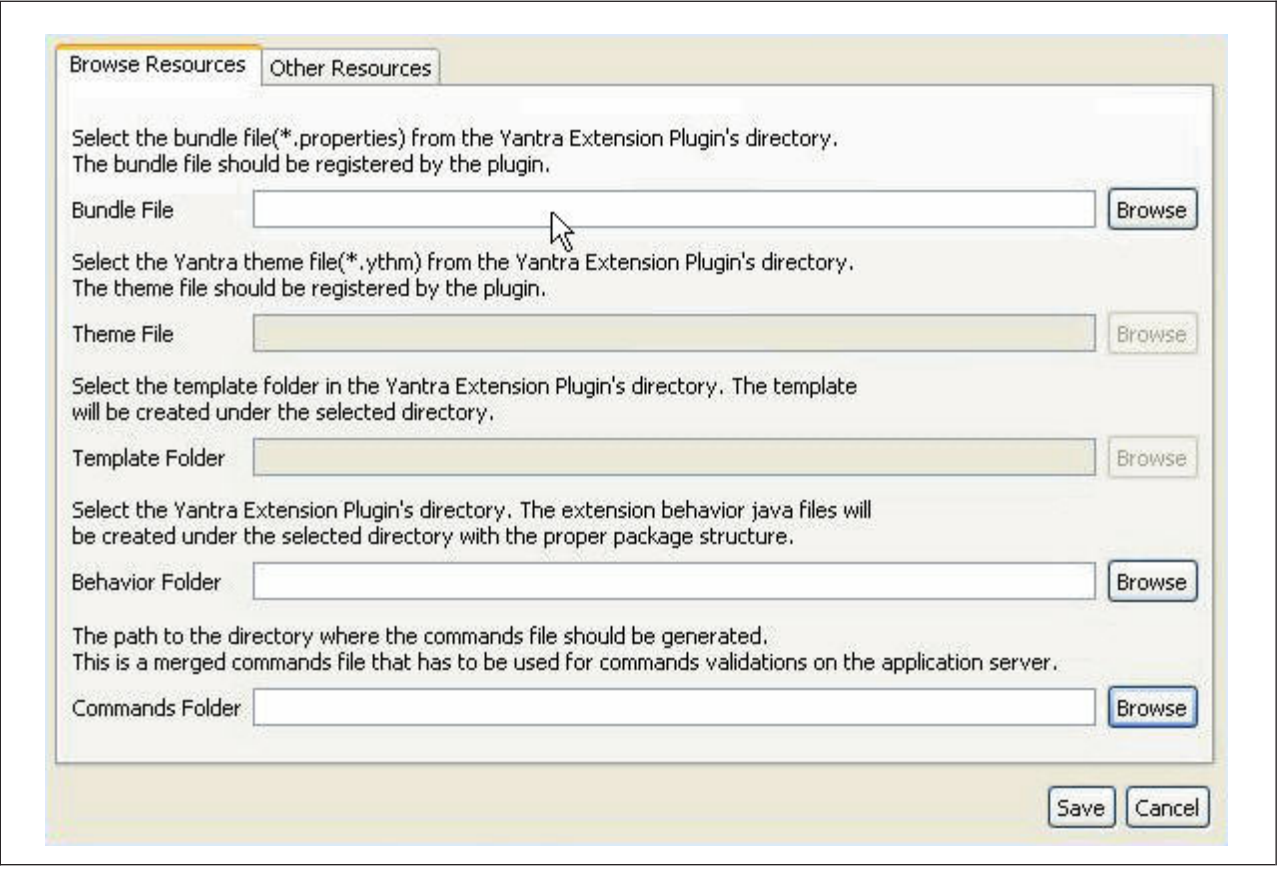

**Note:** You should save all files, folders, and packages in the plug-in directory.

- 4. Click **Save**.
- 5. Click **Close**.

## **Synchronizing Templates**

## **About this task**

Whenever you specify bindings for newly added fields, you must synchronize the template folder with new templates that are defined for binding the newly added fields.

To synchronize the templates:

- 1. Start the Rich Client Platform Extensibility Tool.
- 2. Click  $\geq 1$ . The Synchronize pop-up window displays. Select the Template tab. You can view the newly added bindings for the newly added fields under the respective form id.

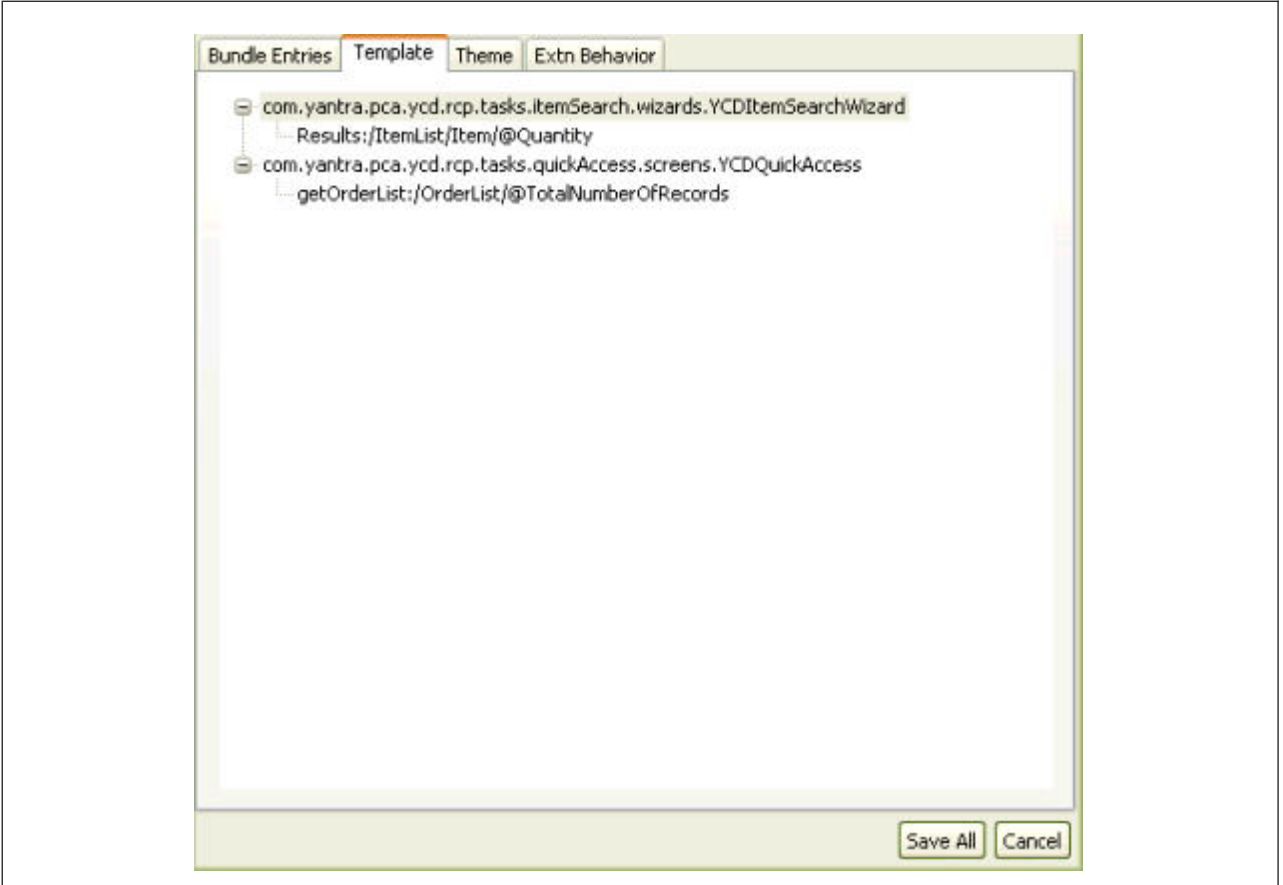

- 3. Click **Save All**. The Choose File for Saving Diffs pop-up window displays.
- 4. Click **Close**.

# **Synchronizing Theme Files About this task**

Whenever you specify a new theme entry for newly added fields, you must synchronize the theme file.

To synchronize the theme file:

- 1. Start the Rich Client Platform Extensibility Tool.
- 2. Click  $\geqslant$  . The Synchronize pop-up window displays. Select the Theme tab.

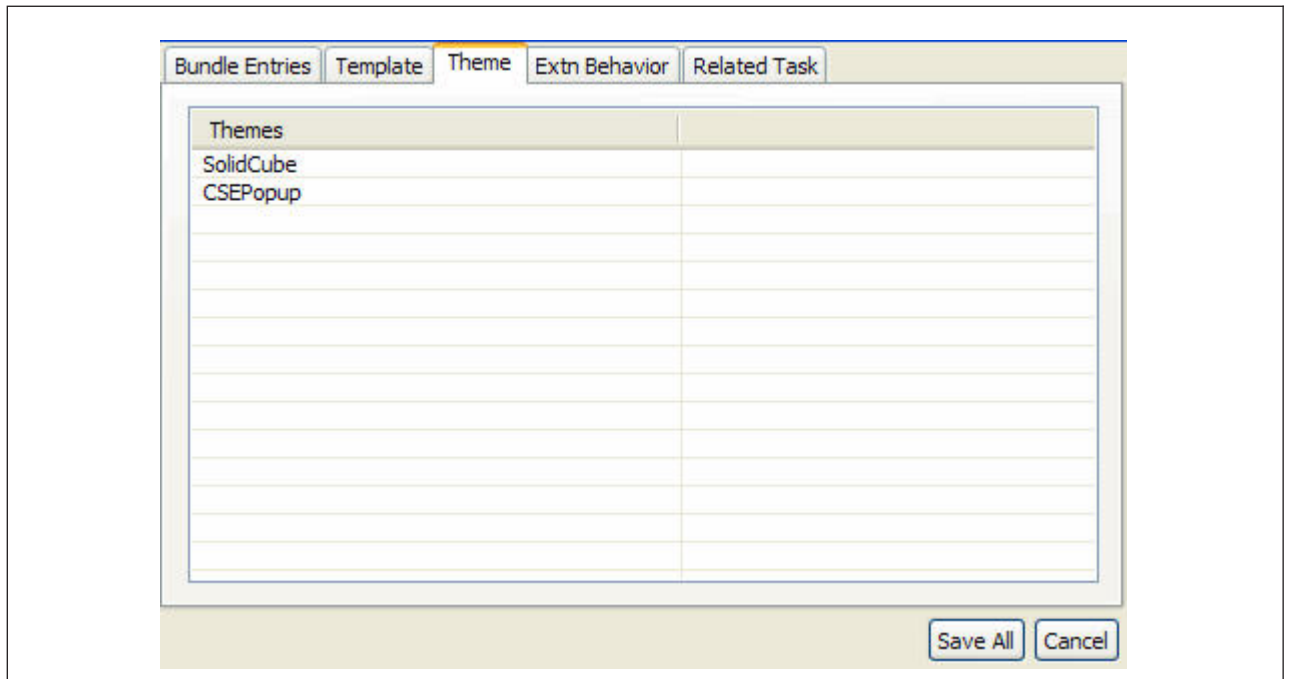

This window displays the new theme entries.

- 3. Click **Save All**. The Choose File for Saving Diffs pop-up window displays.
- 4. Click **Close**.

# **Synchronizing Extension Behavior**

### **About this task**

When you create an extension behavior, you must synchronize the differences.

There are two types of extension behavior:

- v Normal Extension Behavior (YRCExtensionBehavior)—The system creates this behavior when you create an extension behavior for extending a Rich Client Platform screen that is not a wizard. When synchronizing a normal extension behavior, specify the name of the implementation class (extends YRCExtensionBehavior). You can add the logic to call an API or service or set the extension model in the init() method of the YRCExtensionBehavior class.
- Wizard Extension Behavior (YRCWizardExtensionBehavior)—The system creates this behavior when you create an extension behavior for extending a Rich Client Platform screen that is a wizard. When synchronizing the wizard extension behavior, specify the name of the implementation class (extends YRCWizardExtensionBehavior). You can add the wizard-specific logic to call an API or service or set the extension model in the initPage (String pageId) method of the YRCWizardExtensionBehavior class.

To synchronize extension behavior:

- 1. Start the Rich Client Platform Extensibility Tool.
- 2. Click  $\ddot{\bullet}$ . The Synchronize pop-up window displays. Select the Extn Behavior tab.

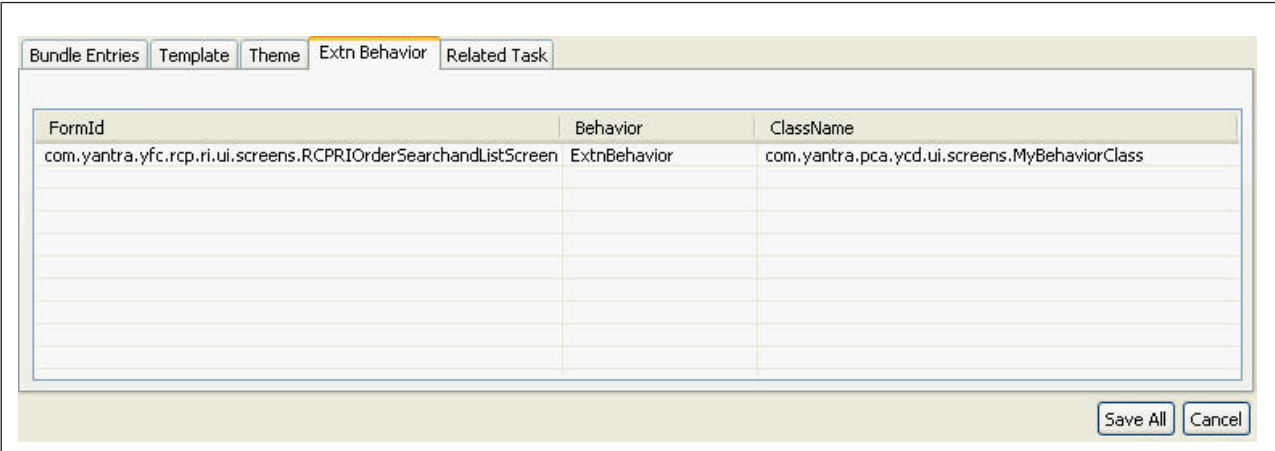

- 3. Click **Save All**. The Choose File for Saving Diffs pop-up window displays.
- 4. Click **Close**. The extension behavior class is created in the package that you specified.
- 5. To retrieve the appropriate data for this newly added field or advanced column, write the code to call the required API or service, set the extension model, and setting the bindings for an advanced control in the newly created extension behavior class.

## **Calling APIs or Services**

After synchronizing the extension behavior for a newly added field, you may want to retrieve data to populate the new field by calling an API or service.

## **Setting the Extension Model**

You must set the extension model for the new namespaces that you define for the extended screens.

## **Setting Bindings for an Advanced Control or an Advanced Column**

You must set bindings for the extended table, advanced column, and advanced controls that you added using the Rich Client Platform Extensibility Tool.

## **Synchronizing Related Tasks**

#### **About this task**

Whenever you specify bindings for the newly added fields, you must synchronize the template folder with new templates that are defined for binding the newly added fields.

To synchronize the templates:

- 1. Start the Rich Client Platform Extensibility Tool.
- 2. Click  $\ddot{\bullet}$  . The Synchronize pop-up window displays. Select the Related Task tab. You can view the newly added related tasks along with the other details such as Category Id, Group Id, Action Id, and Permission Id .

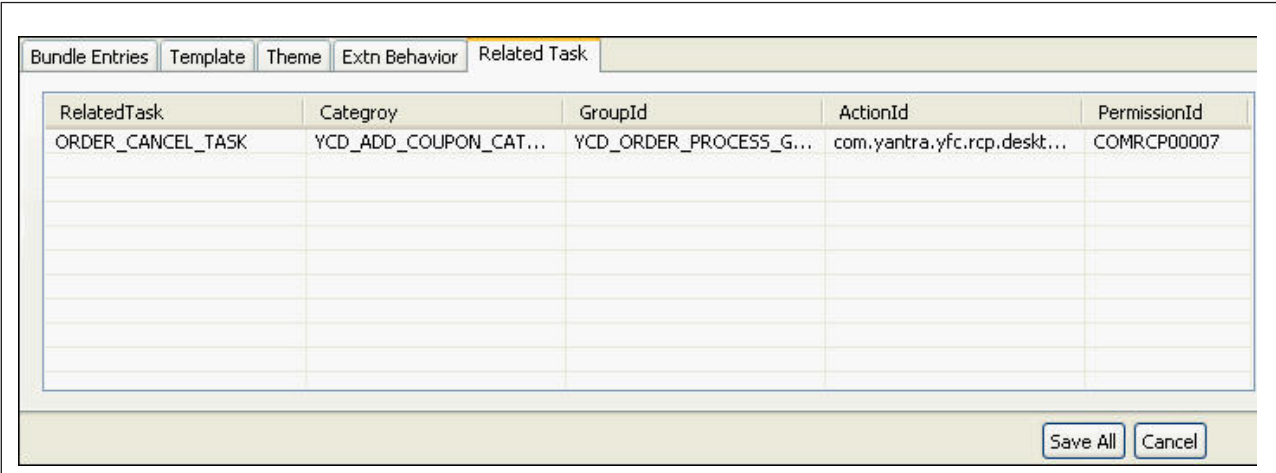

- 3. Click **Save All**. The Choose File for Saving Diffs pop-up window displays.
- 4. Click **Close**.

## **Displaying Hidden and Disabled Controls**

#### **About this task**

You can show the hidden and disabled fields using the Rich Client Platform Extensibility Tool.

To show the hidden and disabled fields:

#### **Procedure**

- 1. Start the Rich Client Platform Extensibility Tool.
- 2. Click  $\blacksquare$ . The hidden and disabled fields display on the screen.

## **Viewing Shared Tasks**

### **About this task**

Using the Rich Client Platform Extensibility tool, you can view the shared task details used across applications or plug-ins. You can view the:

- Identifier of the shared task
- Name of the shared task
- A brief description of the shared task
- Template of the input XML model
- Template of the output XML model

To view the shared task details:

- 1. Start the Rich Client Platform Extensibility Tool.
- 2. Click View Shared Tasks and click once on the screen. The Shared Tasks window displays.

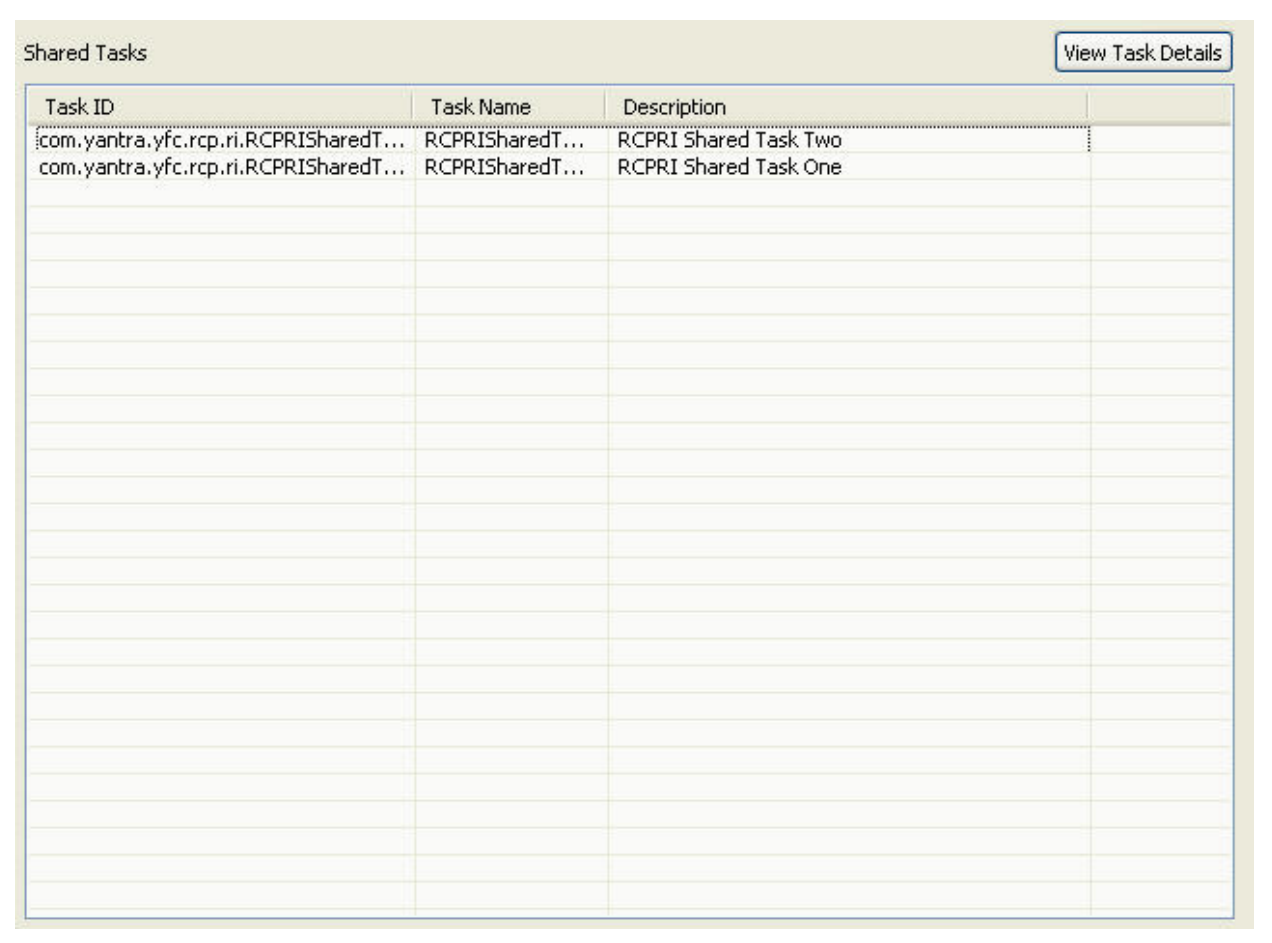

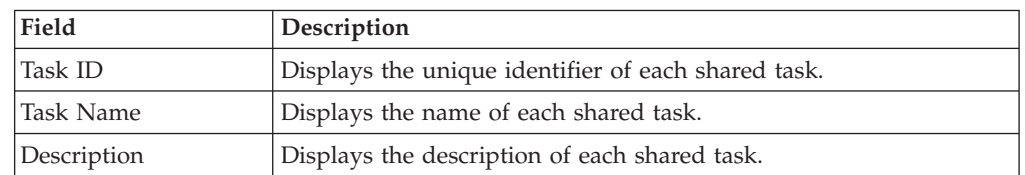

3. If you want to view more details about a particular shared task, select the shared task and click View Task Details. The Shared Task Details Panel pop-up window displays.

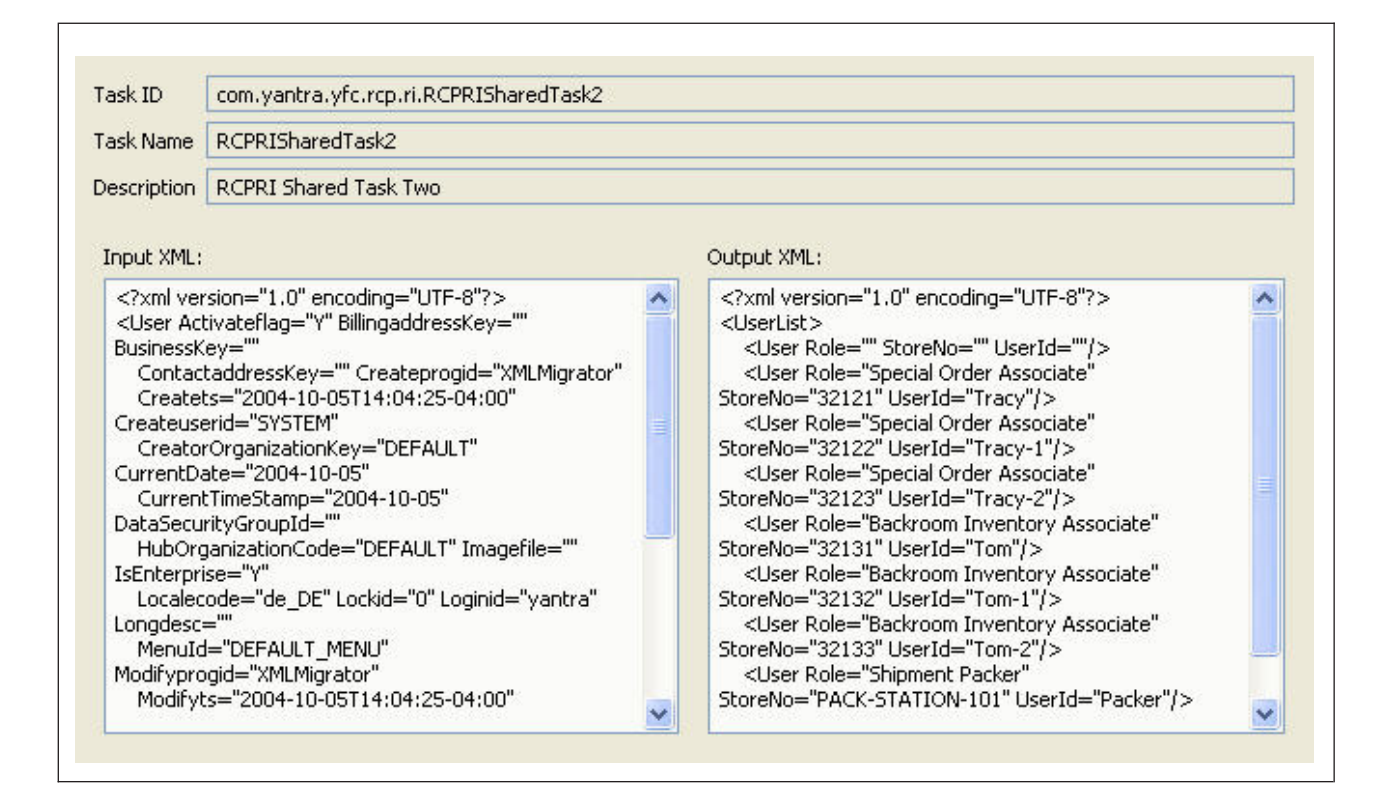

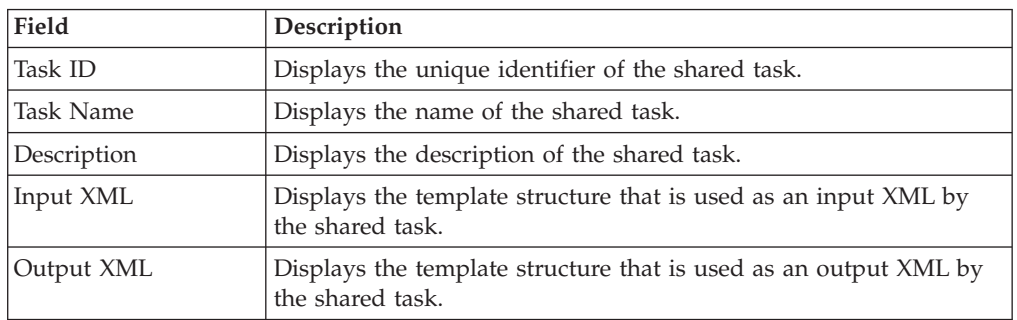

# **Synchronizing New and Existing UI Resources Field Descriptions Choose File for Saving Diffs Pop-up Window Options**

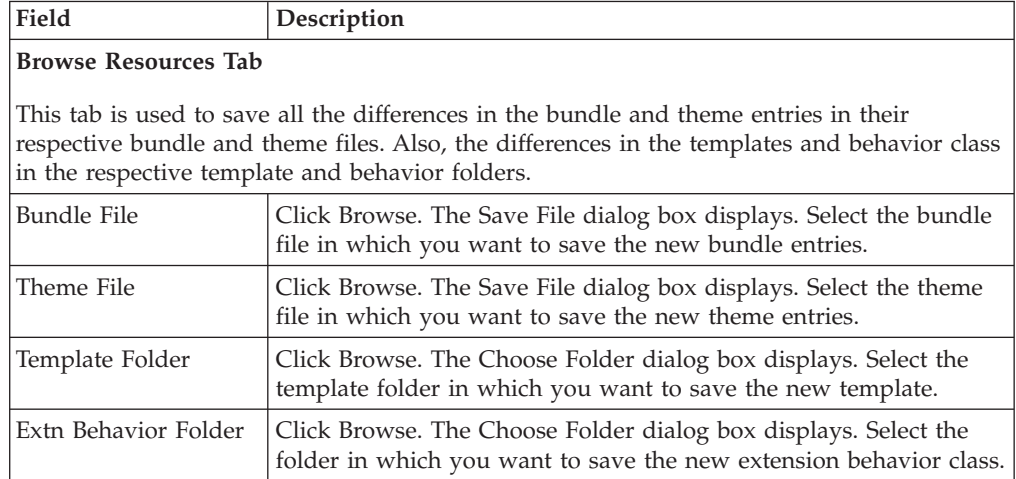

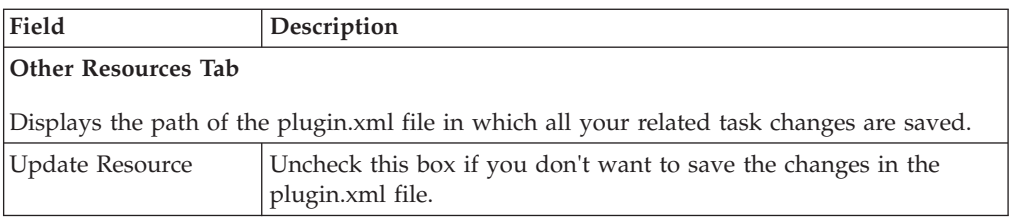

# **Synchronize Pop-up Window - Bundle Entry Options**

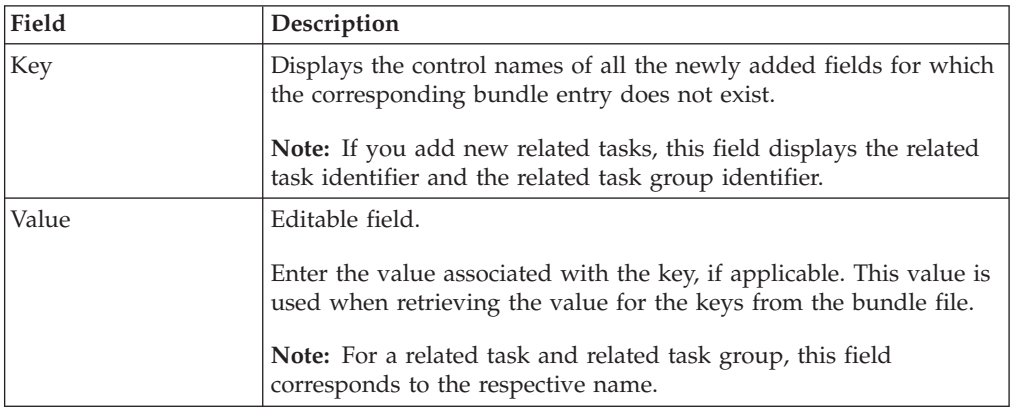

# **Synchronize Pop-up Window - Extn Behavior Tab Options**

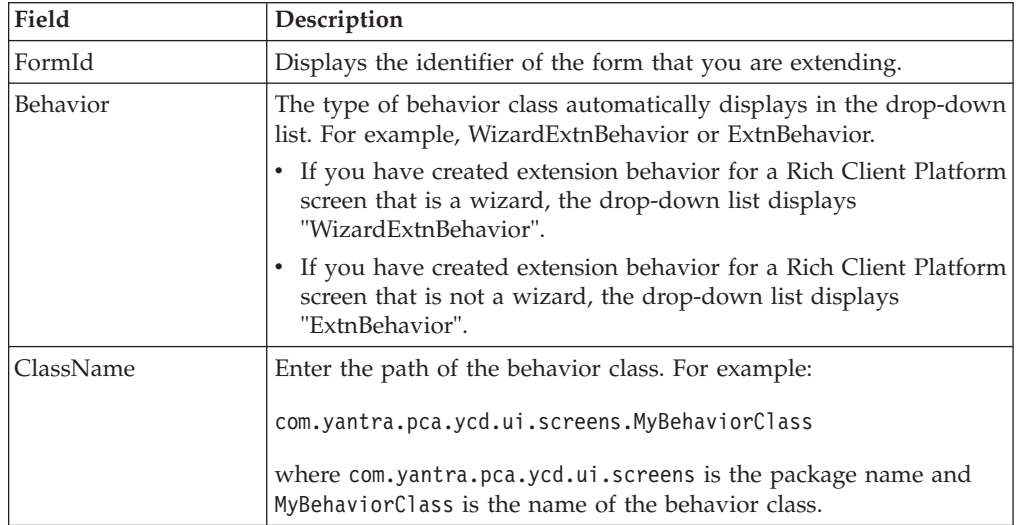

## **Synchronize Pop-up Window - Template Options**

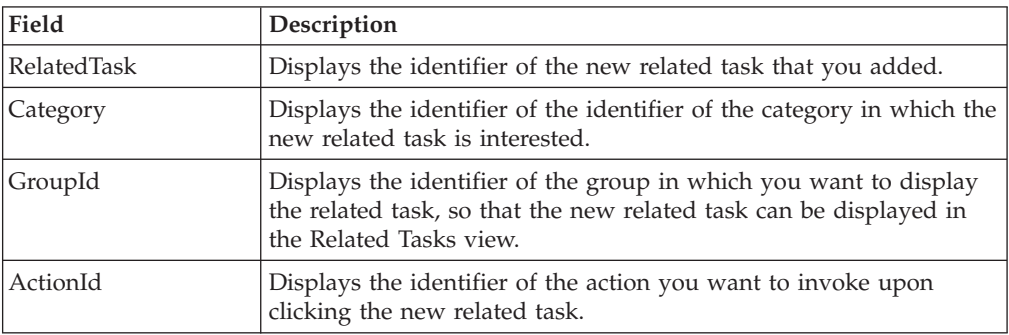

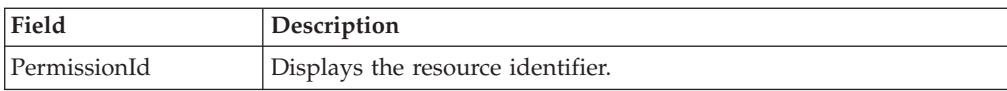

# **Chapter 7. Building and Deploying Rich Client Platform Extensions**

# **Building Rich Client Platform Extensions About this task**

Building the Rich Client Platform extensions is as follows:

- 1. Start the Eclipse SDK.
- 2. From the menu bar, select **Window** → **Show View** → **Navigator**. The plug-in project is displayed in the Navigator view.
- 3. Right-click on the plug-in project that you want to build and deploy.
- 4. Select **Export...** from the pop-up menu. The Export window displays.

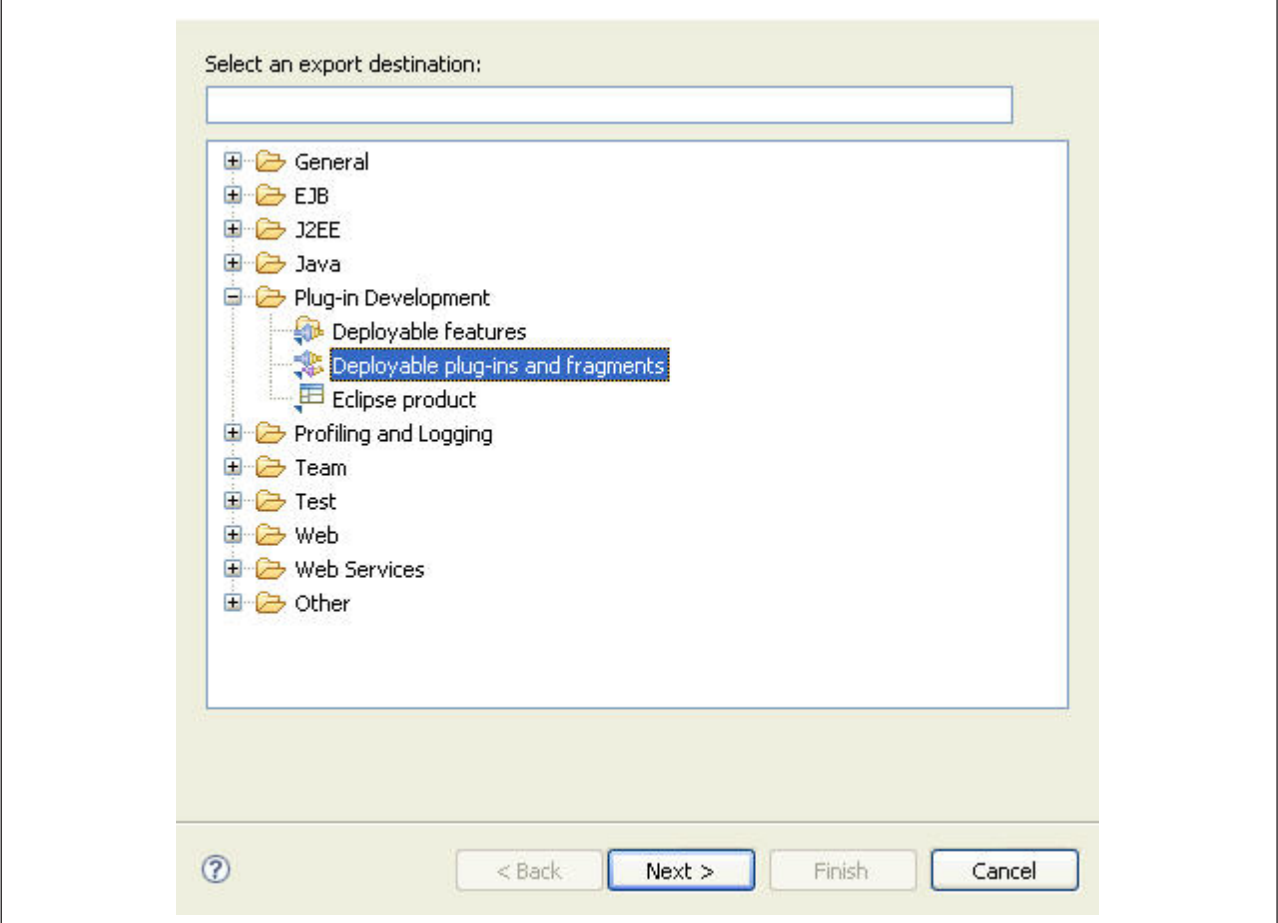

- 5. From the list of export destinations, under Plug-in Deployment, select **Deployable plug-ins and fragments**.
- 6. Click **Next**.
- 7. In the Destination tab, choose **Archive file:**.
- 8. Click **Browse** and browse to the folder where you want to store the exported plug-in compressed file.
- 9. In the Options tab, make sure that the Package plug-ins as individual JAR archives box is checked.
- 10. Click **Finish**. The plug-in jar is generated and stored in the plugins folder in the compressed file specified in step 8.

# **Deploying Rich Client Platform Extensions**

### **About this task**

After you build the Rich Client Platform extensions plugin jar, you must deploy this plug-in.

To deploy the Rich Client Platform extensions, copy the plugin jar that you built to the plugins directory of the *RCP\_EXTN\_FOLDER* folder. For more information about deploying and updating Rich Client Platform Application, see the Sterling Selling and Fulfillment Foundation:: *Installation Guide*

## **Notices**

This information was developed for products and services offered in the U.S.A.

IBM may not offer the products, services, or features discussed in this document in other countries. Consult your local IBM representative for information on the products and services currently available in your area. Any reference to an IBM product, program, or service is not intended to state or imply that only that IBM product, program, or service may be used. Any functionally equivalent product, program, or service that does not infringe any IBM intellectual property right may be used instead. However, it is the user's responsibility to evaluate and verify the operation of any non-IBM product, program, or service.

IBM may have patents or pending patent applications covering subject matter described in this document. The furnishing of this document does not grant you any license to these patents. You can send license inquiries, in writing, to:

*IBM Director of Licensing*

*IBM Corporation*

*North Castle Drive*

*Armonk, NY 10504-1785*

*U.S.A.*

For license inquiries regarding double-byte character set (DBCS) information, contact the IBM Intellectual Property Department in your country or send inquiries, in writing, to:

*Intellectual Property Licensing*

*Legal and Intellectual Property Law*

*IBM Japan Ltd.*

*1623-14, Shimotsuruma, Yamato-shi*

*Kanagawa 242-8502 Japan*

**The following paragraph does not apply to the United Kingdom or any other country where such provisions are inconsistent with local law:** INTERNATIONAL BUSINESS MACHINES CORPORATION PROVIDES THIS PUBLICATION "AS IS" WITHOUT WARRANTY OF ANY KIND, EITHER EXPRESS OR IMPLIED, INCLUDING, BUT NOT LIMITED TO, THE IMPLIED WARRANTIES OF NON-INFRINGEMENT, MERCHANTABILITY OR FITNESS FOR A PARTICULAR PURPOSE. Some states do not allow disclaimer of express or implied warranties in certain transactions, therefore, this statement may not apply to you.

This information could include technical inaccuracies or typographical errors. Changes are periodically made to the information herein; these changes will be incorporated in new editions of the publication. IBM may make improvements and/or changes in the product(s) and/or the program(s) described in this publication at any time without notice.

Any references in this information to non-IBM Web sites are provided for convenience only and do not in any manner serve as an endorsement of those Web sites. The materials at those Web sites are not part of the materials for this IBM product and use of those Web sites is at your own risk.

IBM may use or distribute any of the information you supply in any way it believes appropriate without incurring any obligation to you.

Licensees of this program who wish to have information about it for the purpose of enabling: (i) the exchange of information between independently created programs and other programs (including this one) and (ii) the mutual use of the information which has been exchanged, should contact:

*IBM Corporation*

*J46A/G4*

*555 Bailey Avenue*

*San Jose, CA 95141-1003*

*U.S.A.*

Such information may be available, subject to appropriate terms and conditions, including in some cases, payment of a fee.

The licensed program described in this document and all licensed material available for it are provided by IBM under terms of the IBM Customer Agreement, IBM International Program License Agreement or any equivalent agreement between us.

Any performance data contained herein was determined in a controlled environment. Therefore, the results obtained in other operating environments may vary significantly. Some measurements may have been made on development-level systems and there is no guarantee that these measurements will be the same on generally available systems. Furthermore, some measurements may have been estimated through extrapolation. Actual results may vary. Users of this document should verify the applicable data for their specific environment.

Information concerning non-IBM products was obtained from the suppliers of those products, their published announcements or other publicly available sources. IBM has not tested those products and cannot confirm the accuracy of performance, compatibility or any other claims related to non-IBM products. Questions on the capabilities of non-IBM products should be addressed to the suppliers of those products.

All statements regarding IBM's future direction or intent are subject to change or withdrawal without notice, and represent goals and objectives only.

All IBM prices shown are IBM's suggested retail prices, are current and are subject to change without notice. Dealer prices may vary.

This information is for planning purposes only. The information herein is subject to change before the products described become available.

This information contains examples of data and reports used in daily business operations. To illustrate them as completely as possible, the examples include the names of individuals, companies, brands, and products. All of these names are fictitious and any similarity to the names and addresses used by an actual business enterprise is entirely coincidental.

#### COPYRIGHT LICENSE:

This information contains sample application programs in source language, which illustrate programming techniques on various operating platforms. You may copy, modify, and distribute these sample programs in any form without payment to IBM, for the purposes of developing, using, marketing or distributing application programs conforming to the application programming interface for the operating platform for which the sample programs are written. These examples have not been thoroughly tested under all conditions. IBM, therefore, cannot guarantee or imply reliability, serviceability, or function of these programs. The sample programs are provided "AS IS", without warranty of any kind. IBM shall not be liable for any damages arising out of your use of the sample programs.

Each copy or any portion of these sample programs or any derivative work, must include a copyright notice as follows:

© IBM 2011. Portions of this code are derived from IBM Corp. Sample Programs. © Copyright IBM Corp. 2011.

If you are viewing this information softcopy, the photographs and color illustrations may not appear.

#### **Trademarks**

IBM, the IBM logo, and ibm.com<sup>®</sup> are trademarks or registered trademarks of International Business Machines Corp., registered in many jurisdictions worldwide. Other product and service names might be trademarks of IBM or other companies. A current list of IBM trademarks is available on the Web at ["Copyright and](http://www.ibm.com/legal/copytrade.shtml) [trademark information"](http://www.ibm.com/legal/copytrade.shtml) at [http://www.ibm.com/legal/copytrade.shtml.](http://www.ibm.com/legal/copytrade.shtml)

Adobe, the Adobe logo, PostScript, and the PostScript logo are either registered trademarks or trademarks of Adobe Systems Incorporated in the United States, and/or other countries.

IT Infrastructure Library is a registered trademark of the Central Computer and Telecommunications Agency which is now part of the Office of Government Commerce.

Intel, Intel logo, Intel Inside, Intel Inside logo, Intel Centrino, Intel Centrino logo, Celeron, Intel Xeon, Intel SpeedStep, Itanium, and Pentium are trademarks or registered trademarks of Intel Corporation or its subsidiaries in the United States and other countries.

Linux is a registered trademark of Linus Torvalds in the United States, other countries, or both.

Microsoft, Windows, Windows NT, and the Windows logo are trademarks of Microsoft Corporation in the United States, other countries, or both.

ITIL is a registered trademark, and a registered community trademark of the Office of Government Commerce, and is registered in the U.S. Patent and Trademark Office.

UNIX is a registered trademark of The Open Group in the United States and other countries.

Java and all Java-based trademarks and logos are trademarks or registered trademarks of Oracle and/or its affiliates.

Cell Broadband Engine is a trademark of Sony Computer Entertainment, Inc. in the United States, other countries, or both and is used under license therefrom.

Linear Tape-Open, LTO, the LTO Logo, Ultrium and the Ultrium Logo are trademarks of HP, IBM Corp. and Quantum in the U.S. and other countries.

Connect Control Center®, Connect:Direct®, Connect:Enterprise™, Gentran®, Gentran®:Basic®, Gentran:Control®, Gentran:Director®, Gentran:Plus®, Gentran:Realtime®, Gentran:Server®, Gentran:Viewpoint®, Sterling Commerce™, Sterling Information Broker®, and Sterling Integrator® are trademarks or registered trademarks of Sterling Commerce™, Inc., an IBM Company.

Other company, product, and service names may be trademarks or service marks of others.

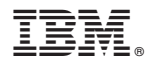

Product Number: xxxx-xxx

Printed in USA